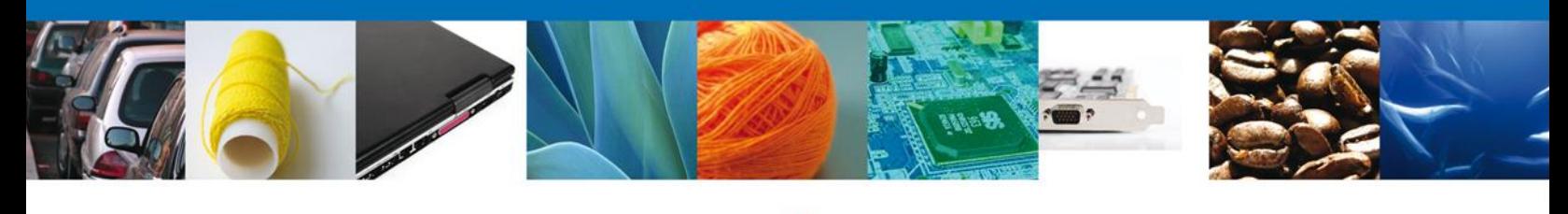

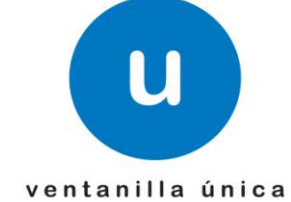

# **Manual de Usuario**

**Ventanilla Digital Mexicana de Comercio Exterior** Registro de Verificación Modalidad D - Usuario Externo

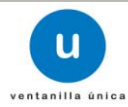

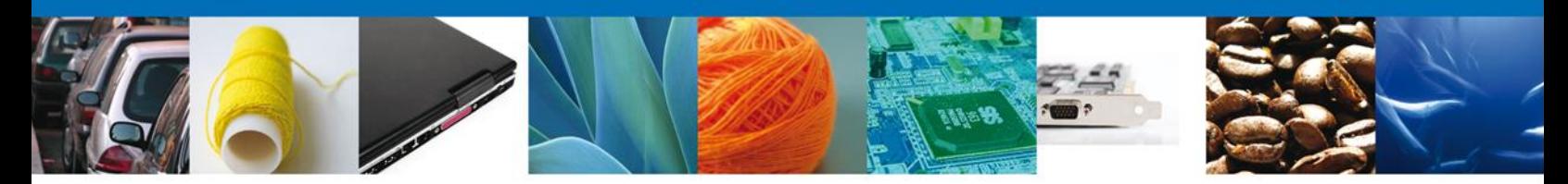

**Sumario**

#### **Propósito**

El propósito del manual es proporcionar información del sistema al usuario final, sobre los procesos y elementos que componen el módulo PROFEPA – Registro de Verificación Modalidad D.

Las audiencias para este documento son:

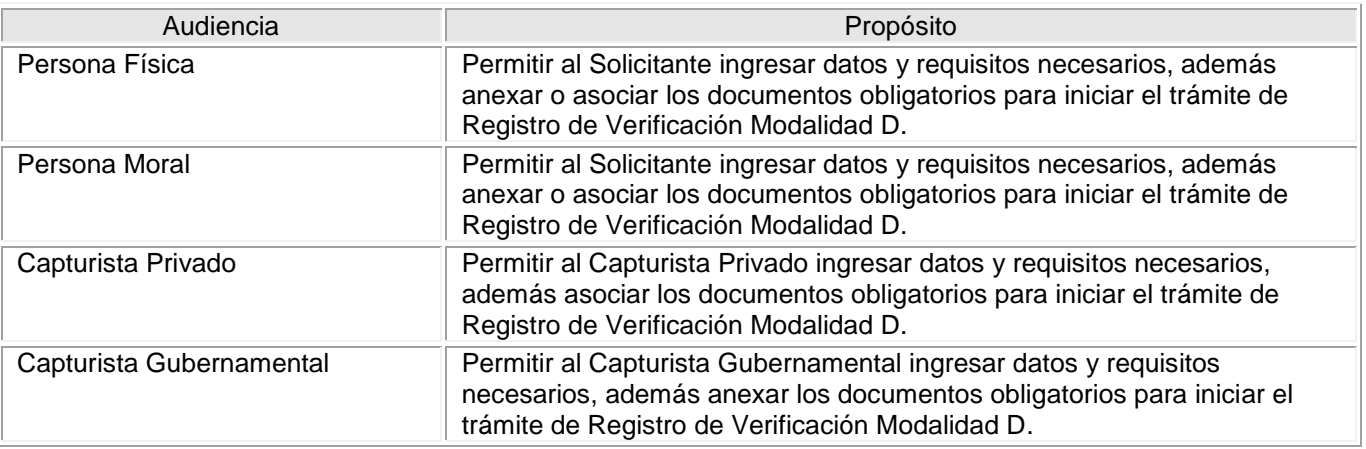

#### **Tabla de Revisiones**

La siguiente tabla describe los cambios o actualizaciones que ha sufrido el documento.

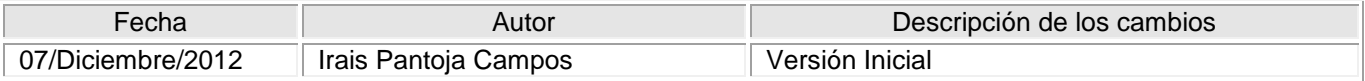

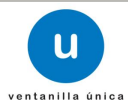

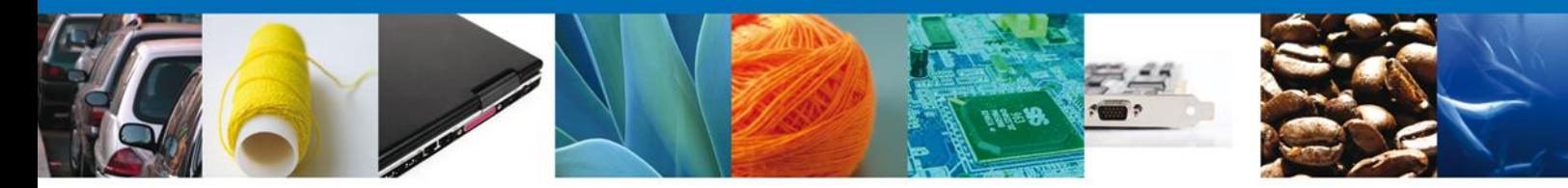

#### **Manual de Usuario**

#### Contenido

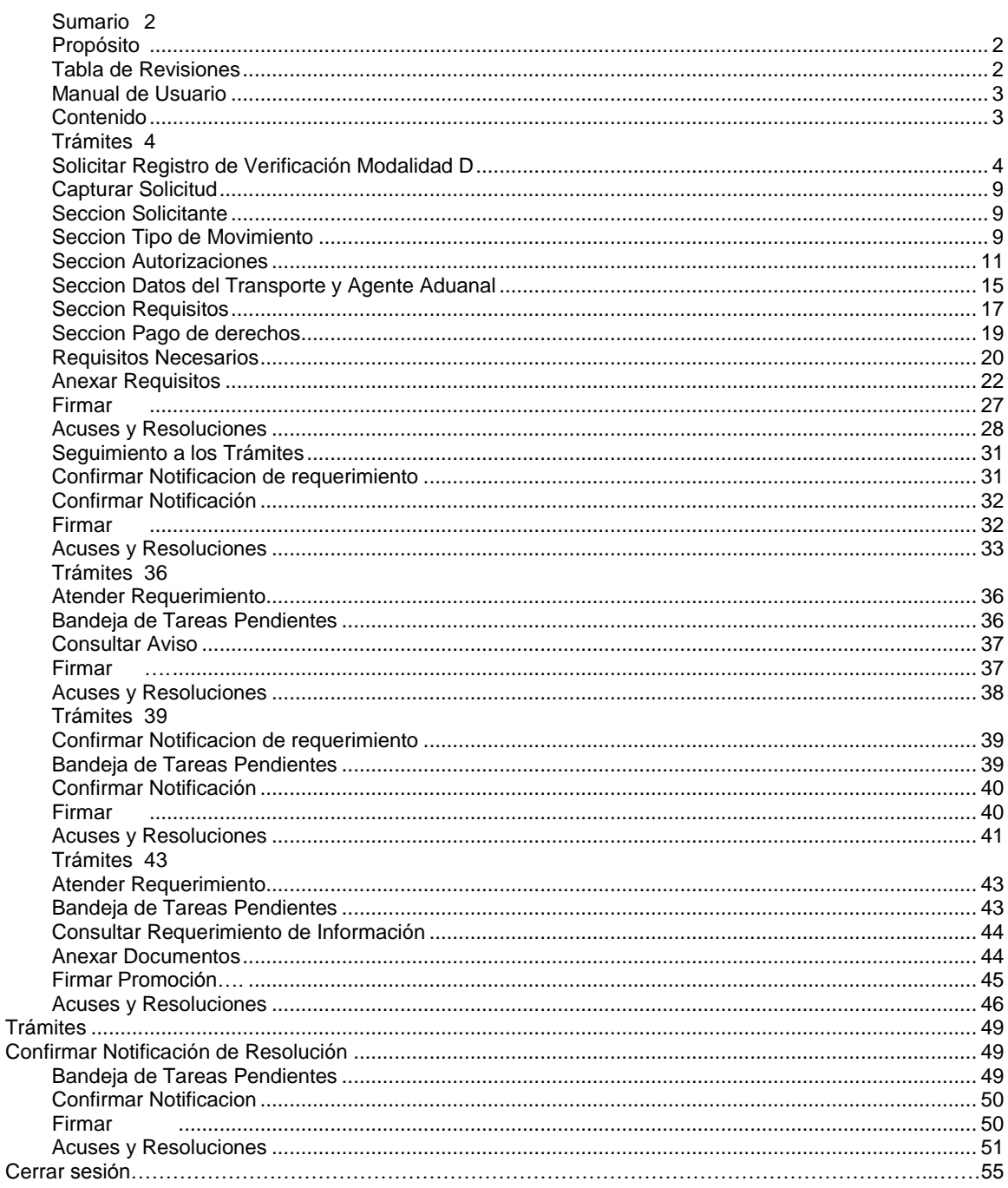

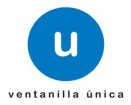

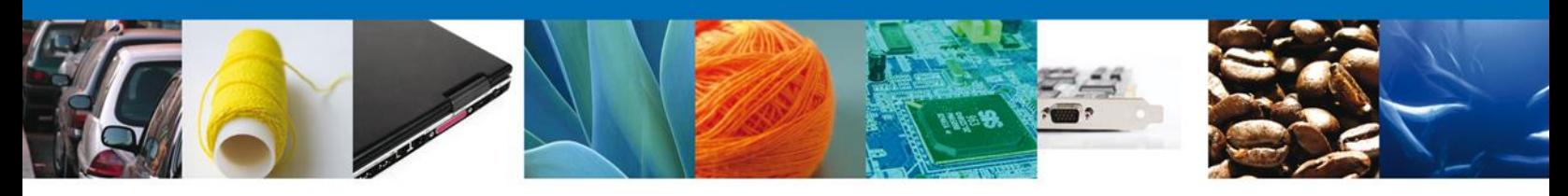

## **TRÁMITES**

 $\overline{\text{F}}$  Registro de Verificación Modalidad D:

## **Solicitar Registro de Verificación Modalidad D**

El usuario deberá ingresar a la página oficial de la ventanilla

[\(https://www.ventanillaunica.gob.mx/vucem/index.htm\)](https://www.ventanillaunica.gob.mx/vucem/index.htm) y dentro del portal deberá ingresar al sistema con su Fiel, su Usuario y Contraseña.

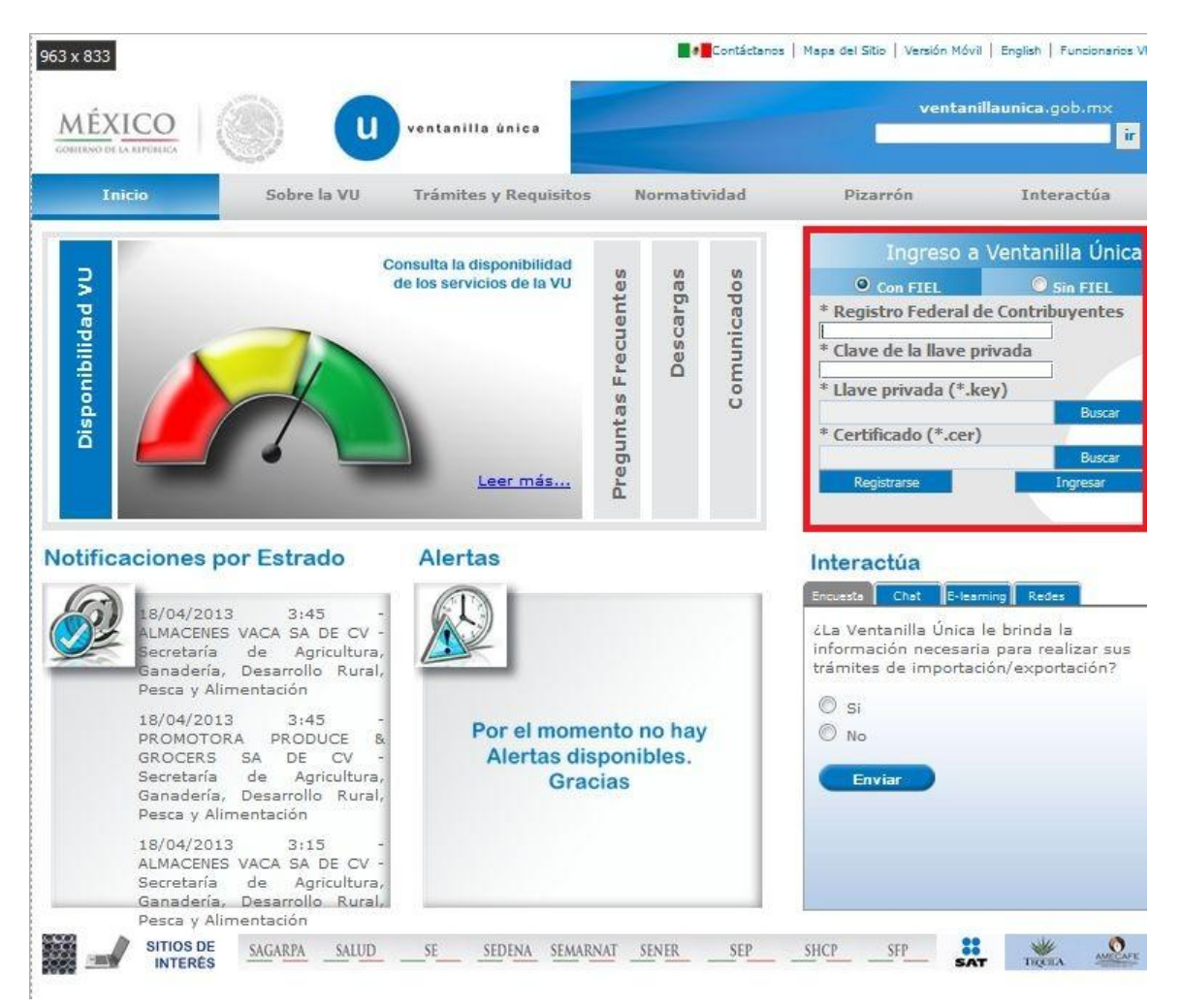

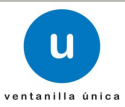

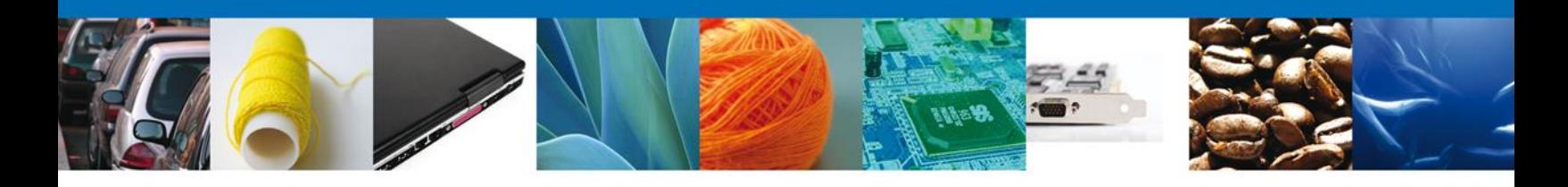

Deberá seleccionar del menú el ícono de **Trámites** y darle un clic.

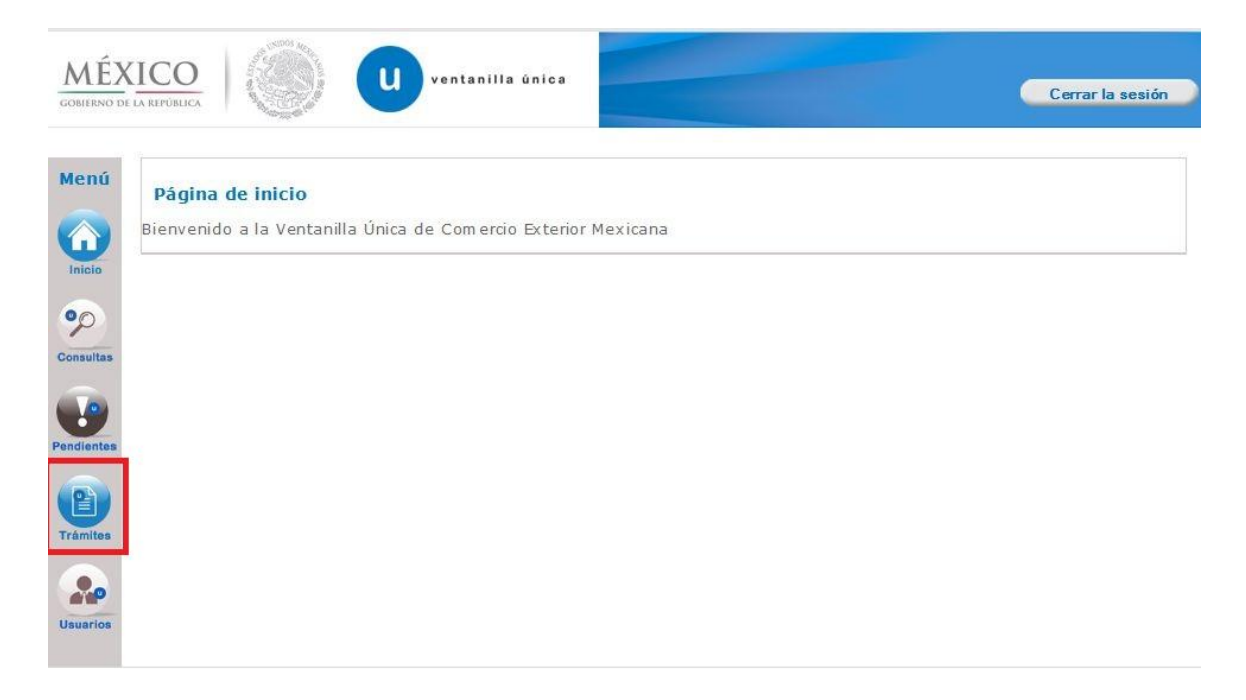

En esta pantalla debera de seleccionar el tipo de solicitud que se desea realizar para los trámites de PROFEPA, solo lo aplica la opción **Solicitudes Nuevas** que son solicitudes que se van a generar por primera vez para ingresar solo hay que darle un clic.

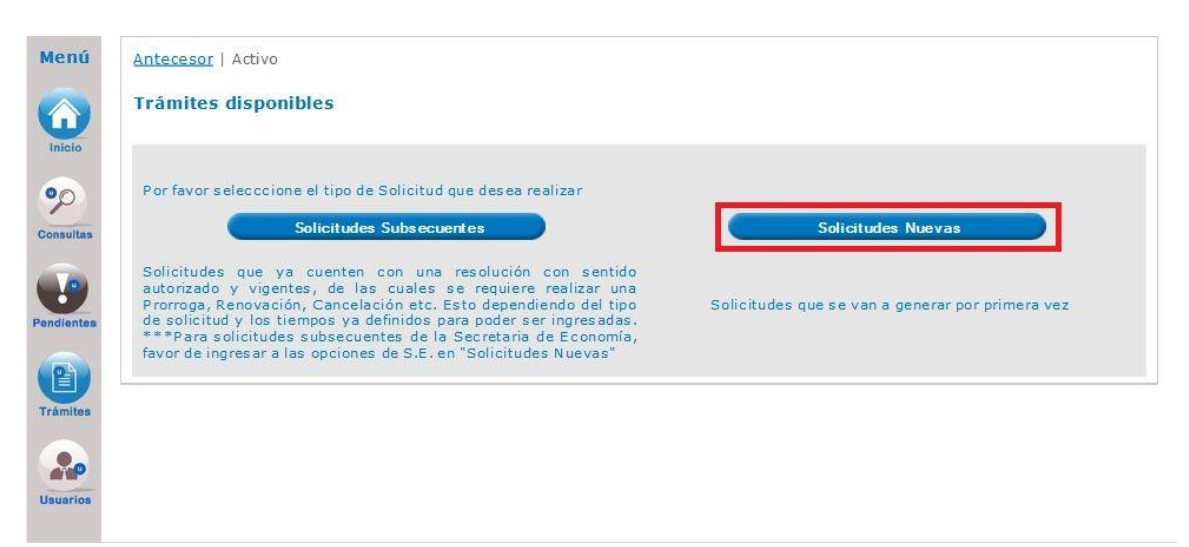

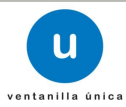

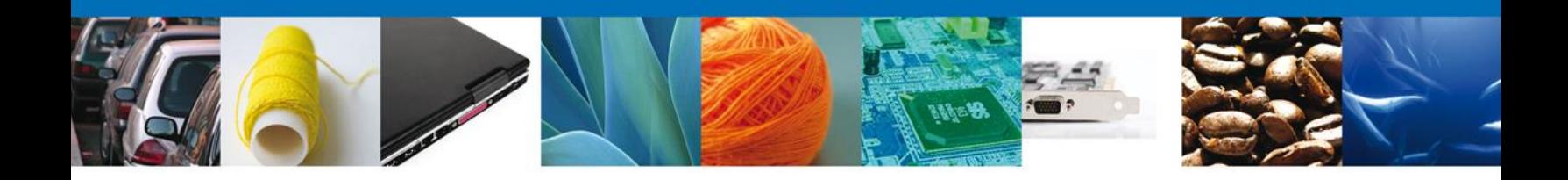

Se desplegaran los íconos de las diversas dependencias que forman parte de la Ventanilla Única. En este caso el usuario deberá seleccionar el ícono que corresponde a la **PROFEPA.**

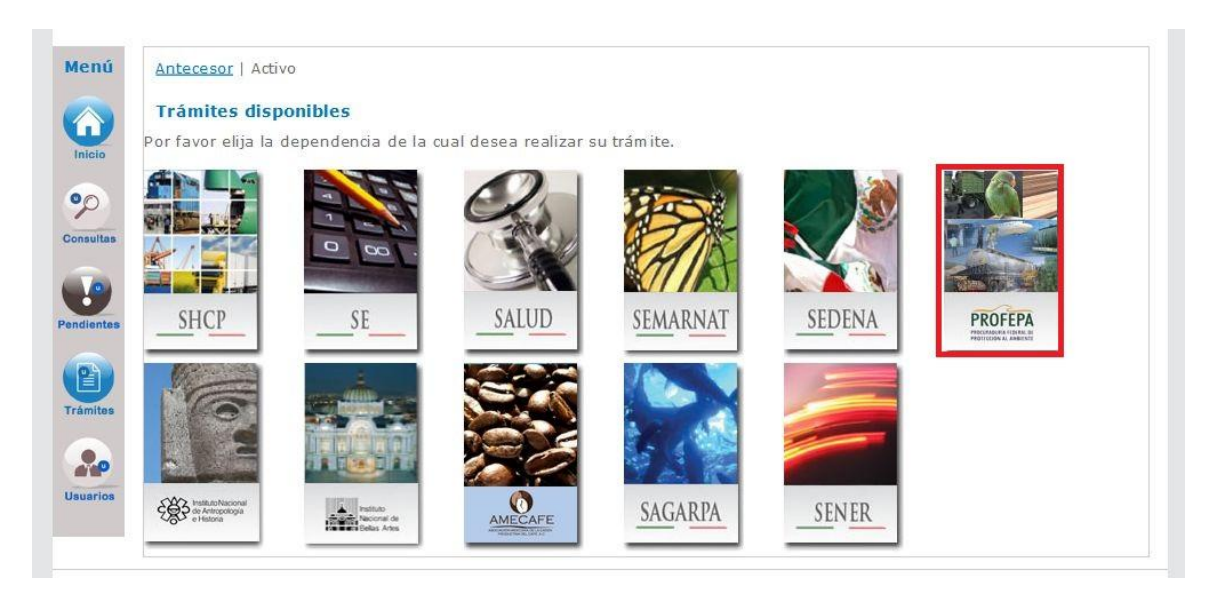

En la pantalla siguiente se desplegará la información de los trámites que están disponibles de **PROFEPA**, debiendo elegir el usuario la opción **Certificados, Licencias y Permisos,** dándole clic en símbolo [+], para que el sistema despliegue la siguiente información.

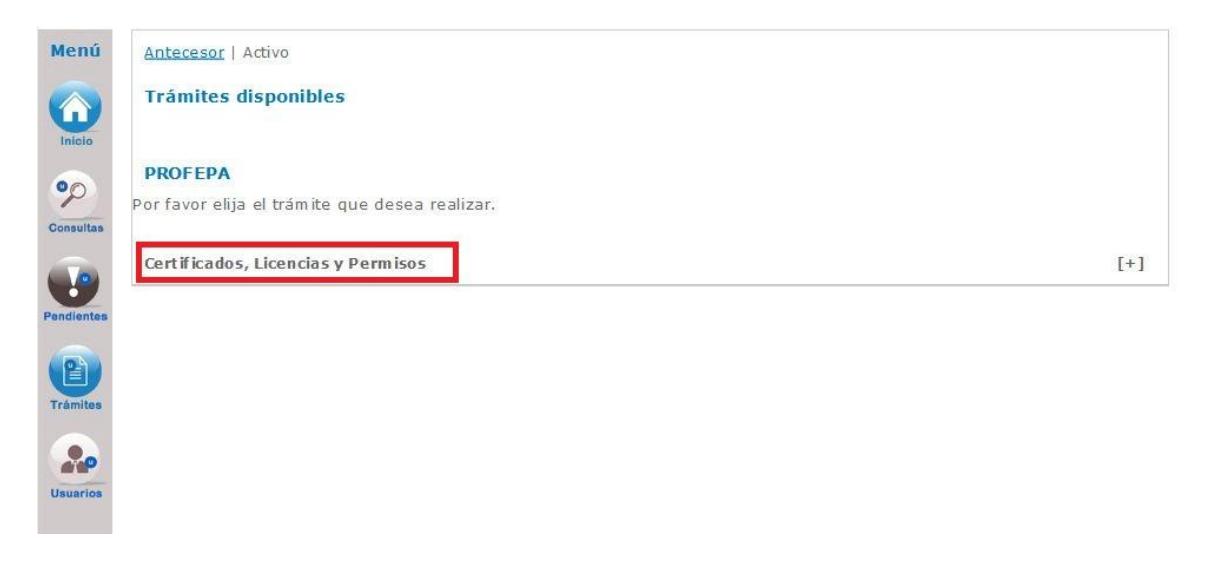

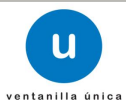

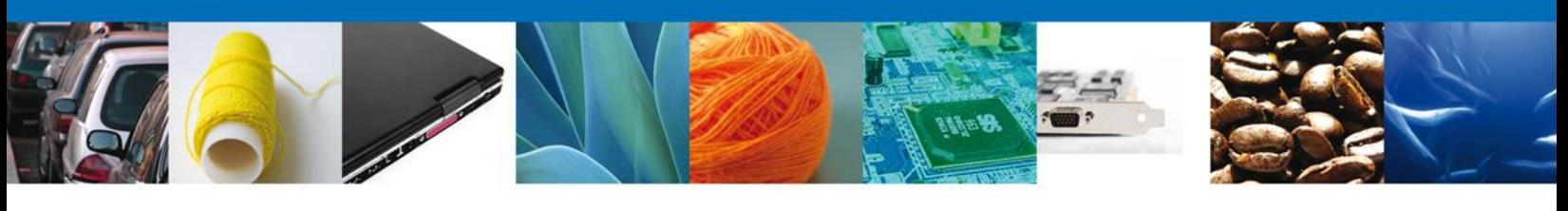

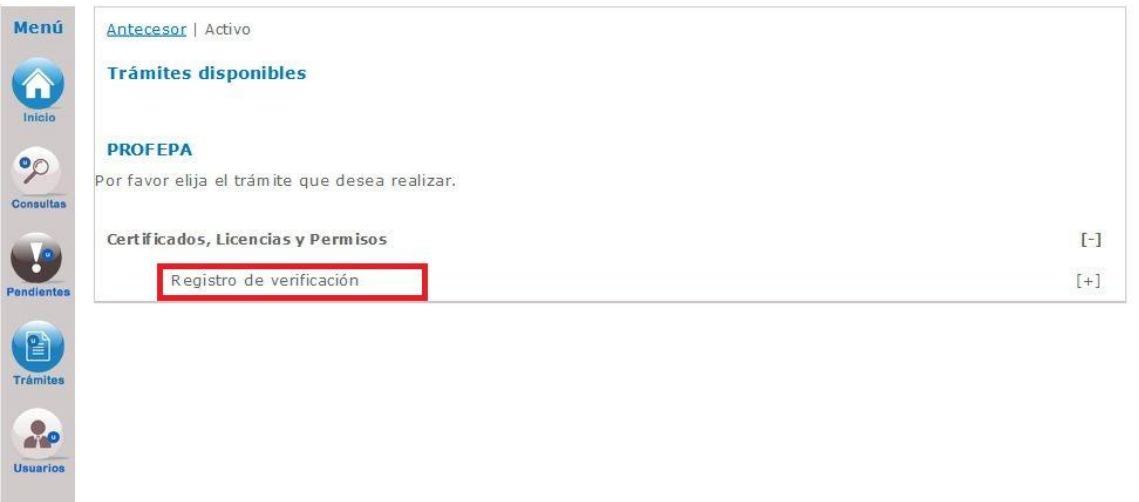

Una vez que se ha seleccionado la opción **Registro de Verificación**, la pantalla desplegará la lista de las cinco modalidades de los trámites, en la cual se deberá seleccionar la opción **PROFEPA-03-004-D; RMP-1 Materiales y Residuos peligrosos cuya finalidad sea el comercio e industrialización.**

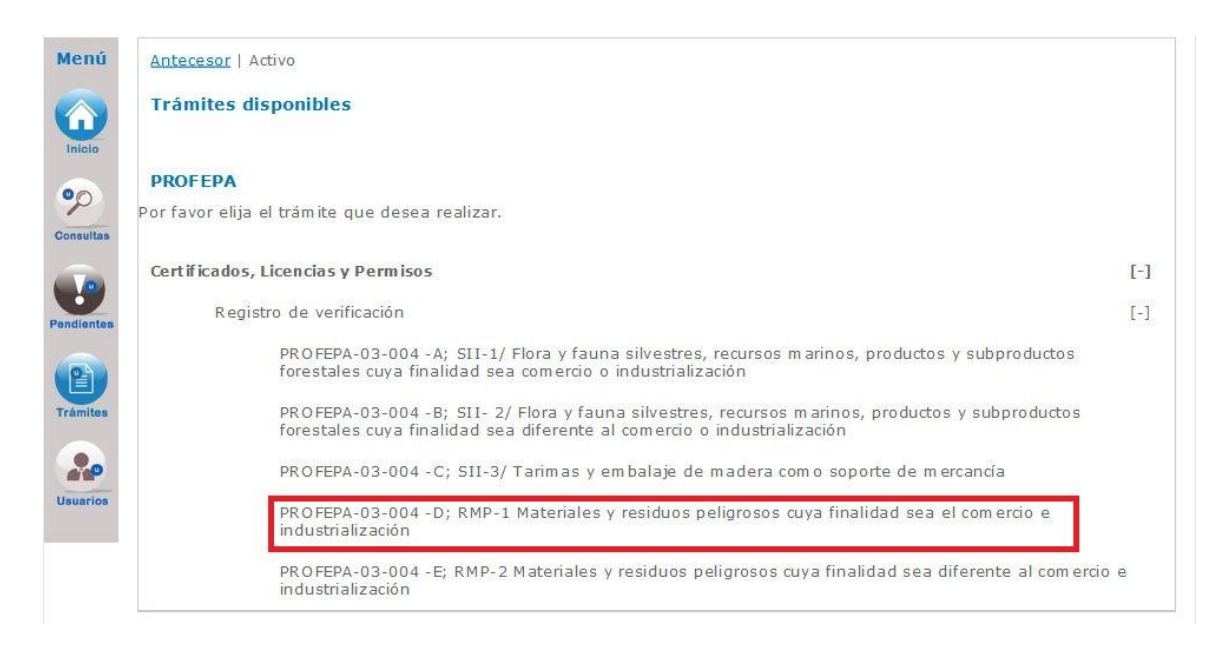

Esta modalidad solamente es aplicable por la verificación del cumplimiento de regulaciones y restricciones no arancelarias a la importación, exportación y retorno de materiales y residuos peligrosos, cuyo objetivo final sea el comercio, la industrialización, la reutilización, el reciclaje, el co-procesamiento o el tratamiento de los mismos.

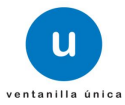

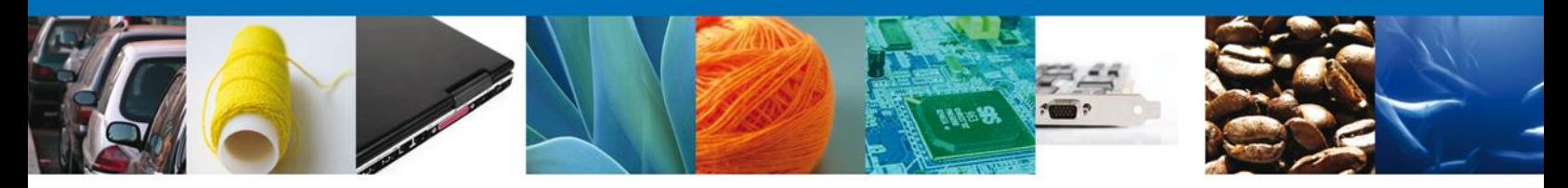

Se desplegará la pantalla de **Registro de Verificación Modalidad D** donde se deberá realizar:

- **↓** Capturar Solicitud
	- o –Solicitante
	- o –Tipo de Movimiento
	- o –Autorizaciones
	- o –Datos del Transporte y Agente Aduanal
	- o –Requisitos
	- o –Pago de Derechos
- $\overline{\phantom{a}}$  Requisitos necesarios
- $\overline{\text{L}}$  Anexar Requisitos
- $\overline{\phantom{a}}$  Firmar Solicitud
- $\overline{\text{L}}$  Acuses y Resoluciones

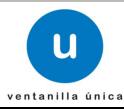

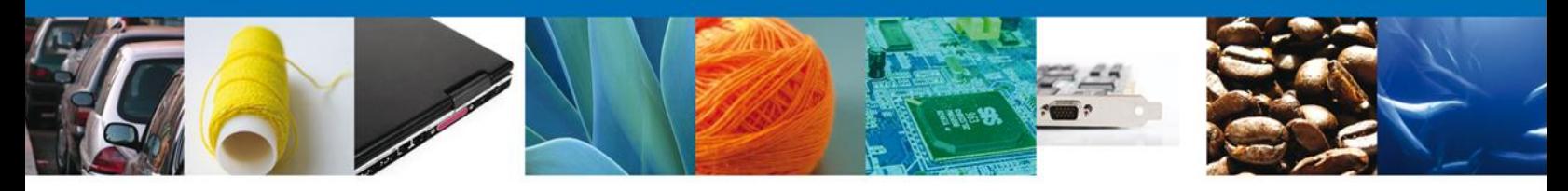

#### **CAPTURAR SOLICITUD (Ejemplo de Autorización Aviso de Retorno)**

#### **SECCIÓN SOLICITANTE**

El sistema en automático inicia desplegando la pestaña denominada **Solicitante** en la cual se observan los **Datos Generales y Domicilio Fiscal,** los cuales previamente fueron precargados, estos datos no pueden ser modificados.

Como se puede apreciar en la parte superior aparece iluminado en verde los pasos que se siguen para tener una solicitud de un Registro de Verificación.

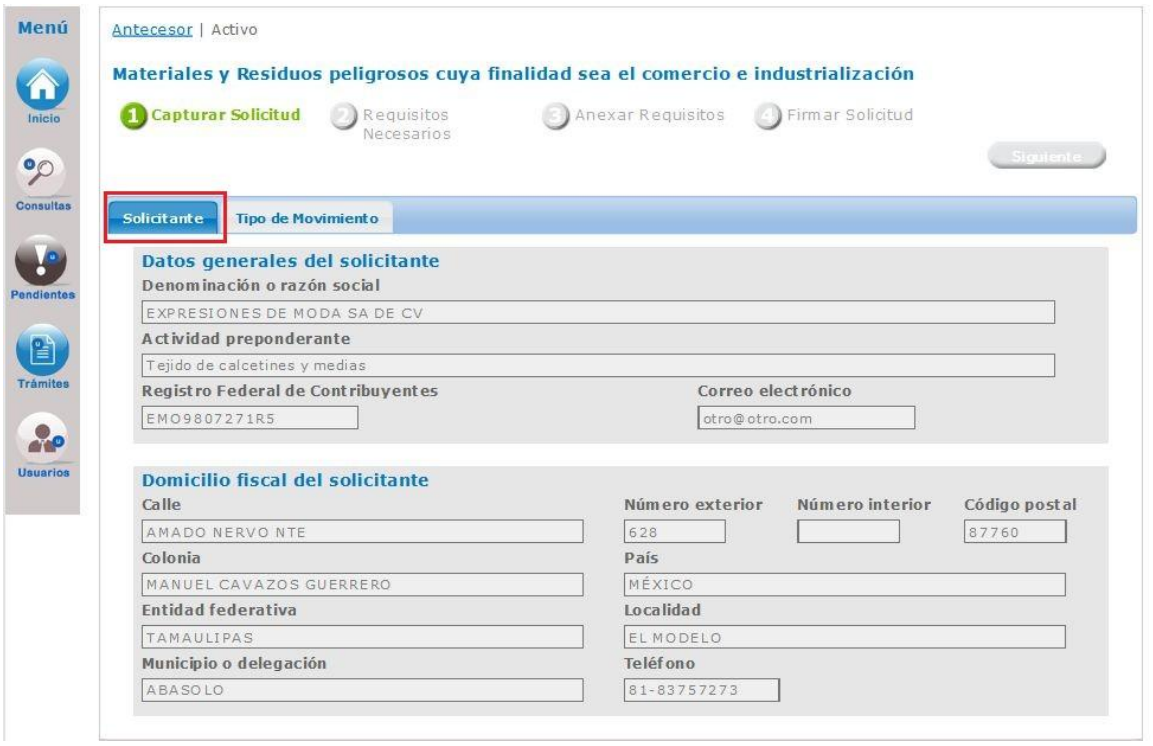

## **SECCIÓN TIPO DE MOVIMIENTO**

En esta sección se indicará el **Tipo de Movimiento** que se desea realizar y **Lugar de Inspección** en donde su mercancía va a ser verificada e inspeccionada por parte del Personal Oficial de la PROFEPA, de acuerdo a estos datos el sistema le solicitará que seleccione 3 datos para poder continuar con la solicitud.

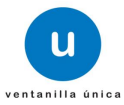

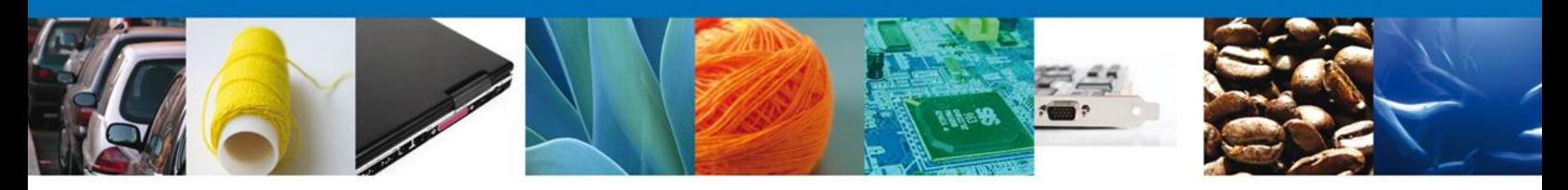

- 1. Seleccionar la Aduana por donde se realizara el movimiento.
- 2. Seleccionar la inspectoría de la PROFEPA donde se realizara la verificación de la mercancía
- 3. Por último deberá seleccionar el Tipo de movimiento que se realizará dependiendo la autorización que fue otorgada por la DGGIMAR-SEMARNAT.

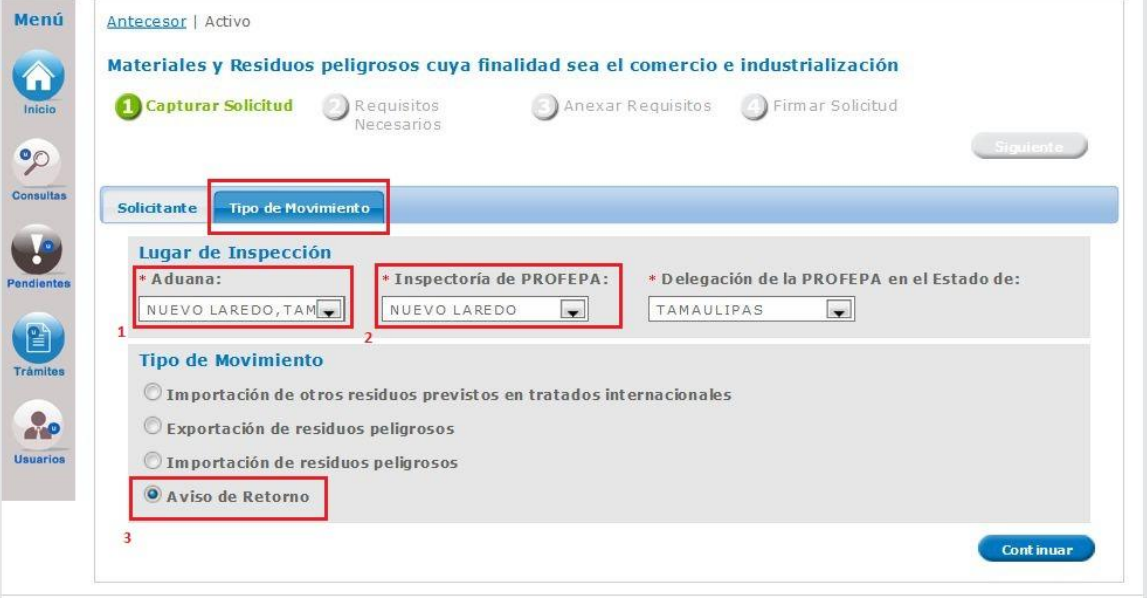

Las Inspectorías de la PROFEPA que se encuentran enlistadas en el campo "**Inspectoría de PROFEPA"** son las que aparecen mencionadas en el Manual de procedimientos para la importación y exportación de vida silvestre, productos y subproductos forestales, y materiales y residuos peligrosos, sujetos a regulación por parte de la Secretaría de Medio Ambiente y Recursos Naturales, publicado en el Diario Oficial de la Federación el 29 de enero de 2004

Para esta modalidad solamente se pueden realizar movimientos de las siguientes autorizaciones:

- **Importación de Residuos peligroso**
- **Importación de Otros Residuos Previstos en Tratados Internacionales**
- **Exportación de Residuos peligrosos**
- **Avisos Retorno**

El Procedimiento para seleccionar las otras autorizaciones de Importación de Residuos Peligrosos, Importación de Otros Residuos Previstos en Tratados Internacionales y Exportación de Residuos es exactamente el mismo que para avisos de retorno y es el que se describió en este apartado.

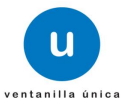

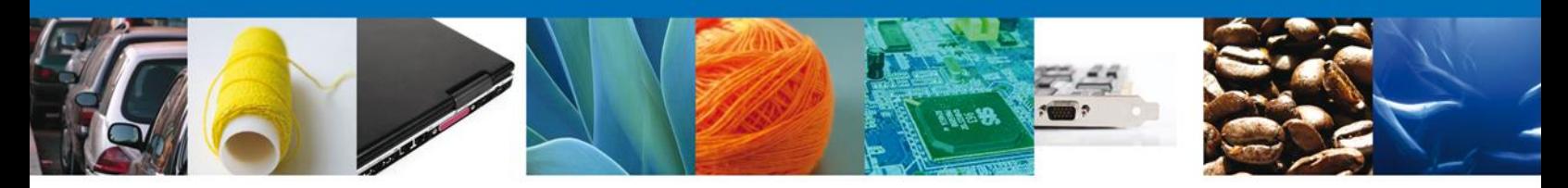

Al momento de seleccionar el botón Continuar, el sistema indicará que la solicitud ha sido guardada parcialmente y le asignará un número de folio temporal que identifica el trámite para que pueda hacer modificaciones posteriormente. Las siguientes secciones quedarán habilitadas en las cuales podrá ingresar:

- Autorizaciones
- Datos del Transporte
- Datos de Agencia Aduanal,
- Requisitos (Facturas y Manifiestos de Entrega Transporte y Recepción de Residuos Peligrosos)
- El Pago de derechos realizado.

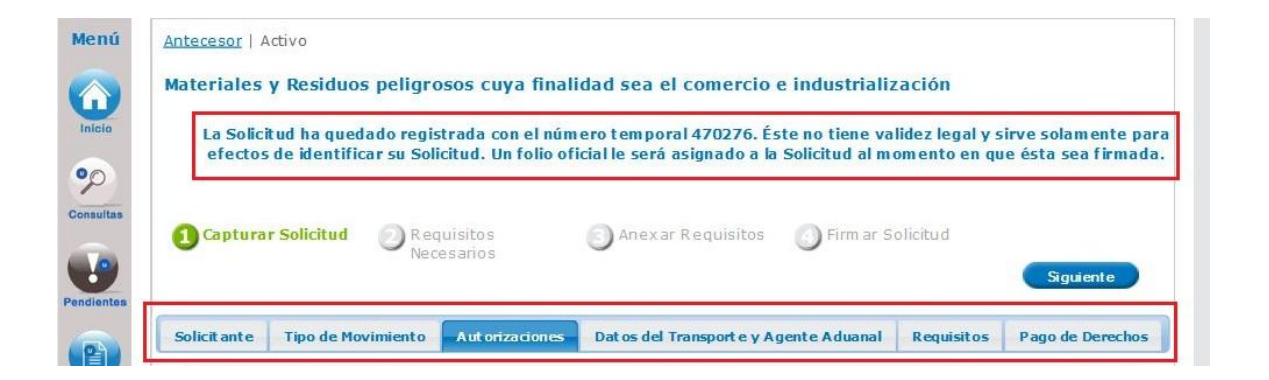

### **SECCIÓN AUTORIZACIONES (Ejemplo de Avisos de Retorno)**

En esta sección se solicitan los **Datos del destinatario, Autorizaciones para Inspección** y las **Fracciones** así como la **Ruta a seguir** se deberán de ingresar o seleccionar los datos con la información requerida para continuar con la solicitud.

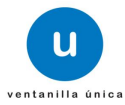

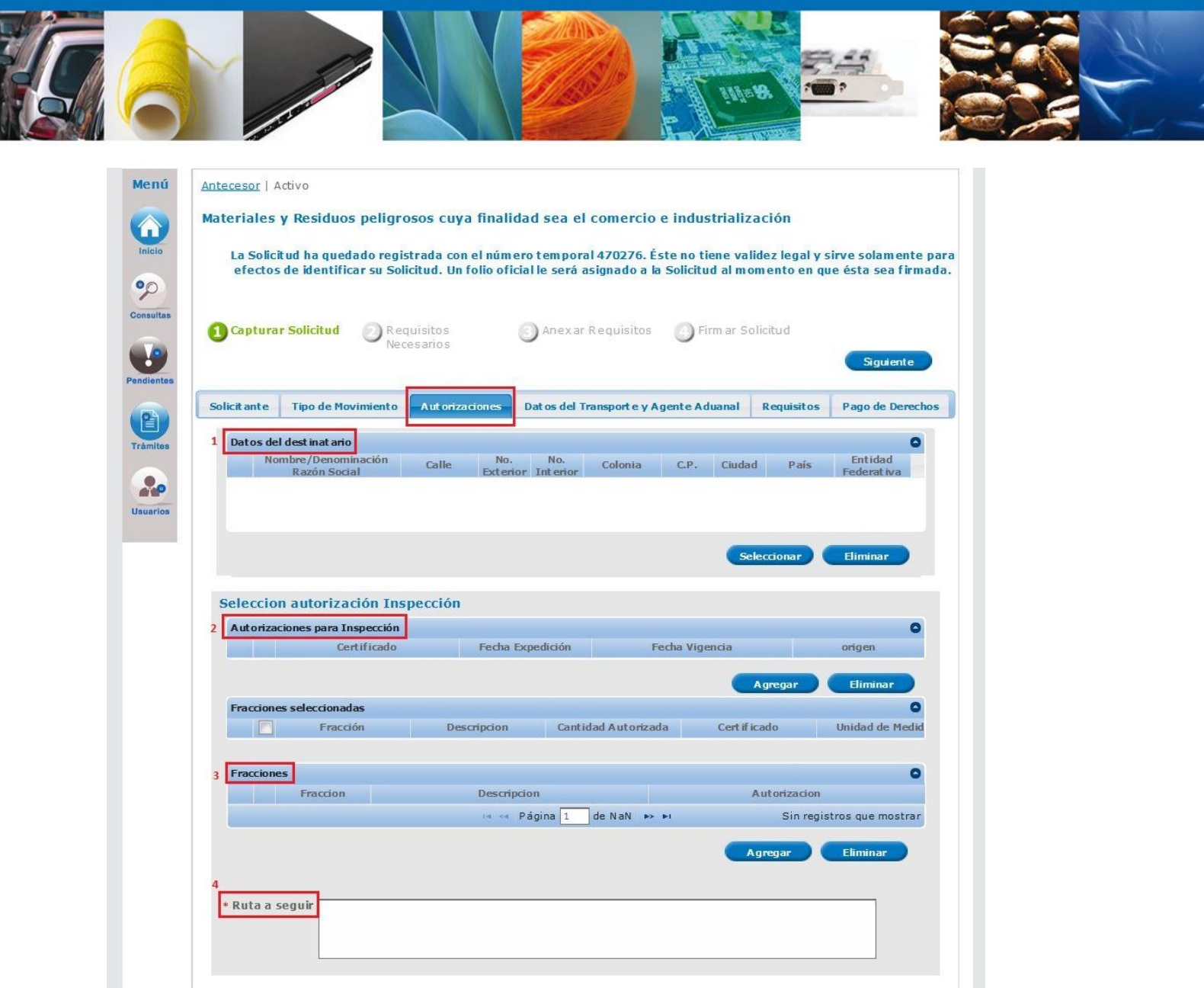

En este apartado se localizan las mercancías que obligatoriamente necesitan de una Autorización para la Importación, Exportación de Residuos Peligrosos o Avisos de Retorno emitido por la SEMARNAT y que posteriormente deben ser verificadas por el personal oficial de la PROFEPA de conformidad con lo establecido en el Acuerdo que establece la clasificación y codificación de mercancías cuya importación y exportación está sujeta a regulación por parte de la Secretaría de Medio Ambiente y Recursos Naturales, publicado el 19 de diciembre de 2012

#### **1.- Datos del destinatario**

Para ingresar los datos de un destinatario se debe dar clic en el botón **"Seleccionar"** de esta sección, el sistema mostrara la siguiente pantalla donde debemos seleccionar el destinatario donde llegaran los residuos peligrosos una vez seleccionado se da clic en **"Agregar".**

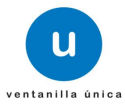

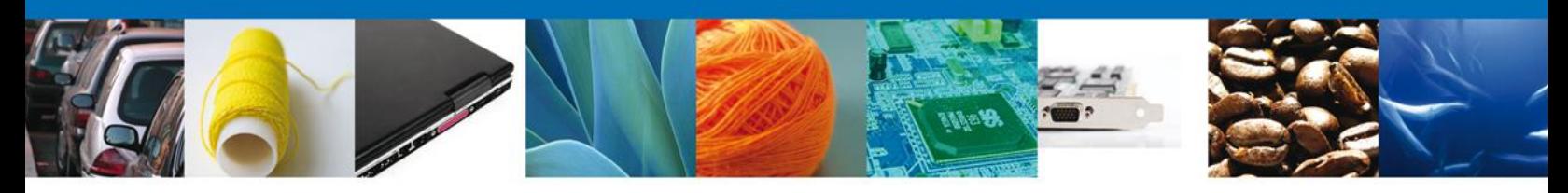

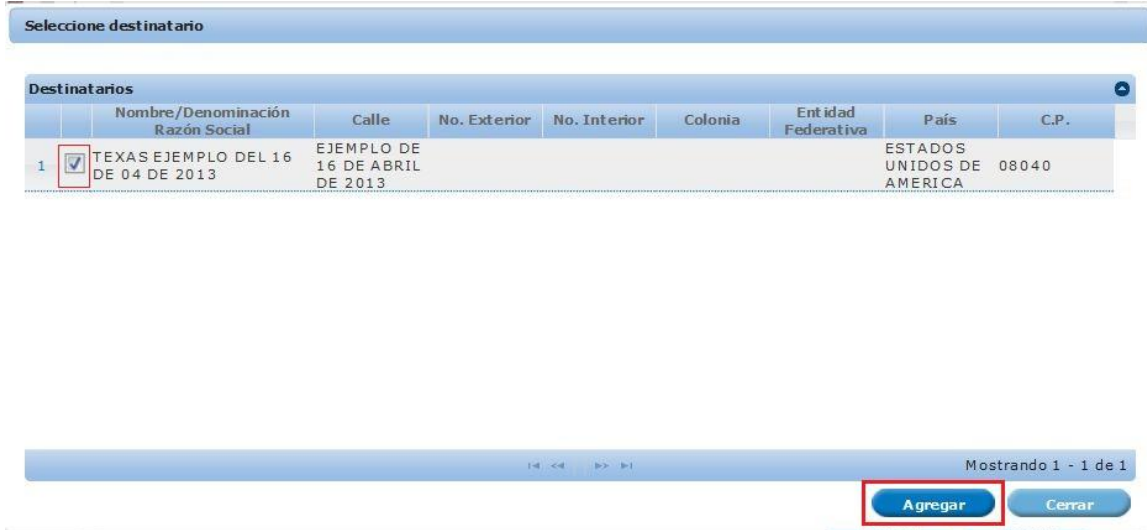

#### **2.- Selección Autorización Inspección**

Para ingresar una autorización se debe de dar clic en el botón **"Agregar"** y el sistema desplegara todos los avisos de retorno que están relacionados con el destinatario, una vez seccionado el aviso de retorno se debe de dar clic en el botón **"Agregar"** como se muestra en la pantalla siguiente.

#### **Nota la Codificación de los avisos de retorno es la siguiente:**

- Avisos de retorno por primera vez inician con **E7/**
- Avisos de retorno subsecuentes inician con **E8/**

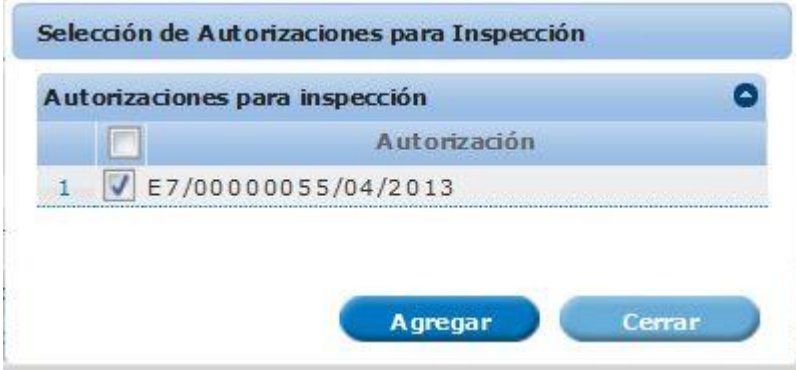

Una vez agregada una autorización el sistema mostrara el o los residuo que está ligado a dicha autorización, para continuar deberá de seleccionar dicha autorización dando un clic en el recuadro, por lo que tendrá que seleccionar la fracción o las fracciones que engloben los residuos peligrosos tiene la autorización que es el aviso de retorno.

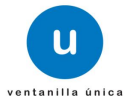

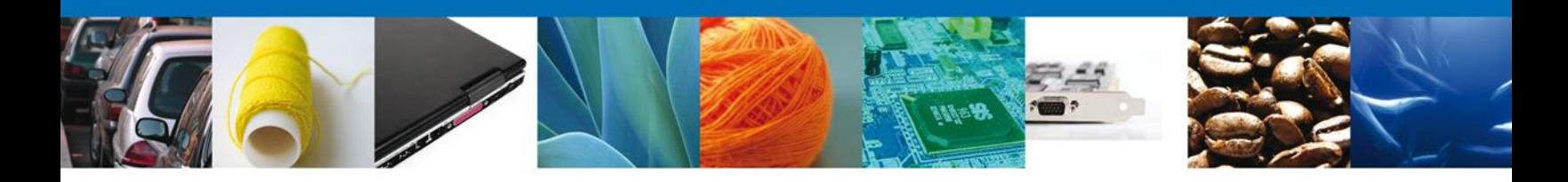

#### **3.- Fracciones**

Para ingresar una fracción deberá de dar clic en el botón **"Agregar"** y el sistema mostrara todas las fracciones indicadas Acuerdo que establece la clasificación y codificación de mercancías cuya importación y exportación está sujeta a regulación por parte de la Secretaría de Medio Ambiente y Recursos Naturales, publicado el 19 de diciembre de 2012, como se muestra en la pantalla siguiente

**Nota:** Para cada residuo que este incluido en los avisos de retorno deberá seleccionar una o varias fracciones que engloben todos los residuos que están incluidos en la autorización, asimismo para el caso de los avisos de retorno no hay descargos la cantidad solicitada es la cantidad que se moverá en un solo movimiento.

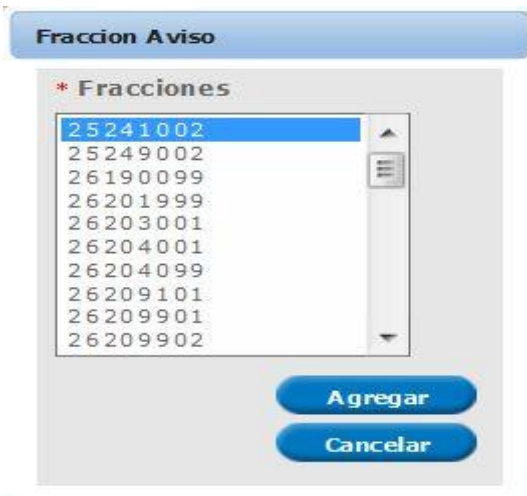

#### **3.- Ruta a Seguir.**

Se deberá de indicar la ruta que el trasporte realizará hasta el destino final, indicando los estados o las ciudades más importantes por donde pasara separados por un guion como se muestra en la siguiente pantalla.

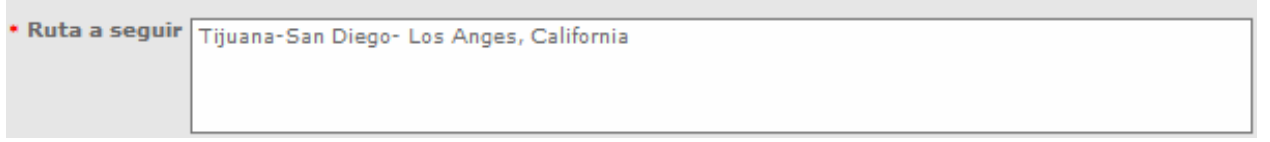

Para continuar con el trámite debe de dar clic en la pestaña **"Datos del Transporte y Agente Aduanal"**.

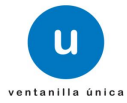

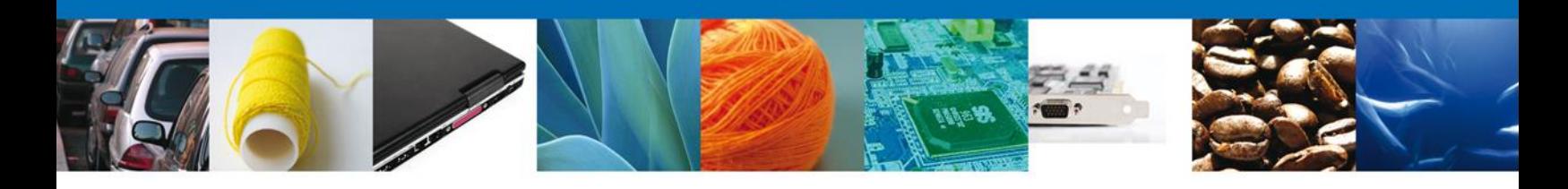

## **SECCIÓN DATOS DEL TRANSPORTE Y AGENTE ADUANAL**

En esta sección se solicitan los **Datos del Transporte** y del **Agente Aduanal** que deberán ser capturar para continuar con la solicitud.

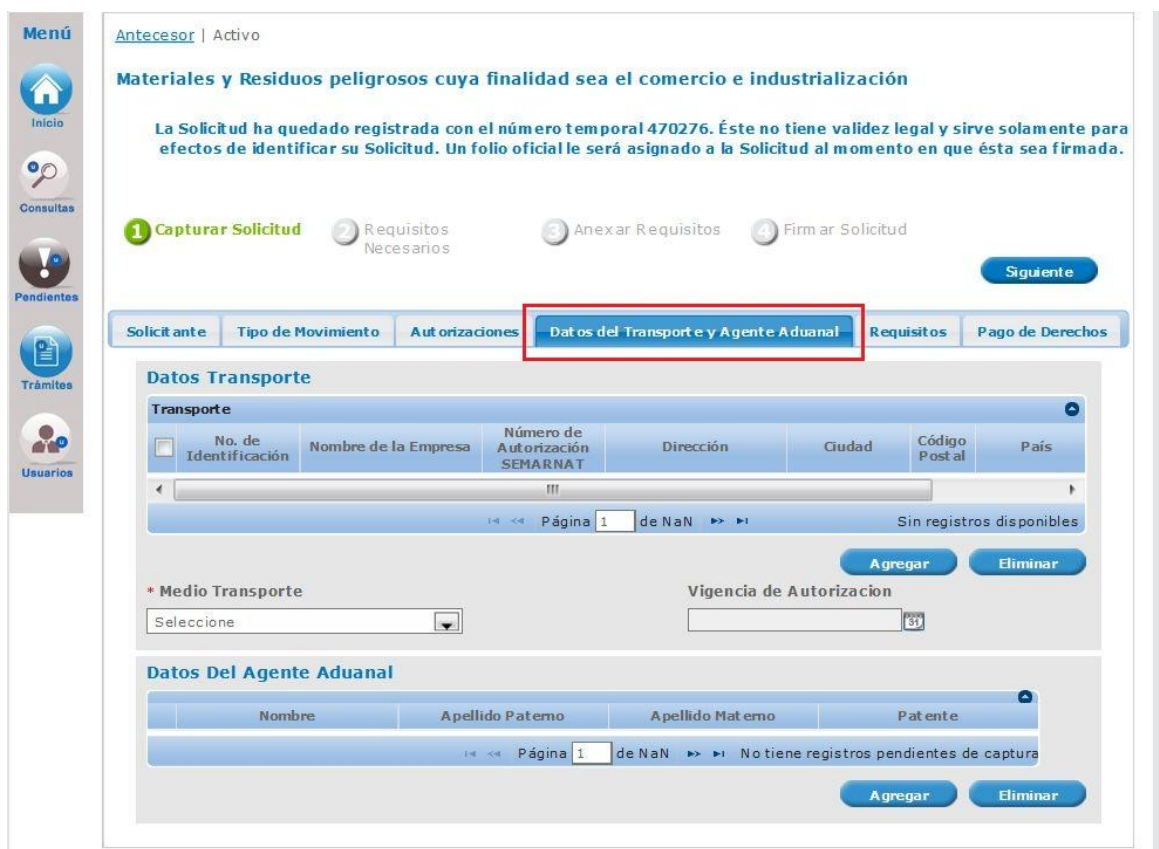

Para poder ingresar los datos del transporte se debe dar clic en el botón **"Agregar"**, se selecciona el transporte con el que desea realizar la movimiento que previamente se llenaron en la solicitud de la autorización o aviso de retorno y deberá de ingresar los datos indicados en el campo No. de identificación deberá de indicar el número de caja o contenedor donde están las mercancías (en caso de que la extensión del campo no alcance para poner todos los número de identificación deberá de agregarlos en un hoja que será adjuntada en el punto dos de **"Requisitos Necesarios"** y agregar el que se llama otros) todos los campos en este apartado son obligatorios y si no se capturan no podrá continuar con la solicitud, al finalizar se da clic en **"Agregar"**.

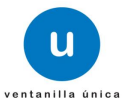

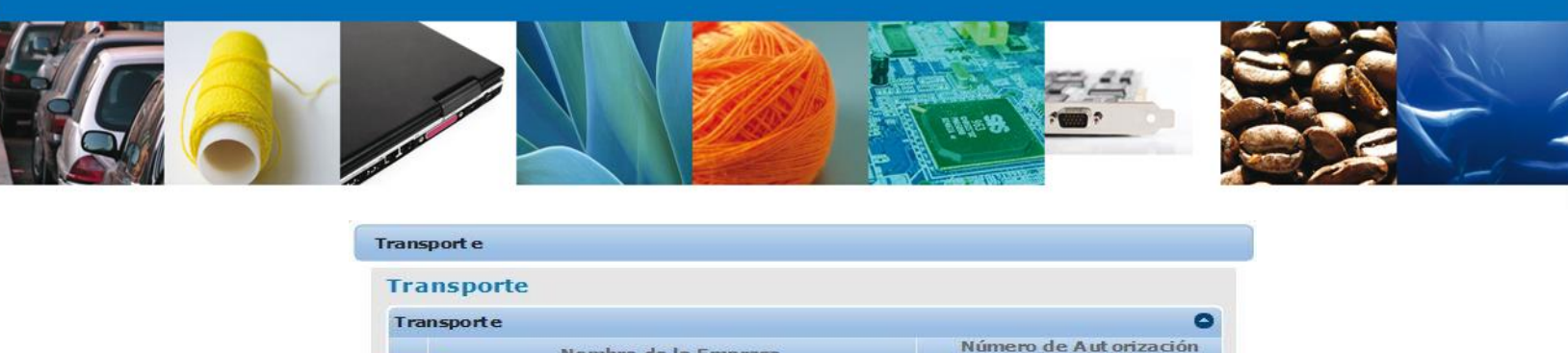

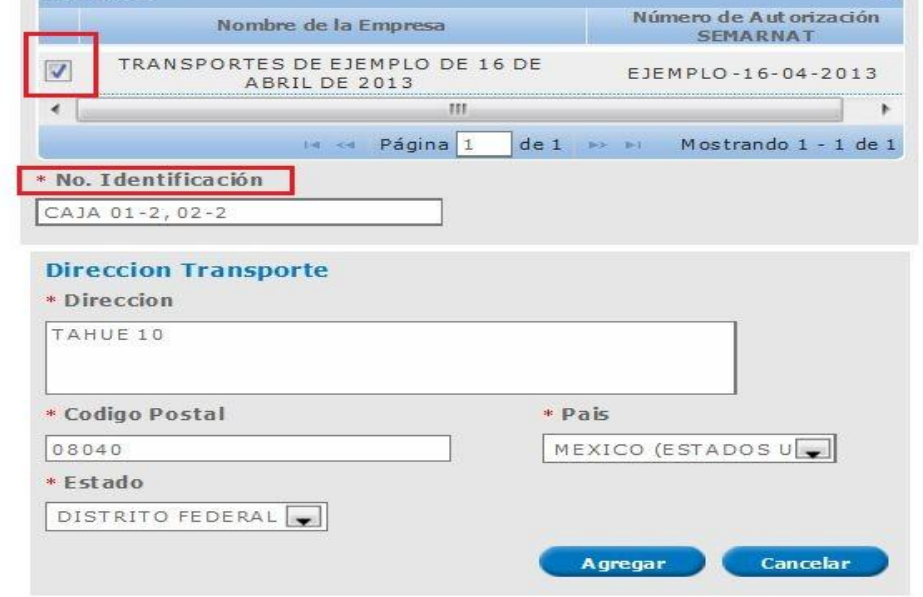

Así mismo deberá de indicar el medio de trasporte que se utilizara para movilizar los residuos peligrosos y la fecha de la vigencia de autorización del transporte emitida por la SEMARNAT.

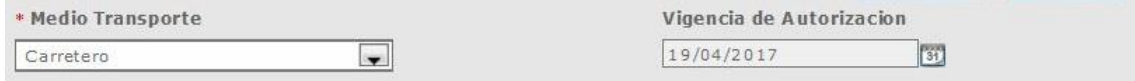

De igual forma para ingresar los datos de un Agente Aduanal se debe dar clic en el botón **"Agregar"** que corresponde a este aparatado, el sistema mostrara la siguiente pantalla donde se deben ingresar los datos que se solicitan, al finalizar se da clic en el botón **"Agregar".** El sistema permite cancelar el registro con el botón **"Cancelar".**

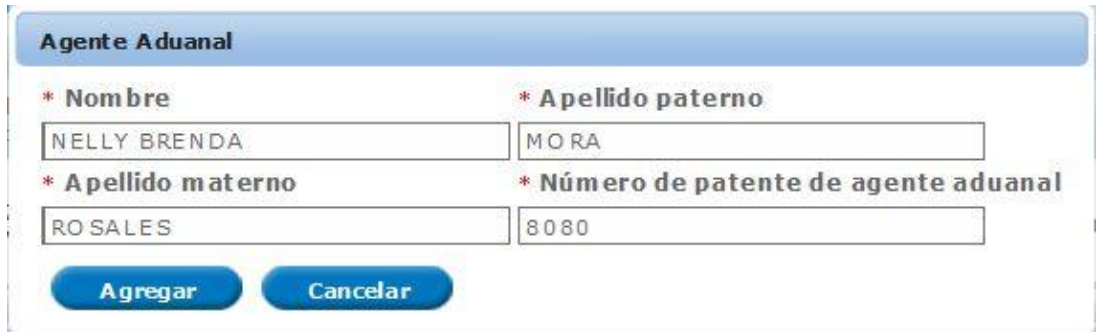

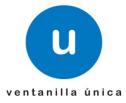

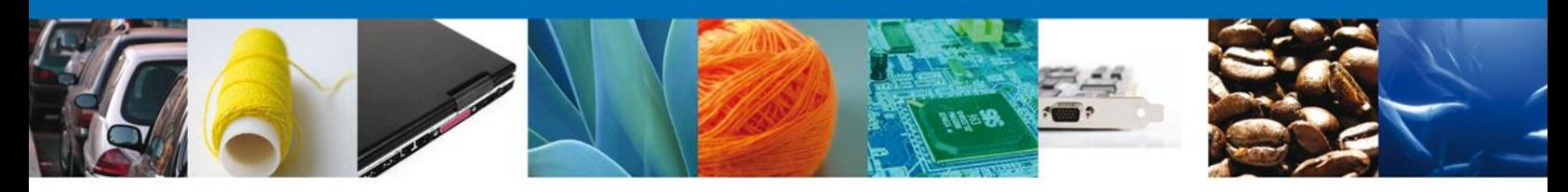

# **SECCIÓN REQUISITOS**

Al seleccionar **requisitos**, el sistema le solicitara que se capture al menos una factura con la cual se compruebe la Legal procedencia y un manifiesto de entrega transporte y recepción de residuos peligrosos con lo cual se realiza el movimiento transfronterizo, dichos campos son obligatorios.

Cada vez que se desea agregar debe dar clic en el botón **"Agregar"** y seleccionar el tipo de documento y una vez capturada la información dar clic a **"Agregar"**.

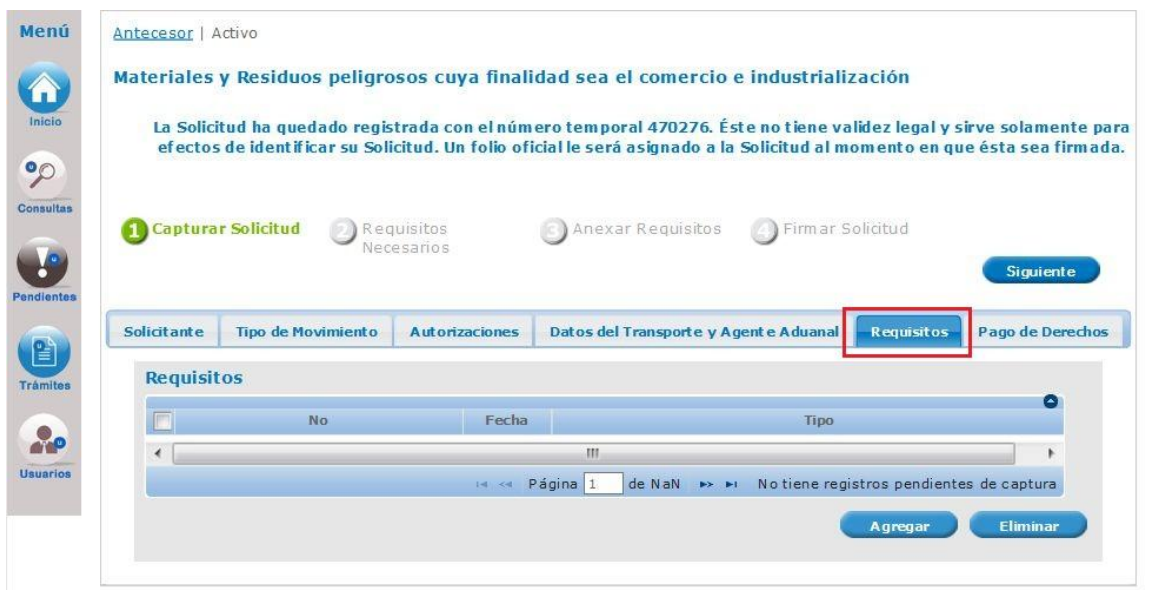

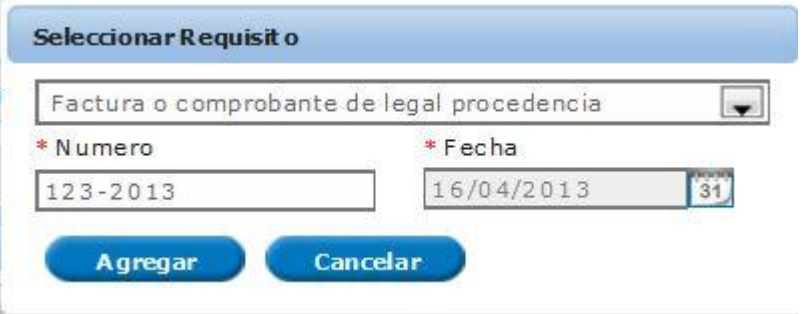

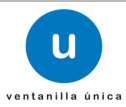

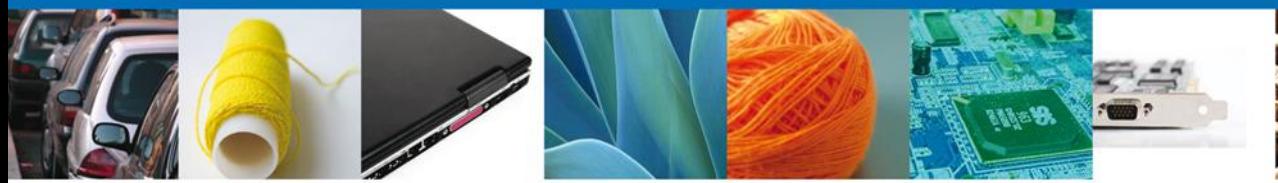

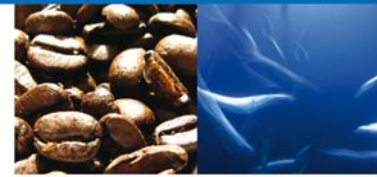

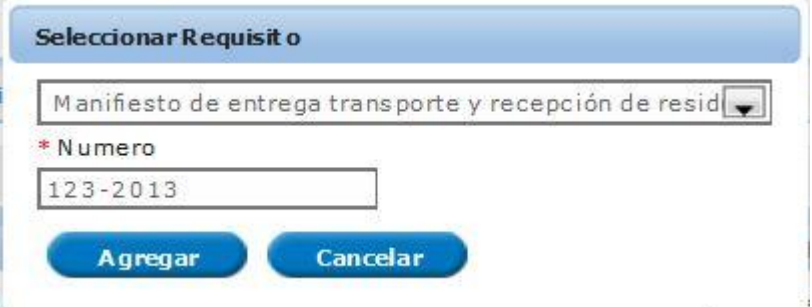

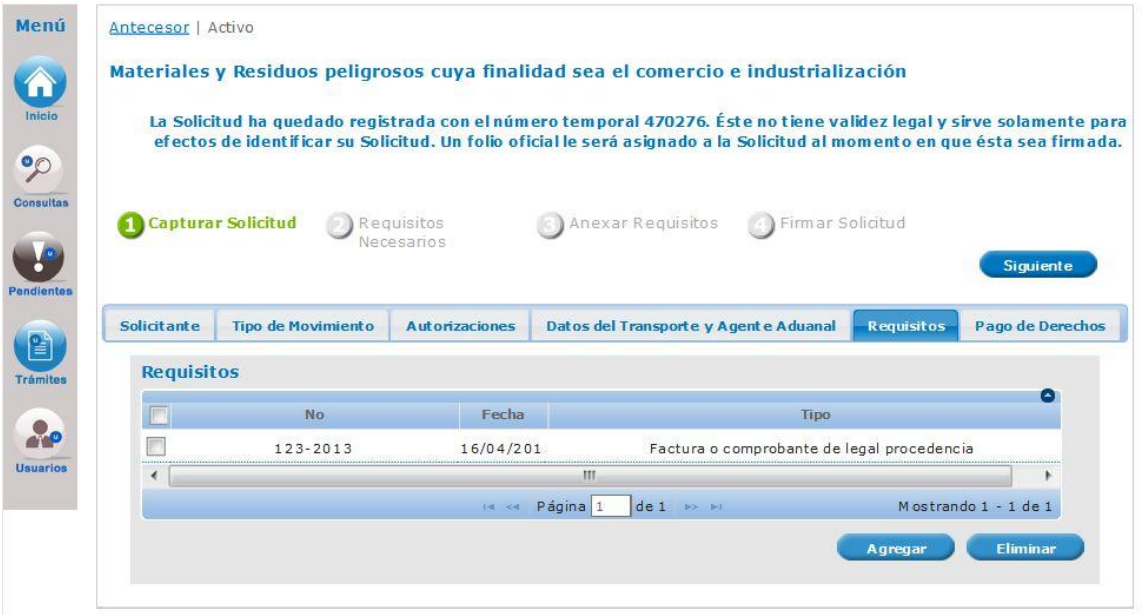

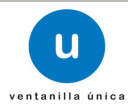

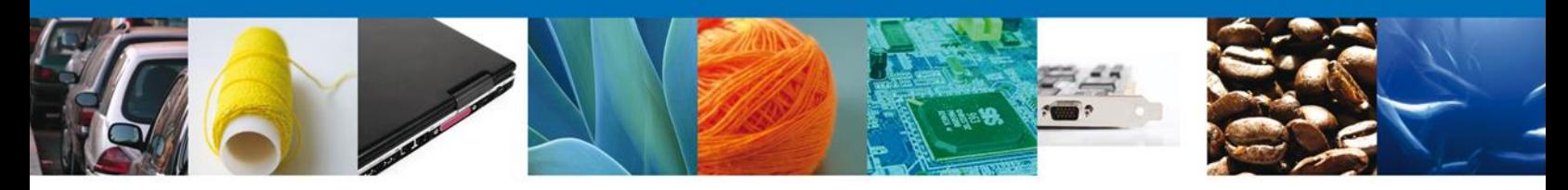

#### **SECCIÓN PAGO DE DERECHOS**

Para realizar el trámite, es necesario contar con un Pago de Derechos, el cual deberá ser efectuado antes de iniciar la captura del Registro de Verificación.

La hoja de ayuda para realizar el pago se obtiene a través de la página electrónica de la SEMARNAT, en el apartado de Trámites y Servicios – Formato de Pago E5 o en la siguiente liga: [http://tramites.semarnat.gob.mx/index.php/pago-de-un-tramite.](http://tramites.semarnat.gob.mx/index.php/pago-de-un-tramite)

Una vez obtenido el recibo de pago, deberá ingresar el nombre del banco en el que realizó la operación, el número de la llave de pago (número único que identifica el pago) y la fecha en el que fue efectuado.

Al finalizar es necesario para poder continuar con la solicitud debe de dar un clic en la casilla de Datos Revisados y Correctos para que después en dar clic en el botón **"Guardar Pago".**

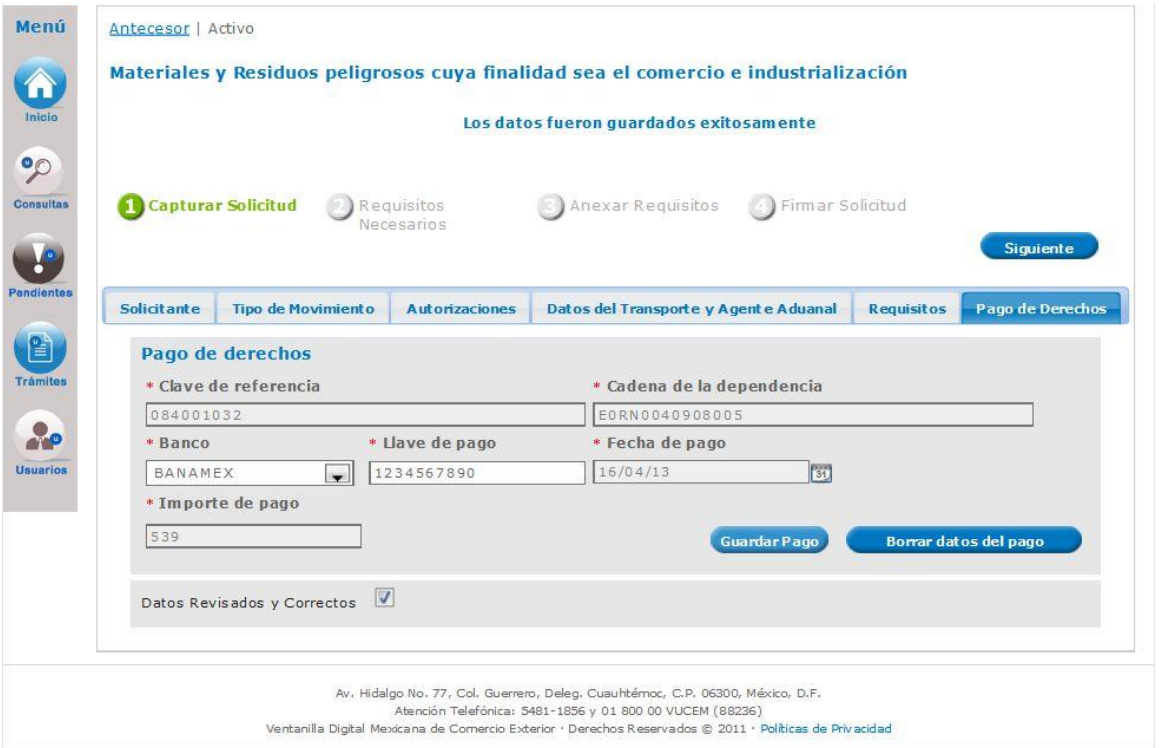

El sistema envía un mensaje indicando que **"Los datos fueron guardados exitosamente".**

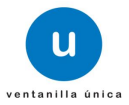

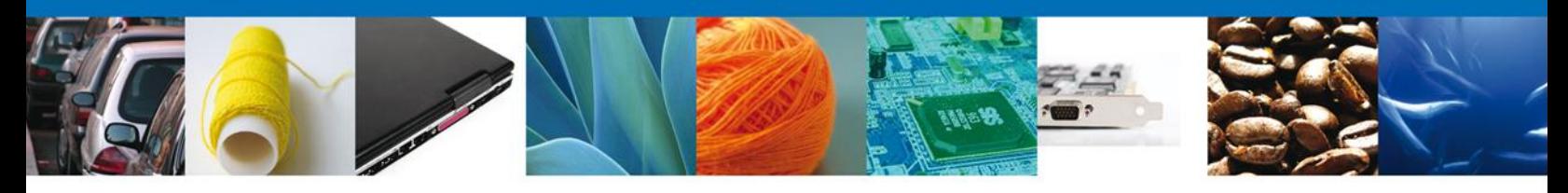

Si seleccionamos el botón **Siguiente**, el sistema indicará que la solicitud ha sido guardada parcialmente. La sección **"Requisitos Necesarios"** quedara habilitada.

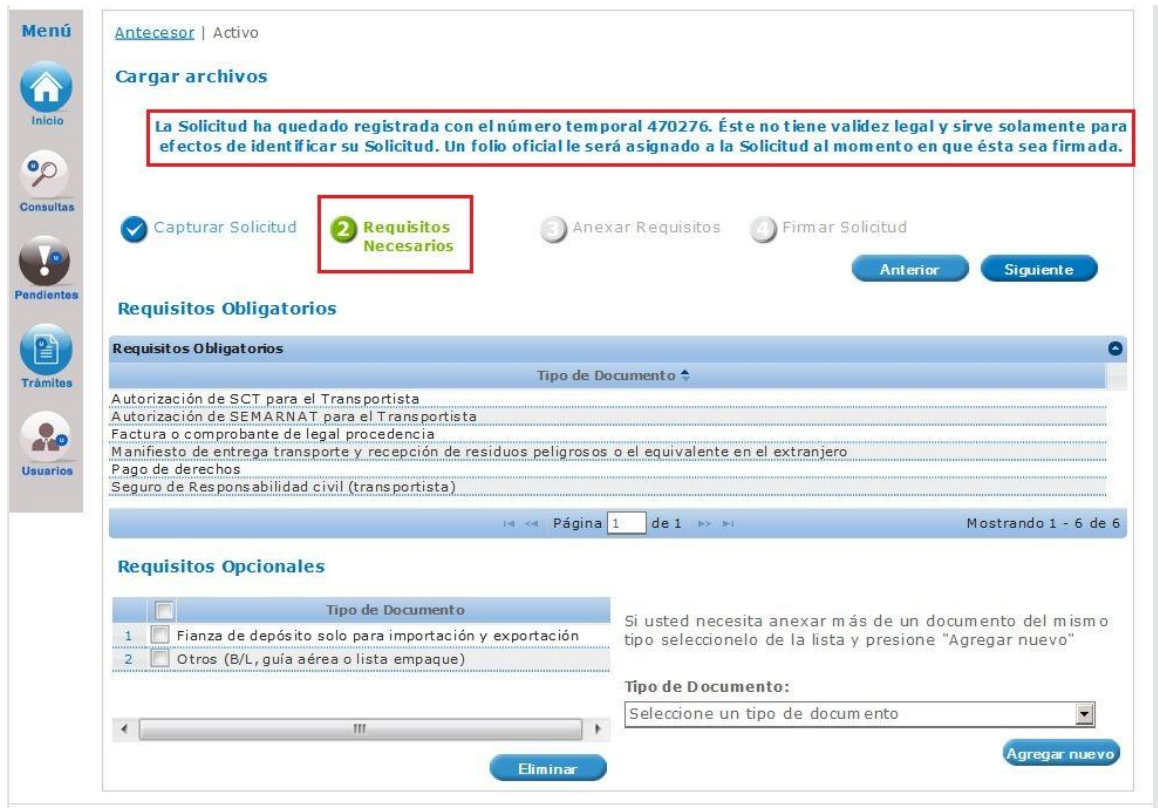

### **REQUISITOS NECESARIOS**

En esta sección aparecen enlistados los nombres de los documentos que son **Requisitos Obligatorios** y **Requisitos Opcionales** para realizar el trámite dependiendo de si la mercancía a movilizar es Importación y Exportación de residuos peligrosos, Importación o Exportación de muestras y Avisos de retorno. Algunos de ellos se pueden seleccionar y/o eliminarlos, como es el caso de Fianza de depósito solo para Importación y Exportación de residuos peligrosos o en su caso podemos requerir un **nuevo documento** indicando el tipo y dando clic en el botón **"Agregar nuevo",** al finalizar damos clic en el botón **"Siguiente"** para continuar con la solicitud.

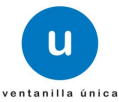

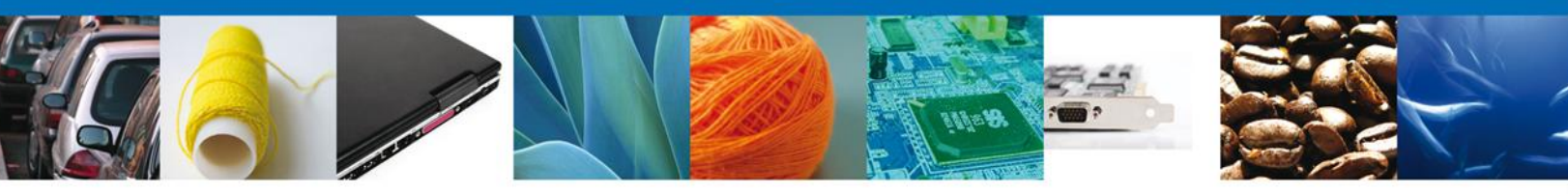

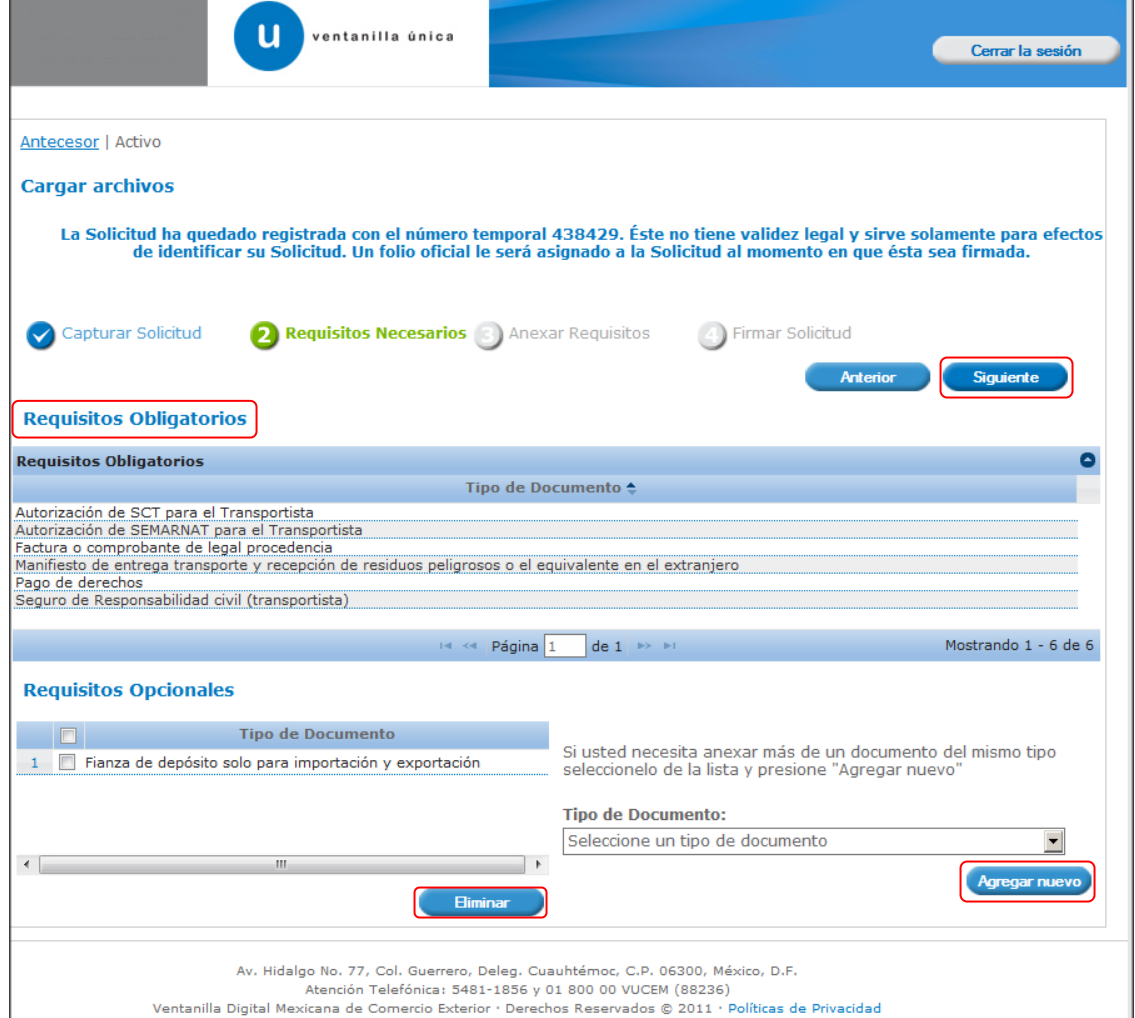

Para el aviso de retorno solo se deben de seleccionar los **"Requisitos Necesarios"** y eliminar los **"Requisitos Opcionales"** se selecciona el documento y se le da clic al botón **eliminar.**

O para el caso en que desean agregar un documento adicional a los solicitados y darle clic en el botón **"Agregar Nuevo".**

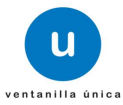

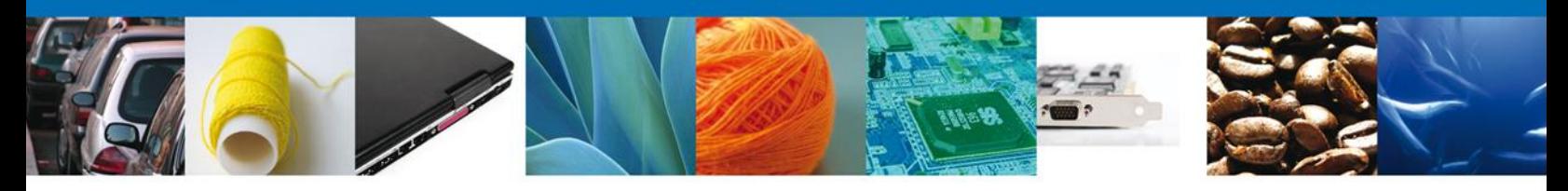

#### **ANEXAR REQUISITOS**

En esta sección, se anexarán todos los documentos de forma digitalizada que son obligatorios para ser presentados al Personal Oficial de la PROFEPA, los cuales previamente se seleccionaron y aparecen enlistados en la parte izquierda de la pantalla.

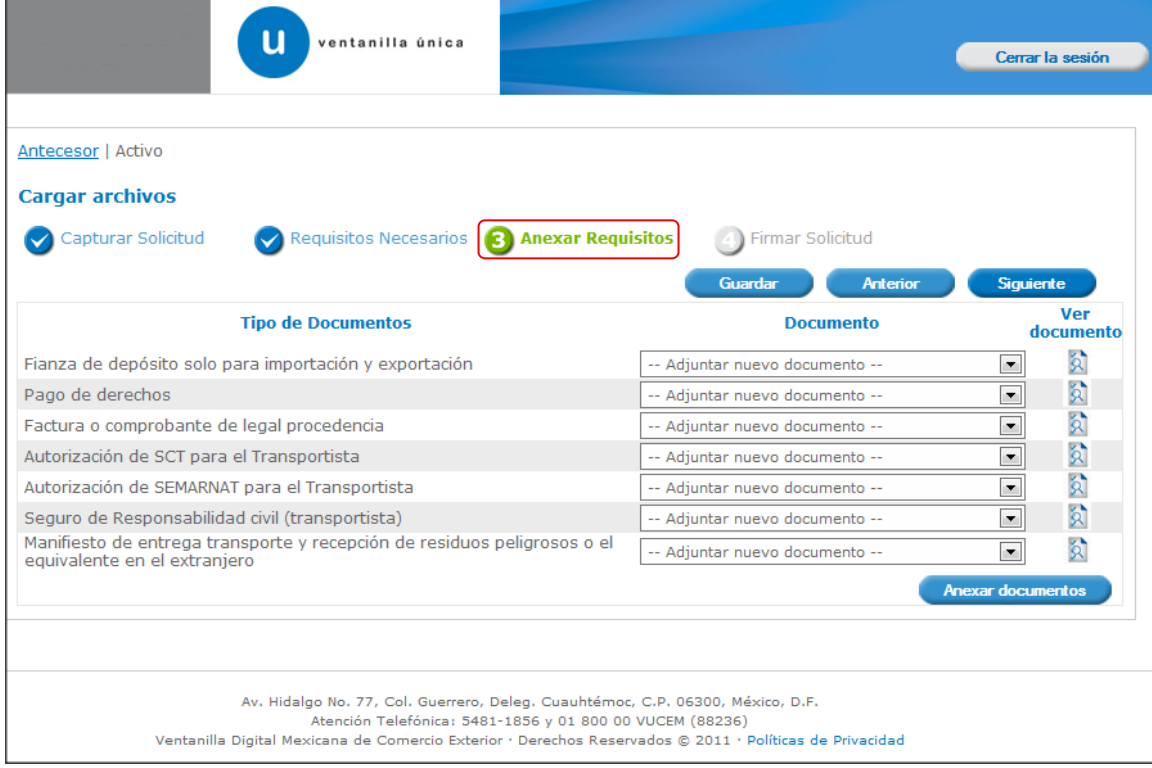

**Nota: El pago de derechos, continúa siendo único por cada Registro de Verificación, por lo que deberá ser cuidadosamente seleccionado.**

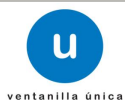

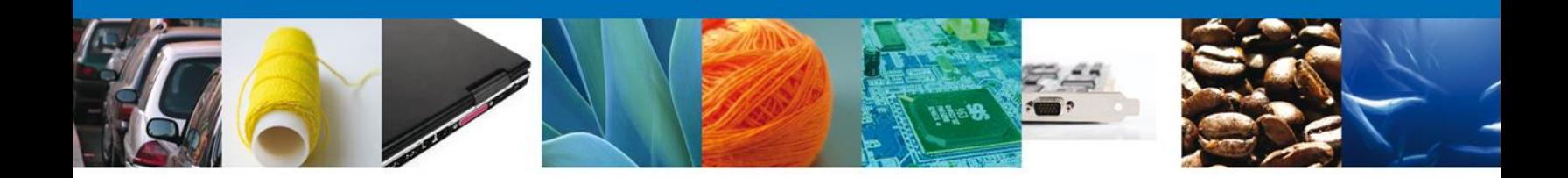

Al seleccionar la opción **"Anexar documentos"** en la parte inferior de la pantalla anterior, se mostrará la siguiente ventana para adjuntarlos es decir, en la ventana se podrán anexar documentos que se encuentran guardado en la computadora o dispositivo electrónico con el que se esté trabajando.

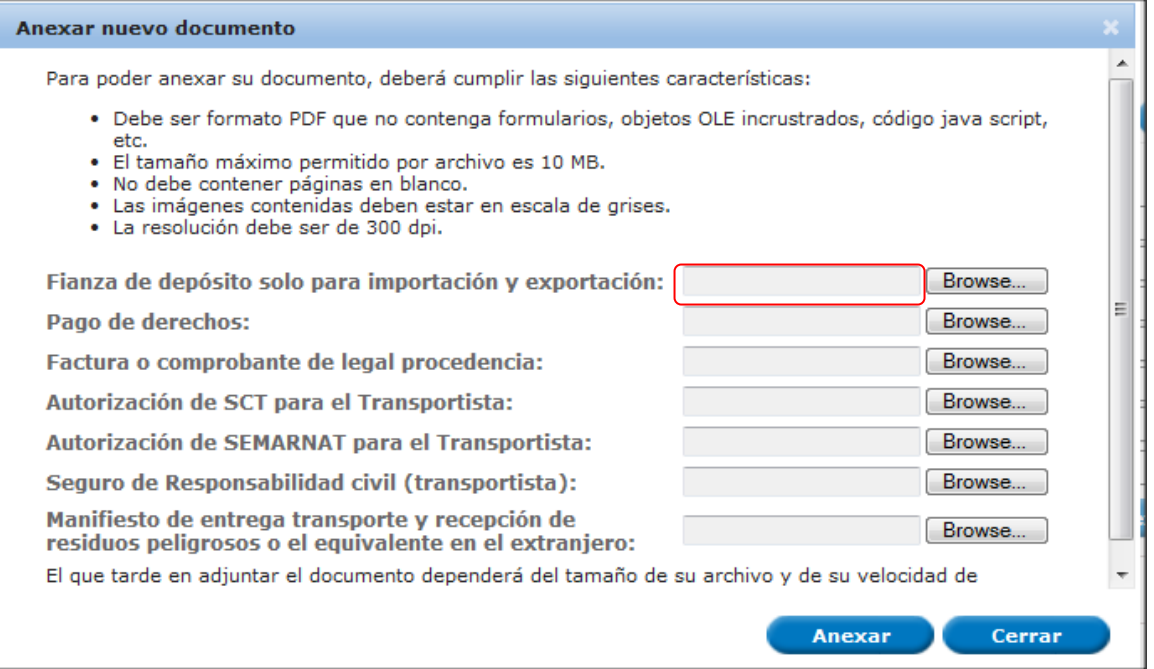

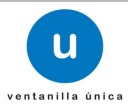

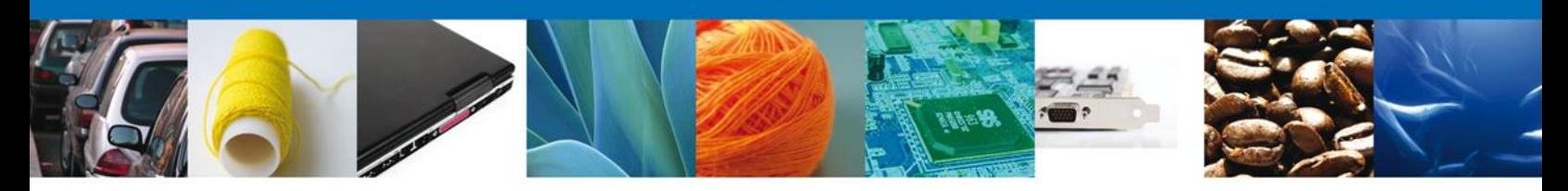

Una vez identificado y seleccionado el documento a adjuntar, debe dar clic al botón **"Anexar".**

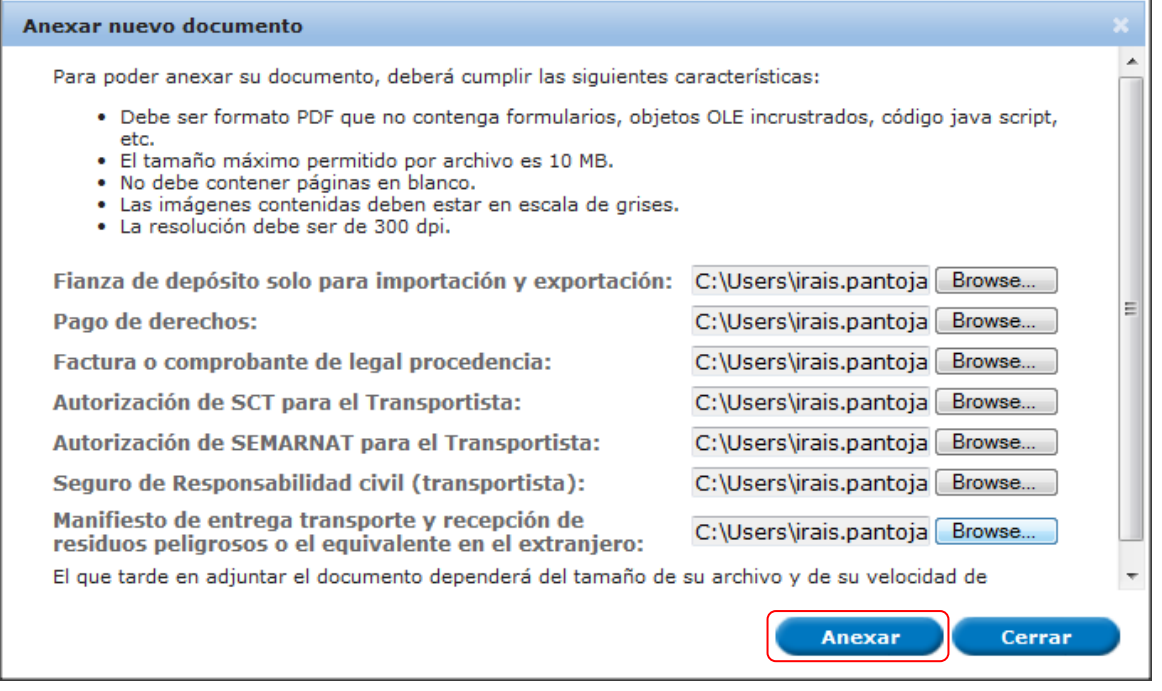

Si los documentos cumplen con las características necesarias por la Ventanilla Digital, el sistema mostrará los **documentos recién anexados con estatus OK**, de lo contrario indicará un error y el motivo por el cual no se pude anexar el documento.

Nota: **Configure adecuada y de manera permanente sus escáneres para obtener la resolución y características requeridas para la Ventanilla Digital.**

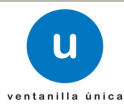

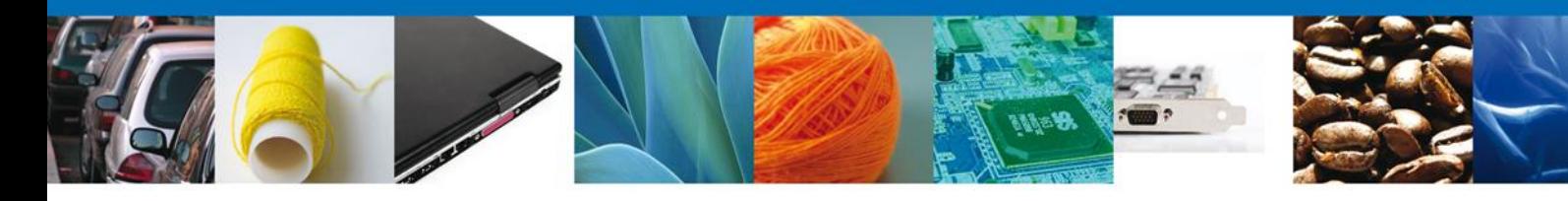

#### Anexar nuevo documento

Cerrar

#### **Documentos Anexos**

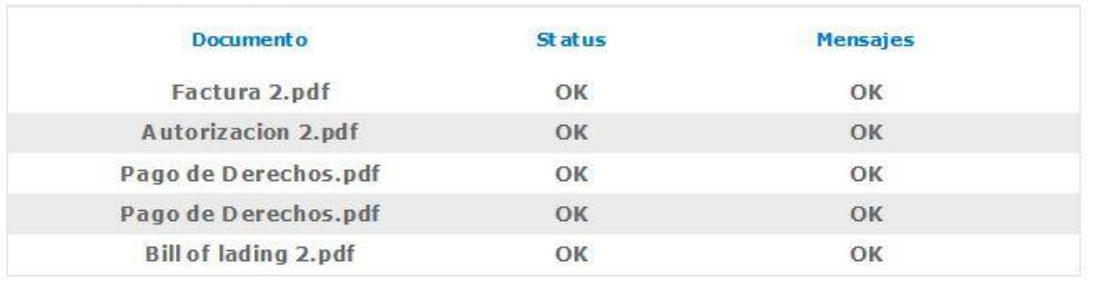

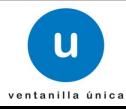

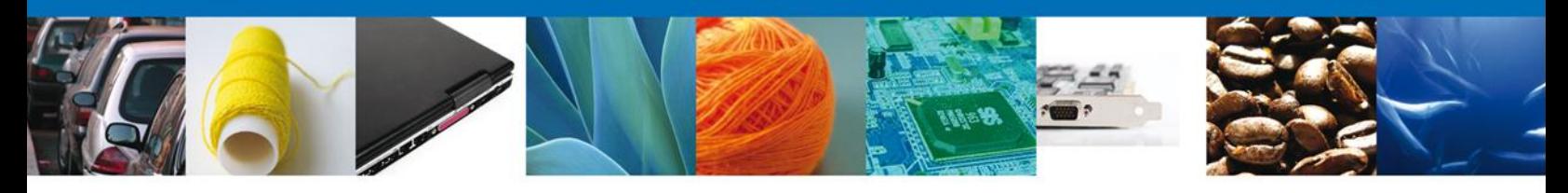

Finalmente, los documentos que se seleccionaron, se muestran en el apartado **Anexar Requisitos,** y a continuación deberá dar clic en el botón **Siguiente**

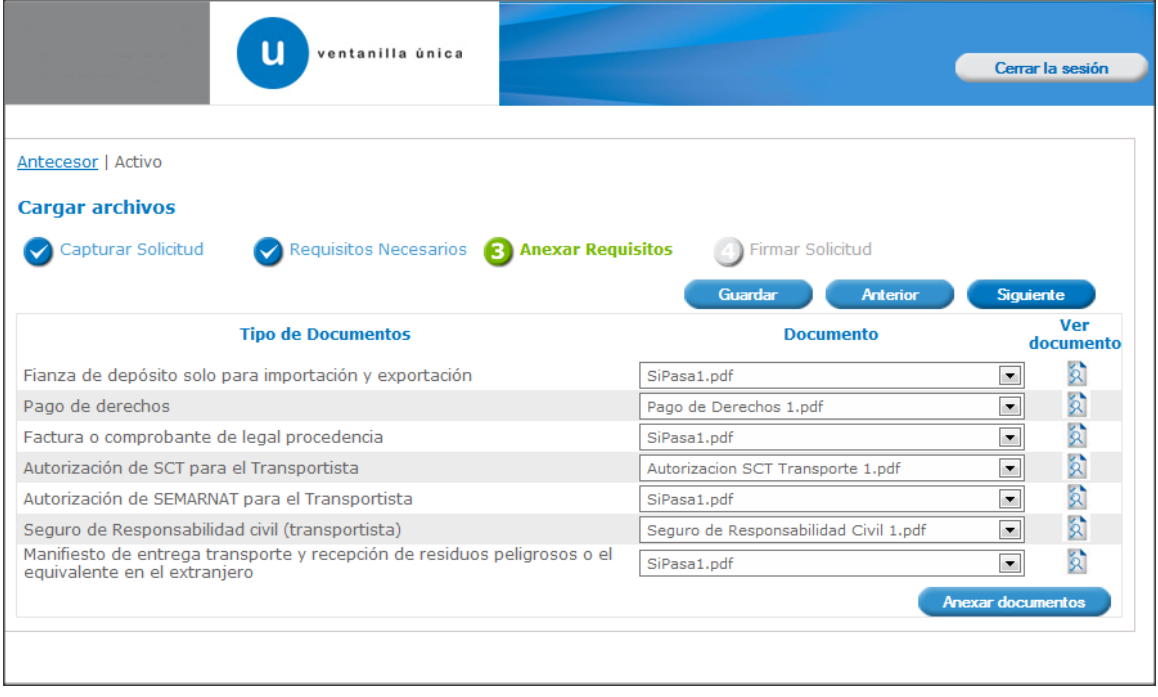

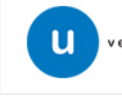

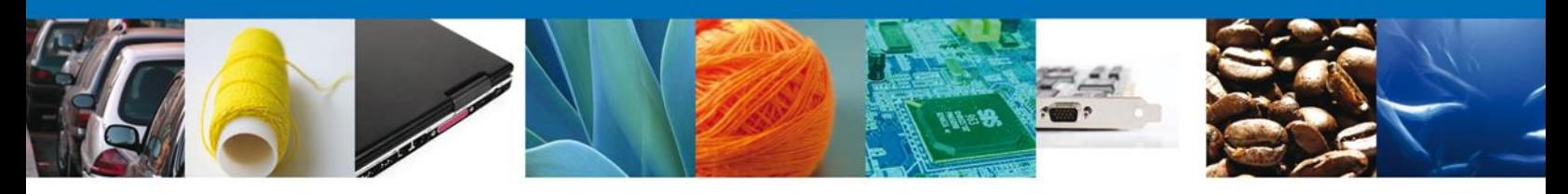

#### **FIRMAR**

Para registrar la solicitud se requiere firmarla electrónicamente.

Se adjuntan los datos de la **firma electrónica** (RFC, contraseña, archivo .key y archivo .cer).

Esta deberá ser la misma con que se inició el registro de la solicitud

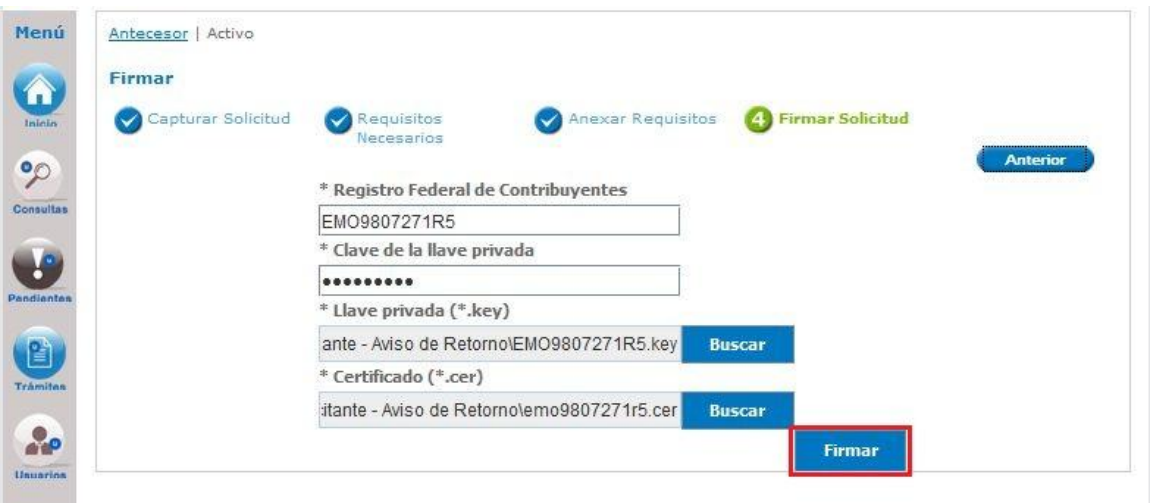

Una vez que se hayan introducido los datos requeridos de la firma electrónica, se deberá seleccionar el botón **Firmar.**

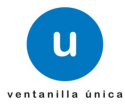

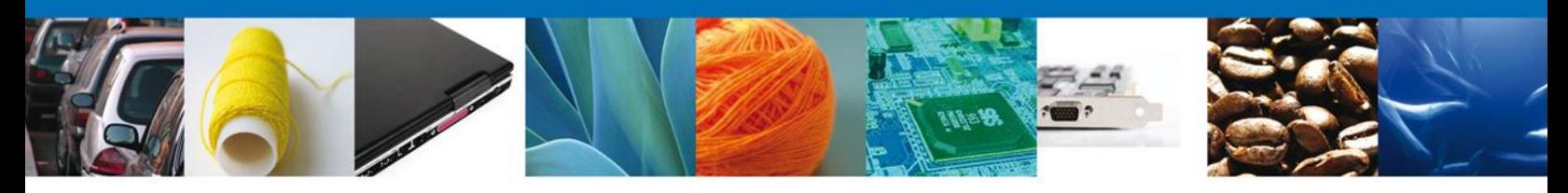

#### **ACUSES Y RESOLUCIONES**

La Ventanilla Digital le informará que **la solicitud ha sido registrada**, muestra el número de folio, genera y envía el Acuse de Recepción del trámite, el cual puede ser descargado en archivo PDF, dando clic en el icono **Descargar**.

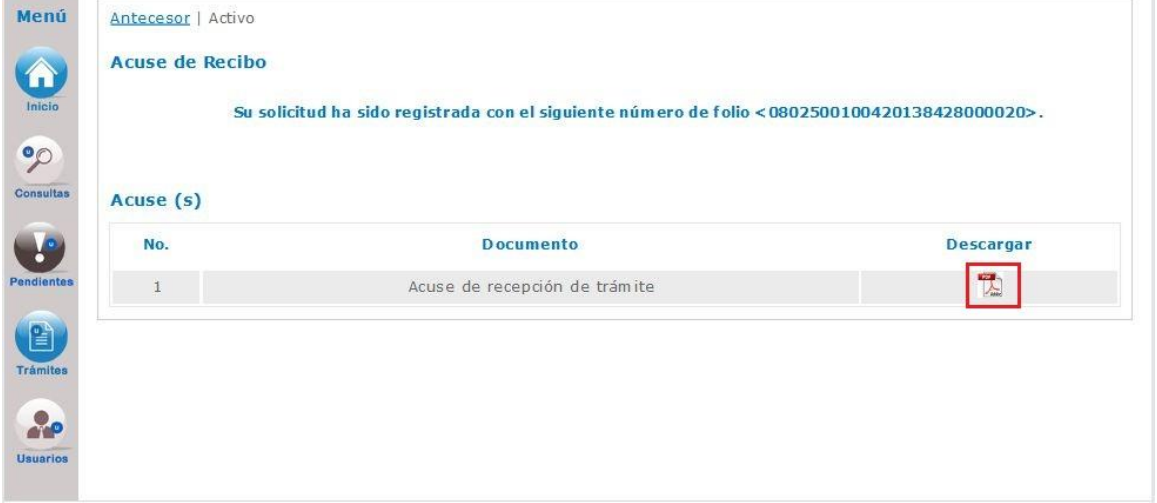

Se puede descargar el **acuse de recepción de trámite** accediendo a la liga que así lo indica:

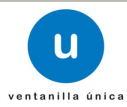

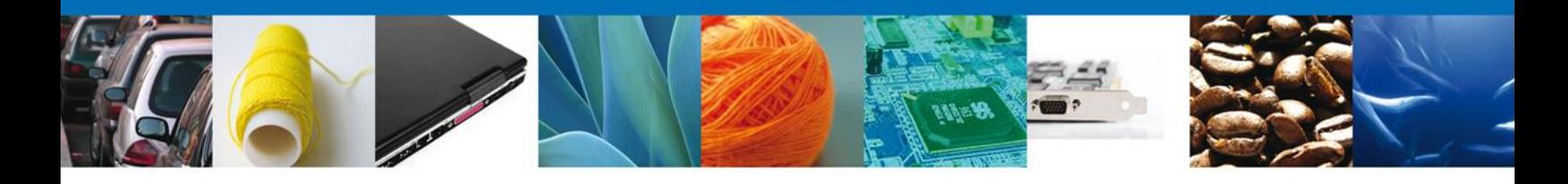

#### El acuse se muestra a través de un archivo tipo PDF y se da por concluido el llenado del trámite.

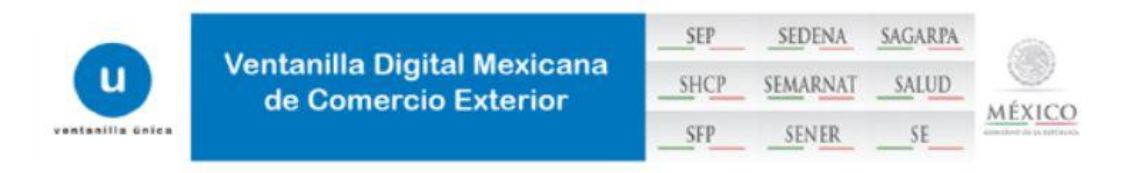

#### ACUSE DE RECEPCIÓN DE TRÁMITE

Estimado(a) C. EXPRESIONES DE MODA SA DE CV

RFC: EMO9807271R5

Siendo las 16:44 del 16/04/2013, se tiene por recibida la solicitud de trámite número 0802500100420138428000020, relativa a PROFEPA-03-004 -D;RMP-1 Materiales y residuos peligrosos cuya finalidad sea el comercio e industrialización, presentada a través de la Ventanilla Digital Mexicana de Comercio Exterior, con folio de presentación 470276, con el folio RV PFPA/240/00022/2013.

Su trámite se sujetará a las disposiciones jurídicas aplicables al trámite respectivo, al Decreto por el que se establece la Ventanilla Digital Mexicana de Comercio Exterior, publicado en el Diario Oficial de la Federación el 14 de enero de 2011, así como a las condiciones de uso de la propia "Ventanilla Digital".

La documentación anexada a su solicitud es la siguiente:

La documentación anexada a su solicitud es la siguiente:

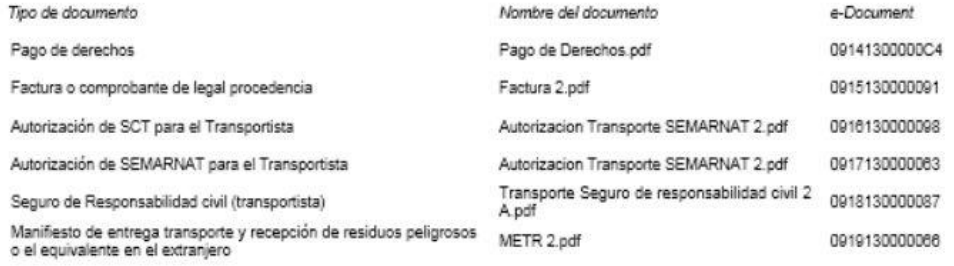

Cadena Original, información de Solicitud que precenta(c) que declara:

|470278||16||64||2013||16:44:22||EXPRESIONES DE MODA SA DE CV|EMOSS07271RS||ofro@otro.com|Tejido de calcetines y medias|AMADO NERVO<br>|A70278||16||64||2013||16:44:22||EXPRESIONES DE MODA SA DE CV|EMOSS07271RS||ofro@otro.com|

**Sello Digital Solicitante:** 

eräKDpjTdigCz791wCasUTvbnSONoen6Em7UXSwOOIKqjsPAelYdeErfSdbtl4yBwJuhhVE9Luuv<br>sWZPMe2eq/vxwFYNokUZWtNYd9B4bFrEJEtJ3NMI3YVBhW8o6JfhjX0cl8+sX2I9KHP0ghsZSIXI<br>mUE4y+sevrxOnN37KYQ=

Cadena Original. Información de Solicitud que precenta(c) que declara:<br>|0302600100420135423000020|16/04/2013|16:44:22|EXPRESIONES DE MODA SA DE CV|EMO9307271R5|otro@otro.com|Tejido de

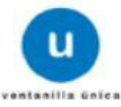

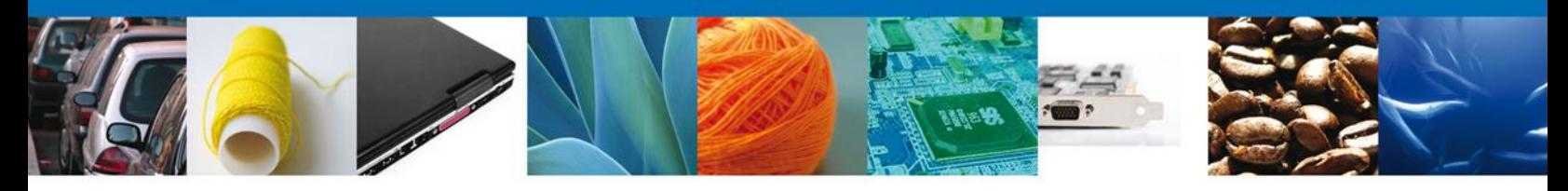

Finalmente damos clic en el **botón "cerrar la sesión" nos** muestra una ventana para confirmar el cierre, damos clic en el botón **"Si" para terminar.**

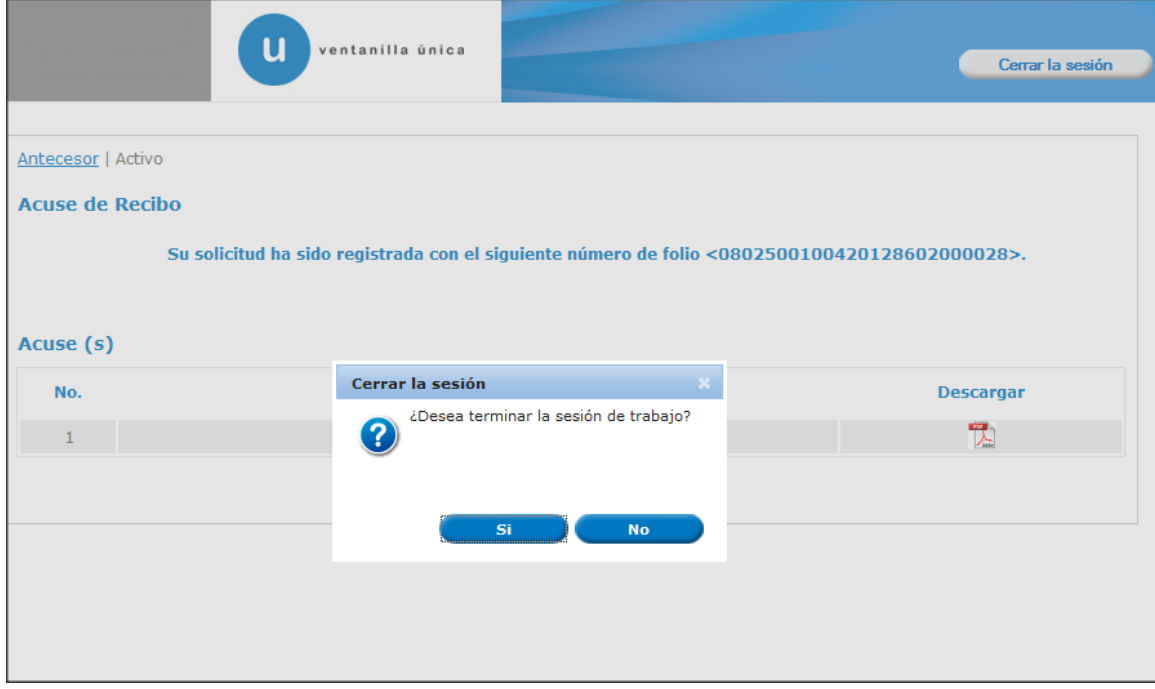

Con este paso, se concluye el llenado del Registro de Verificación en su modalidad D, el cual es utilizado para la importación, exportación, o avisos de retorno de residuos peligrosos, los cuales se movilizarán con fines comerciales.

Su trámite será revisado minuciosamente por el Personal Oficial y posteriormente, se le solicitará que indique el momento en que la mercancía está disponible para su verificación física o de lo contrario se le pedirá que subsane o anexe los documentos correctos para proceder a realizar la verificación física de la mercancía.

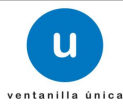

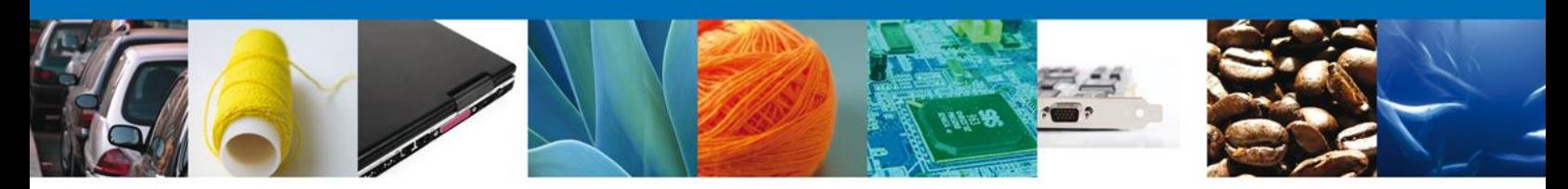

# **SEGUIMIENTO A LOS TRÁMITES**

Dentro del procedimiento establecido por la VDMCE, es necesario que confirme y se atiendan correctamente los avisos que le hace la Dependencia, esto es importante debido a que de esta manera se agilizan los trámites.

Un Requerimiento de Información se le hará llegar cuando de la revisión del Registro de Verificación, el personal Oficial de la PROFEPA detecta o identifica errores en la información capturada y la documentación que adjunta, por lo que primero deberá confirmar que ha recibido el Aviso de Requerimiento de Información y después Atender el Requerimiento de información, esto ese realiza en dos etapas:

#### **CONFIRMAR RECEPCION DE UN REQUERIMIENTO DE INFORMACIÓN.**

Una vez que haya accedido a la aplicación, deberá seleccionar la opción de **Inicio**. Esta opción presentará la **Bandeja de Tareas Pendientes**, en la que aparecerán todas las acciones que tiene que hacer para que sus trámites continúen su proceso, para este caso, deberá seleccionar y dar doble clic en el que indica **Confirmar Notificación Requerimiento** en el **"Registro de Verificación Modalidad D"**, esto es para que el sistema le permita observar el tipo de requerimiento de información o documental solicitado por el personal de PROFEPA.

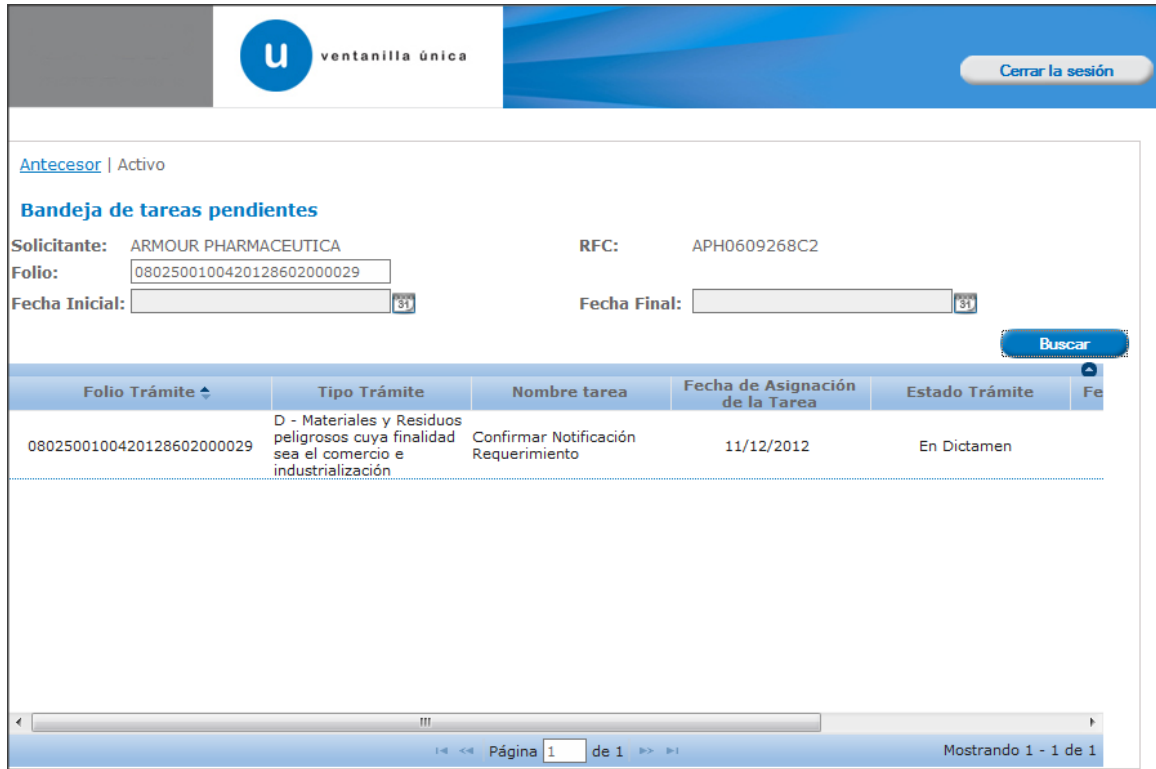

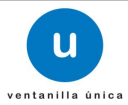

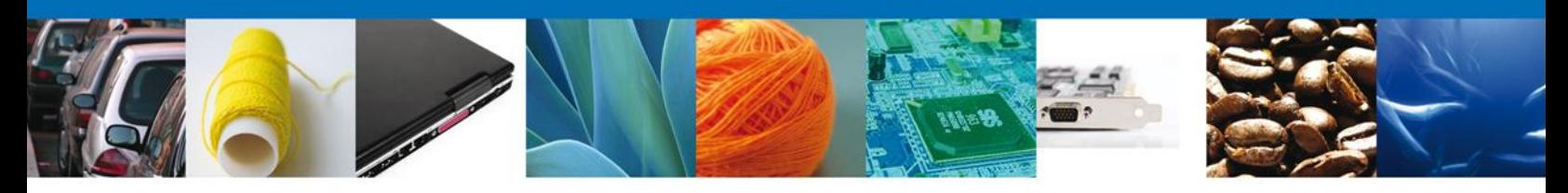

#### **CONFIRMAR NOTIFICACION**

Después de seleccionar el trámite de interés, aparecerá la siguiente pantalla donde se muestra los **datos del trámite**, aquí se debe proceder a **Firmar** de manera electrónica la notificación y con esta acción, el sistema indica que usted se ha enterado de un aviso de requerimiento de información que posteriormente deberá ser Atendido.

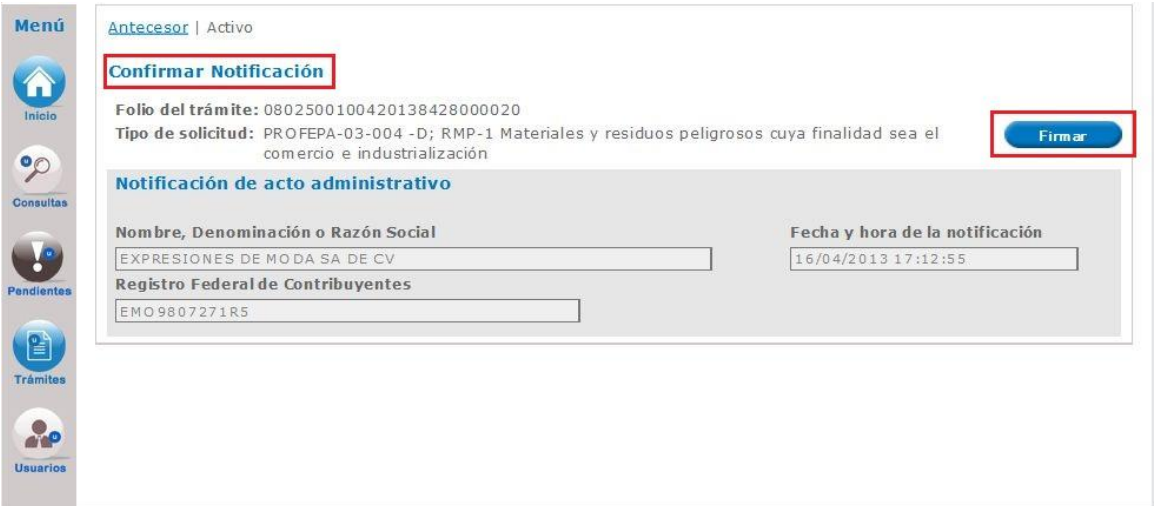

#### **FIRMAR**

Para confirmar la notificación de requerimiento de información, se requiere realizar la **Firma** electronica de la tarea, se adjuntan los datos de la firma y se confirma el firmado.

**Es importante mencionar que si bien las pantallas indican que se trata de una NOTIFICACIÓN, es solo un AVISO mediante el cual se le esta solicitando que corrija la información contenida en su solicitud y por lo tanto NO forma parte de un procedimiento ni acto administrativo, pero en su momento, se puede tomar como una prueba para subtanciar el mismo.**

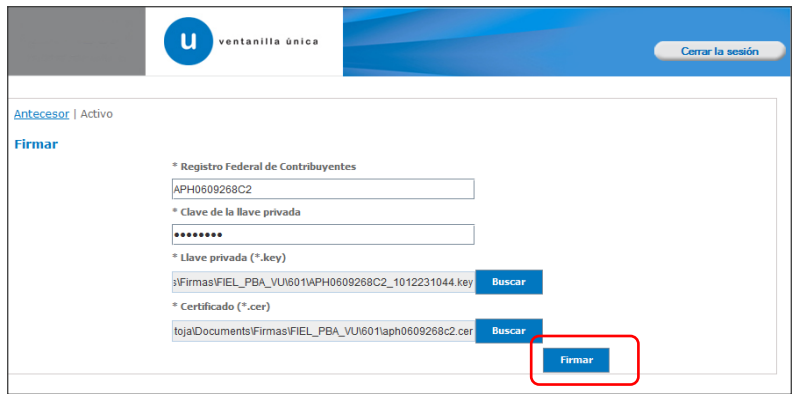

Av. Hidalgo No. 77 Col. Guerrero, Del. Cuauhtémoc, C.P. 06300, México D.F. Atención telefónica 54 81 18 56 y 01 800 00 VUCEM (88236)

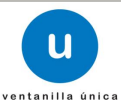

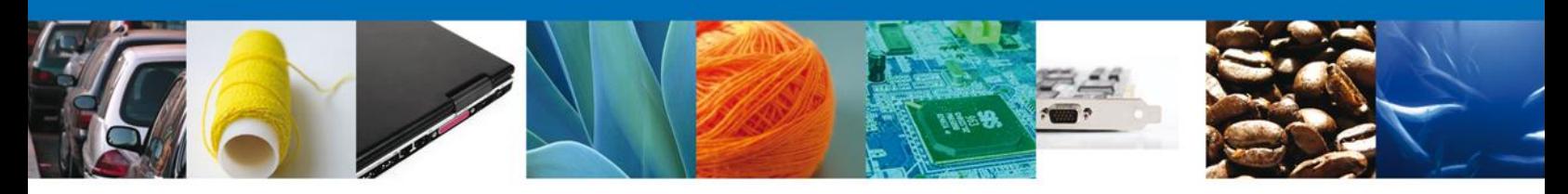

**ACUSES Y RESOLUCIONES**

La aplicación informa que la **notificación de Requerimiento de información ha sido confirmada, muestra el número de folio,** genera y envía el **Acuse de Notificación,** así mismo muestra el **Oficio Aviso de Verificación.**

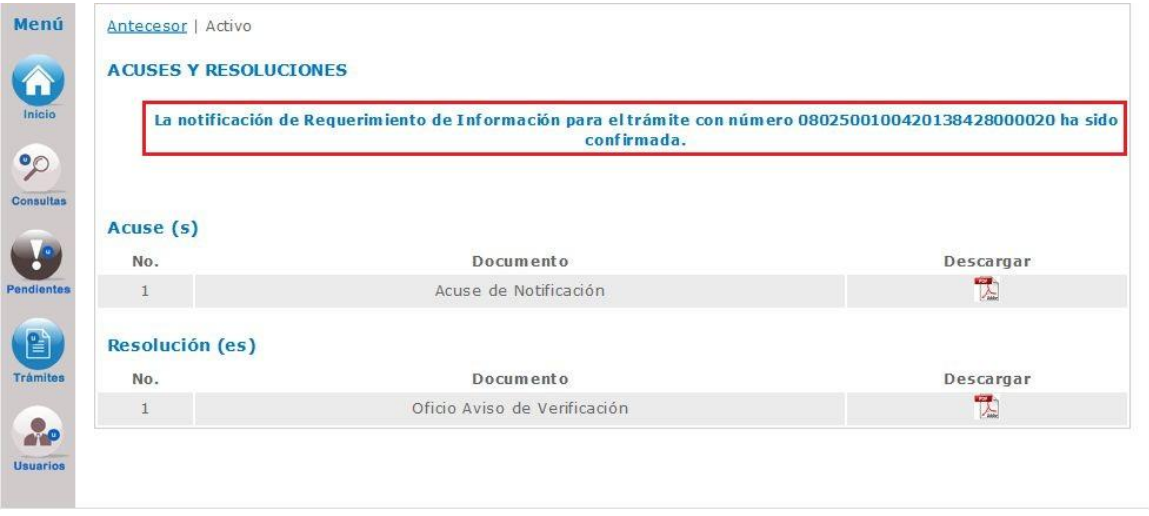

El usuario puede descargar el **acuse de notificación de trámite** accediendo a la liga que así lo indica, el Acuse de Notificación recibido se muestra a continuación:

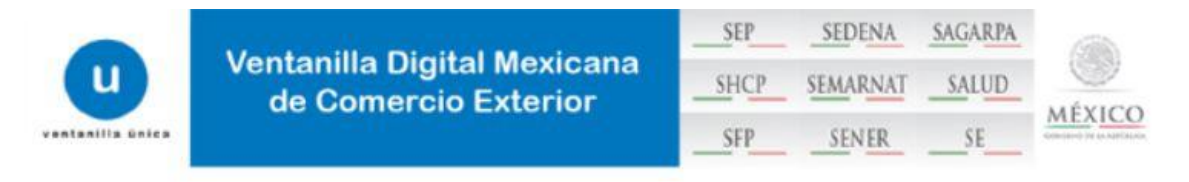

## **ACUSE DE NOTIFICACIÓN**

Estimado(a) C. EXPRESIONES DE MODA SA DE CV

RFC: EMO9807271R5

Siendo las 17:20:38 del 16/04/2013, abrió con su FIEL el archivo que contiene el acto administrativo número N/D, de fecha 16/04/2013, emitido por NUEVO LAREDO, relacionado con su trámite número 0802500100420138428000020, relativo a PROFEPA-03-004 -D;RMP-1 Materiales y residuos peligrosos cuya finalidad sea el comercio e industrialización, presentado a través de la Ventanilla Digital Mexicana de Comercio Exterior el 16/04/2013, con folio de presentación 470276; motivo por el cual se tiene por legalmente notificado el día 16/04/2013.

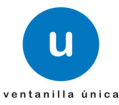

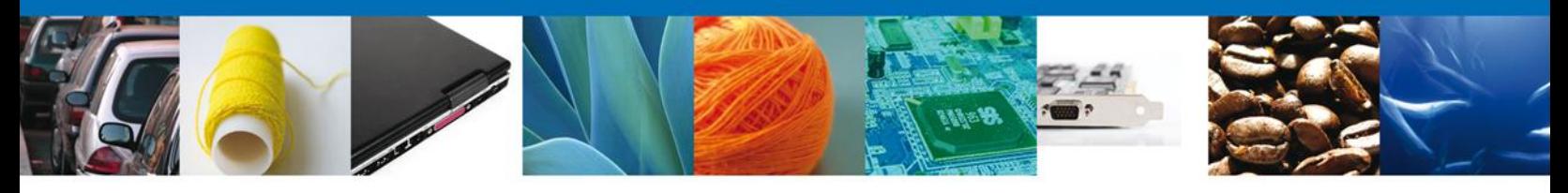

De igual forma se puede descargar el **Oficio Aviso de Verificación**

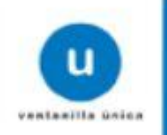

**SEDENA SAGARPA SEP Ventanilla Digital Mexicana** SHCP SEMARNAT SALUD de Comercio Exterior MÉXICO **SENER** SE **SFP** 

# **AVISO DE VERIFICACIÓN**

México D.F. a 16 de Abril de 2013

Estimado(a) C. EXPRESIONES DE MODA SA DE CV

RFC: EMO9807271R5

Con relación a su trámite número 0802500100420138428000020, relativo a Solicitud de Registro de verificación de PROFEPA-03-004 -D;RMP-1 Materiales y residuos peligrosos cuya finalidad sea el comercio e industrialización, presentado a través de la Ventanilla Digital Mexicana de Comercio Exterior el 16 de Abril de 2013, con folio de presentación 470276, la PROFEPA le informa que puede proceder a presentar su mercancía por lo cual debe ingresar al portal de la propia "Ventanilla Digital", en la siguiente liga www.ventanillaunica.gob.mx para indicar la fecha en la que usted presentará su mercancía para ser inspeccionada, sin olvidar presentar los documentos originales que anexó a su solicitud.

Cadena Original:

(0802500100420138428000020(PROFEPA-03-004 -D;RMP-1 Materiales y residuos peligrosos cuya finalidad sea el comercio e industrialización|16/04/2013 |17:09:47|EMO9807271R5|EXPRESIONES DE MODA SA DE CVINUEVO LAREDO|MEFR770423PG3|RICARDO|MEJIA|FALCON||

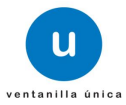

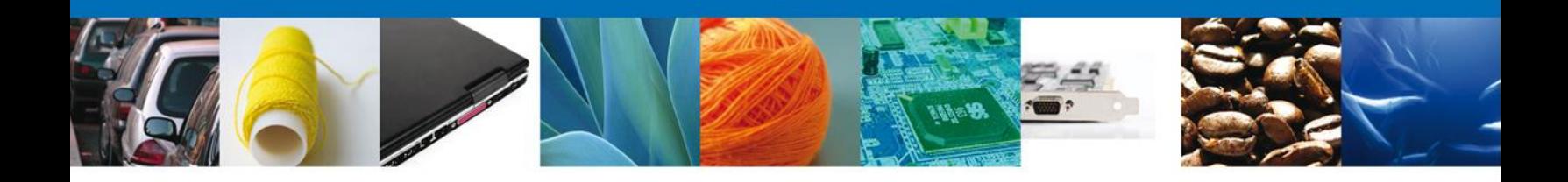

Finalmente damos clic en el botón **"cerrar sesión"** nos muestra una ventana para confirmar el cierre, damos clic en el botón **"Si"** para terminar.

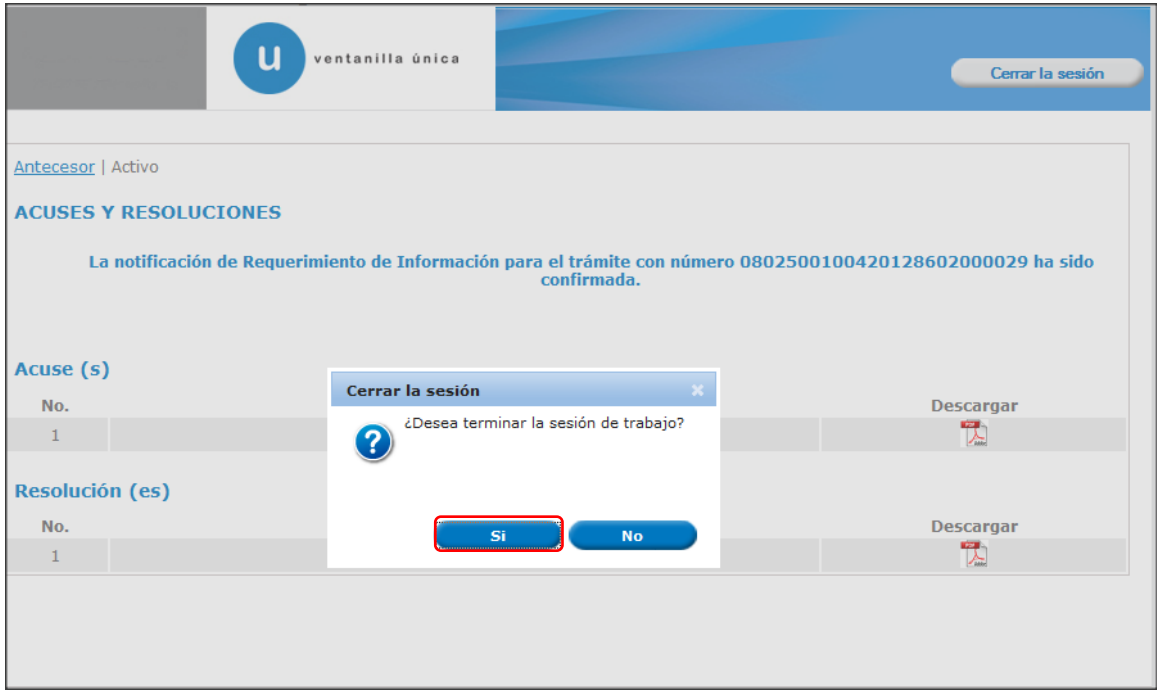

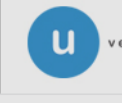

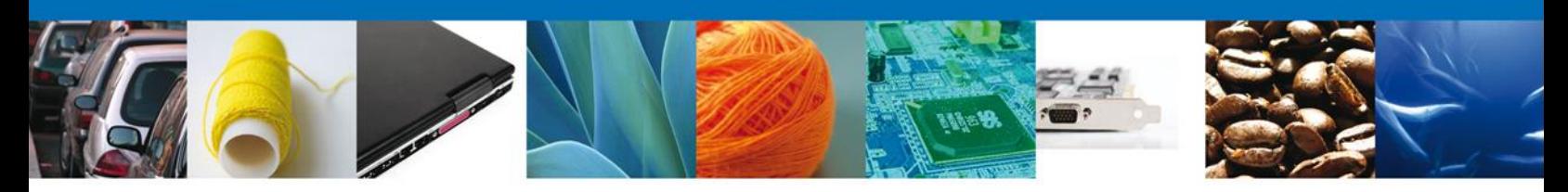

# **TRÁMITES**

Registro de Verificación Modalidad D: **ATENDER REQUERIMIENTO**

#### **BANDEJA DE TAREAS PENDIENTES**

Una vez que el usuario firmado haya accedido a la aplicación seleccione la opción de pendientes. Esta opción presentará la **Bandeja de Tareas Pendientes** para el usuario firmado. Seleccione el trámite **"Registro de Verificación Modalidad D"** a Atender.

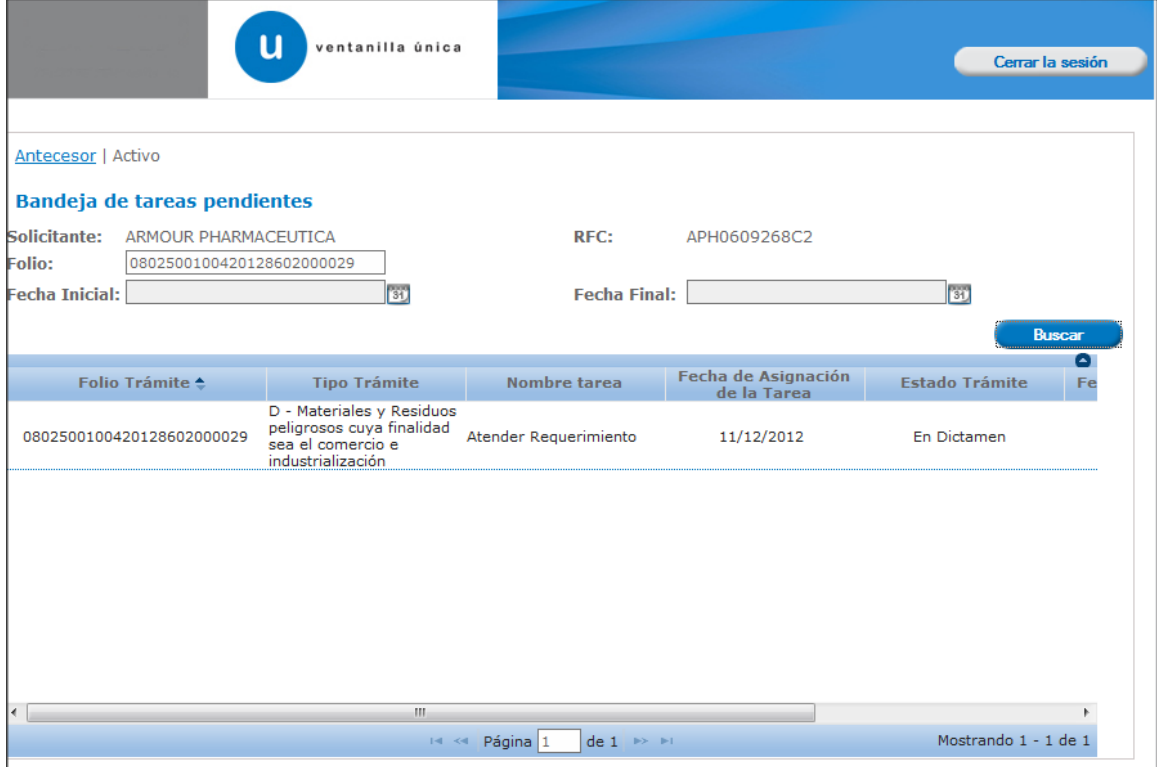

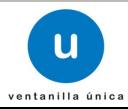

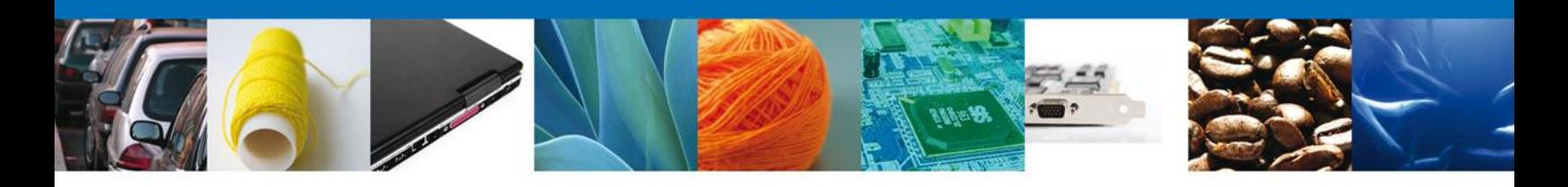

#### **CONSULTAR AVISO**

El usuario tiene acceso de solo lectura a la información del **Aviso,** se debe ingresar la **Fecha de atención,** al finalizar se procede a **firmar.**

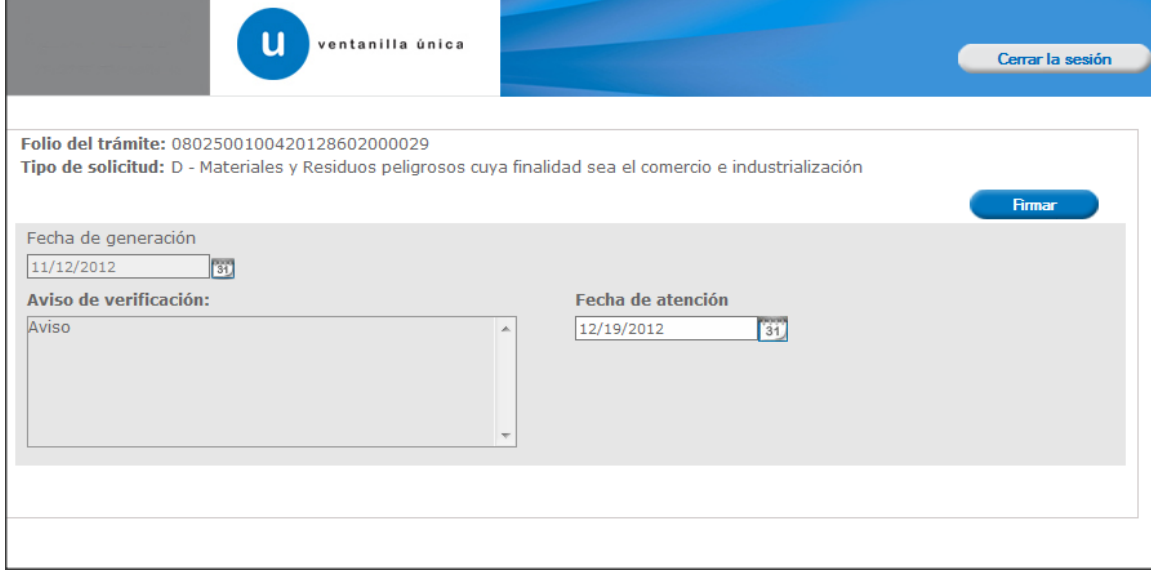

#### **FIRMAR**

Para atender el requerimiento, se requiere **realizar la firma** de la tarea, se adjuntan los datos de la firma y se confirma el firmado.

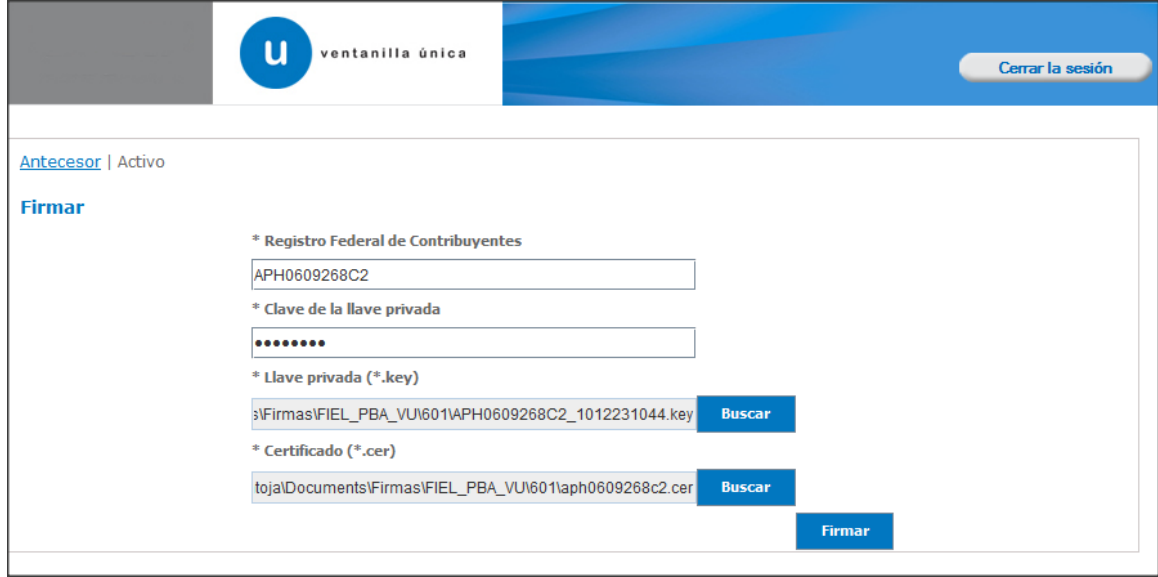

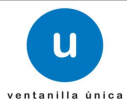

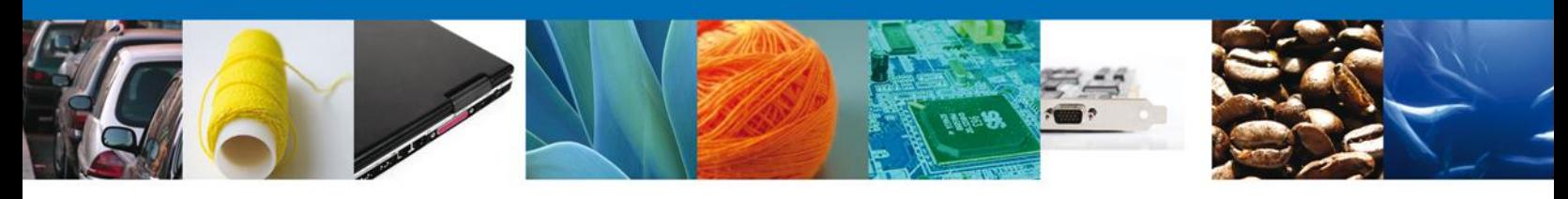

## **ACUSES Y RESOLUCIONES**

La aplicación informa que **la solicitud ha sido enviada.**

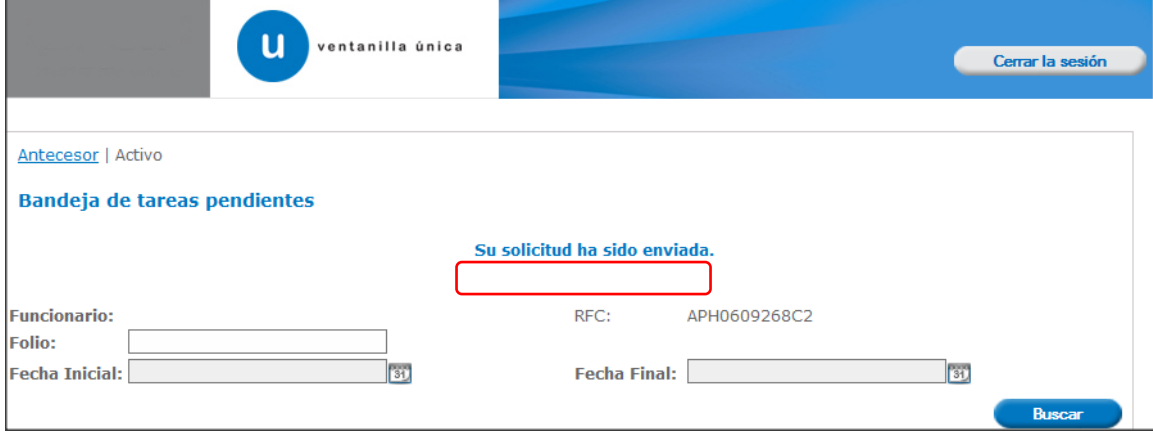

Finalmente damos clic en el botón **"cerrar sesión"** nos muestra una ventana para confirmar el cierre, damos clic en el botón **"Si"** para terminar.

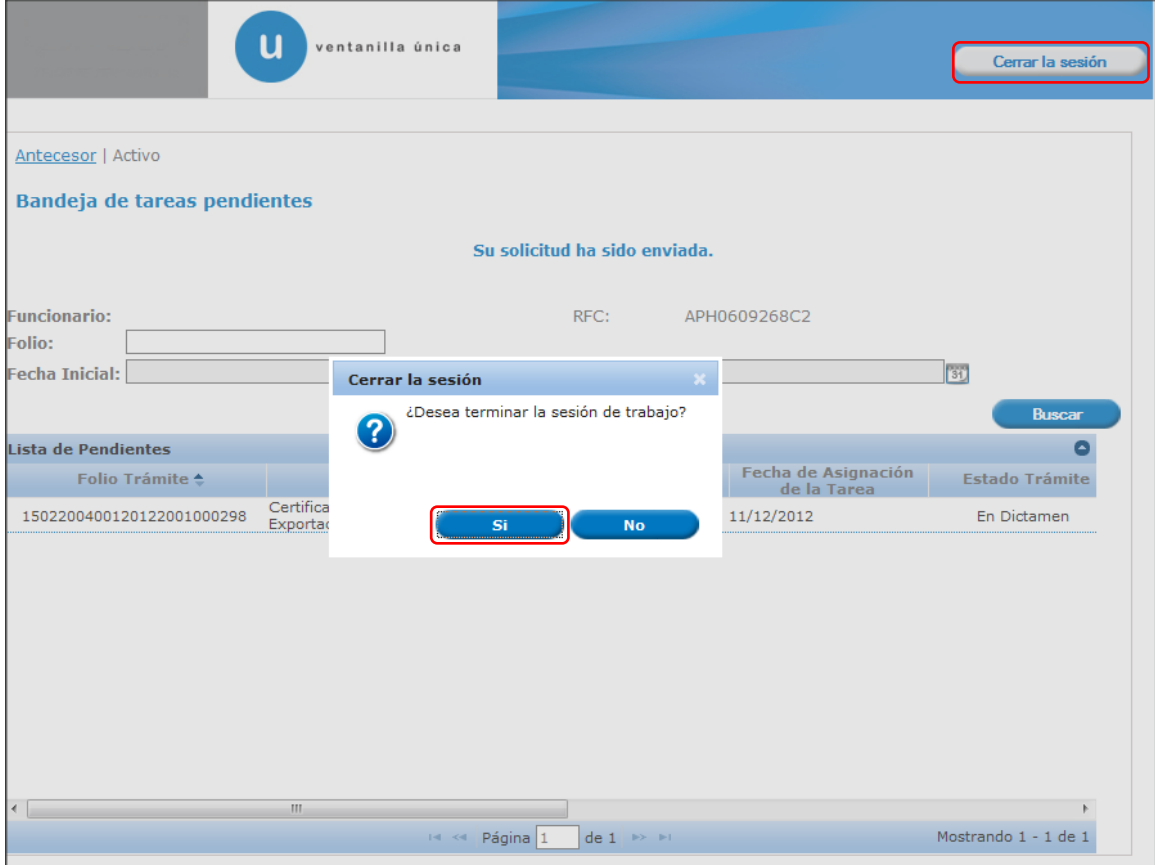

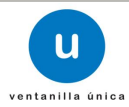

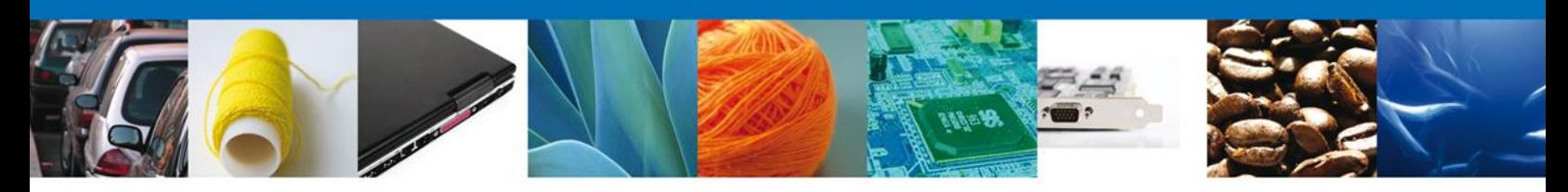

# **TRÁMITES**

Registro de Verificación Modalidad D: **CONFIRMAR NOTIFICACIÓN DE REQUERIMIENTO**

#### **BANDEJA DE TAREAS PENDIENTES**

Una vez que el usuario firmado haya accedido a la aplicación seleccione la opción de pendientes. Esta opción presentará la Bandeja de Tareas Pendientes para el usuario firmado. **Seleccione el trámite " Registro de Verificación Modalidad D"** a Atender.

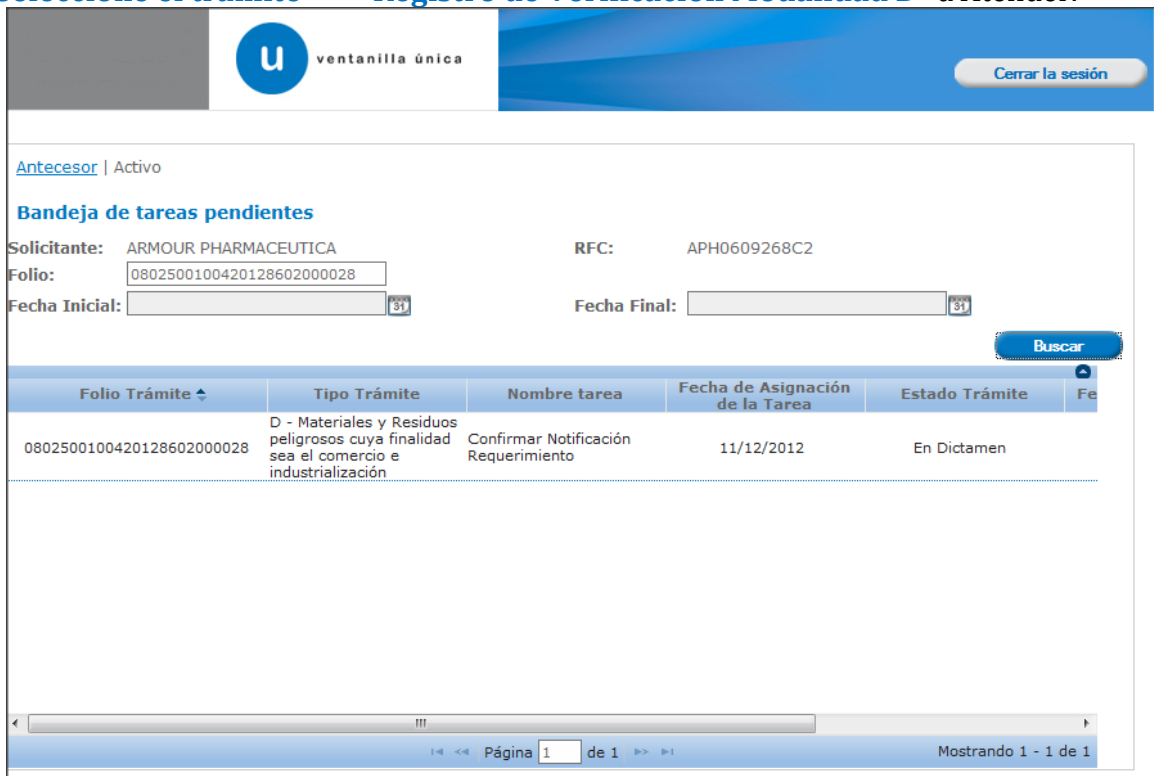

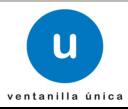

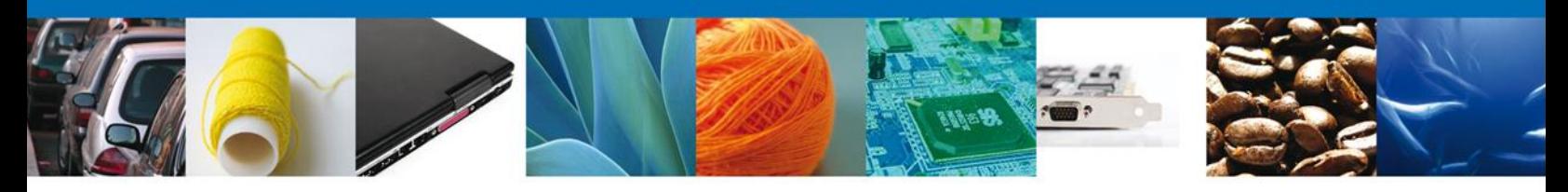

#### **CONFIRMAR NOTIFICACION**

Después de seleccionar el tramite aparecerá la siguiente pantalla donde se muestra los **datos del trámite**, aquí se debe proceder a **firmar la notificación.**

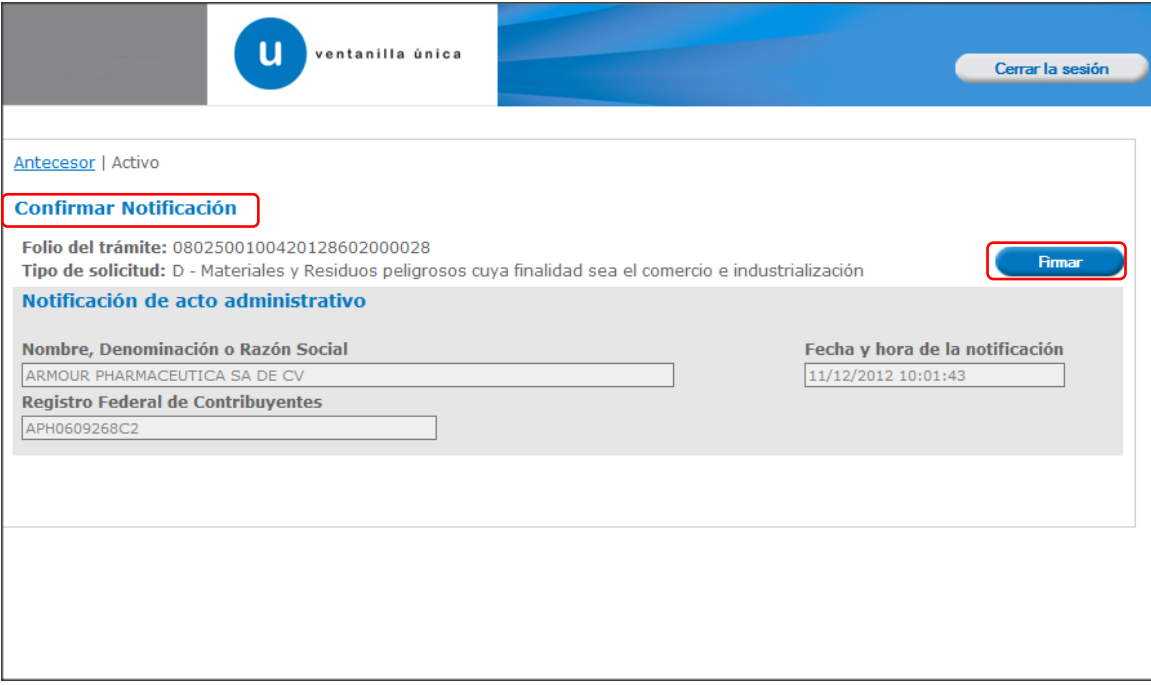

#### **FIRMAR**

Para confirmar la notificación de estrados, se requiere **realizar la firma** de la tarea, se adjuntan los datos de la firma y se confirma el firmado.

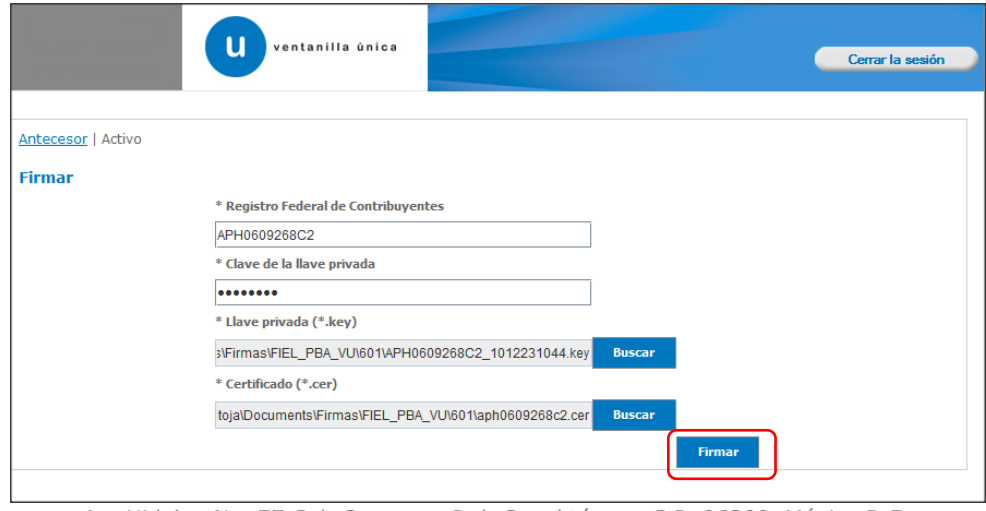

Av. Hidalgo No. 77 Col. Guerrero, Del. Cuauhtémoc, C.P. 06300, México D.F. Atención telefónica 54 81 18 56 y 01 800 00 VUCEM (88236)

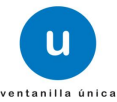

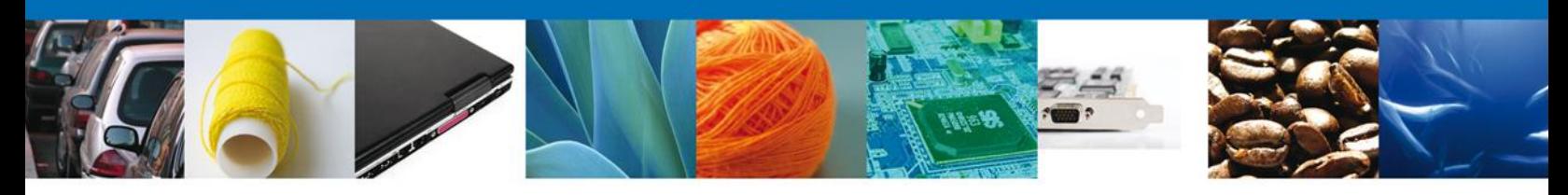

## **ACUSES Y RESOLUCIONES**

La aplicación informa que la **notificación de Requerimiento de información ha sido confirmada, muestra el número de folio,** genera y envía el **Acuse de Notificación.**

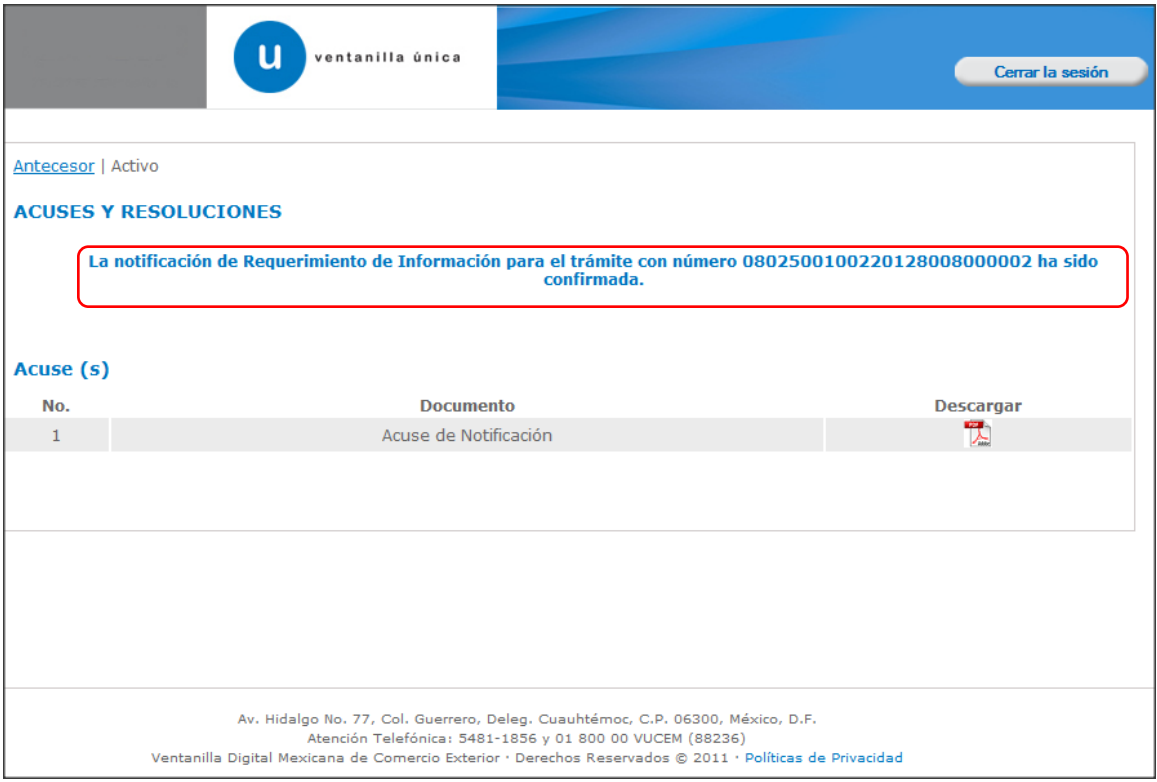

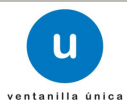

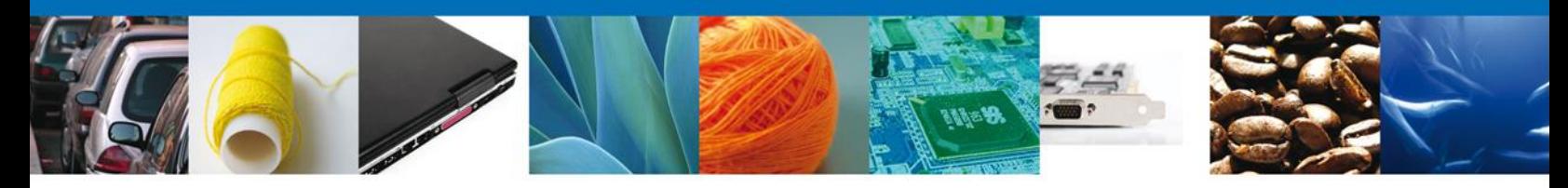

El usuario puede descargar el **acuse de notificación de trámite** accediendo a la liga que así lo indica, el Acuse de Notificación recibido se muestra a continuación:

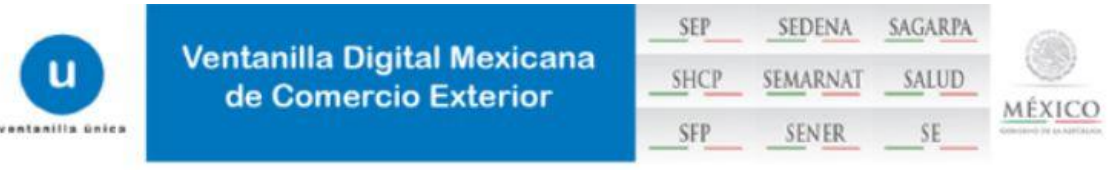

## **ACUSE DE NOTIFICACIÓN**

Estimado(a) C. EXPRESIONES DE MODA SA DE CV

RFC: EMO9807271R5

Siendo las 17:20:38 del 16/04/2013, abrió con su FIEL el archivo que contiene el acto administrativo número N/D, de fecha 16/04/2013, emitido por NUEVO LAREDO, relacionado con su trámite número 0802500100420138428000020, relativo a PROFEPA-03-004 -D;RMP-1 Materiales y residuos peligrosos cuya finalidad sea el comercio e industrialización, presentado a través de la Ventanilla Digital Mexicana de Comercio Exterior el 16/04/2013, con folio de presentación 470276; motivo por el cual se tiene por legalmente notificado el día 16/04/2013.

Finalmente damos clic en el botón **"cerrar sesión"** nos muestra una ventana para confirmar el cierre, damos clic en el botón **"Si"** para terminar.

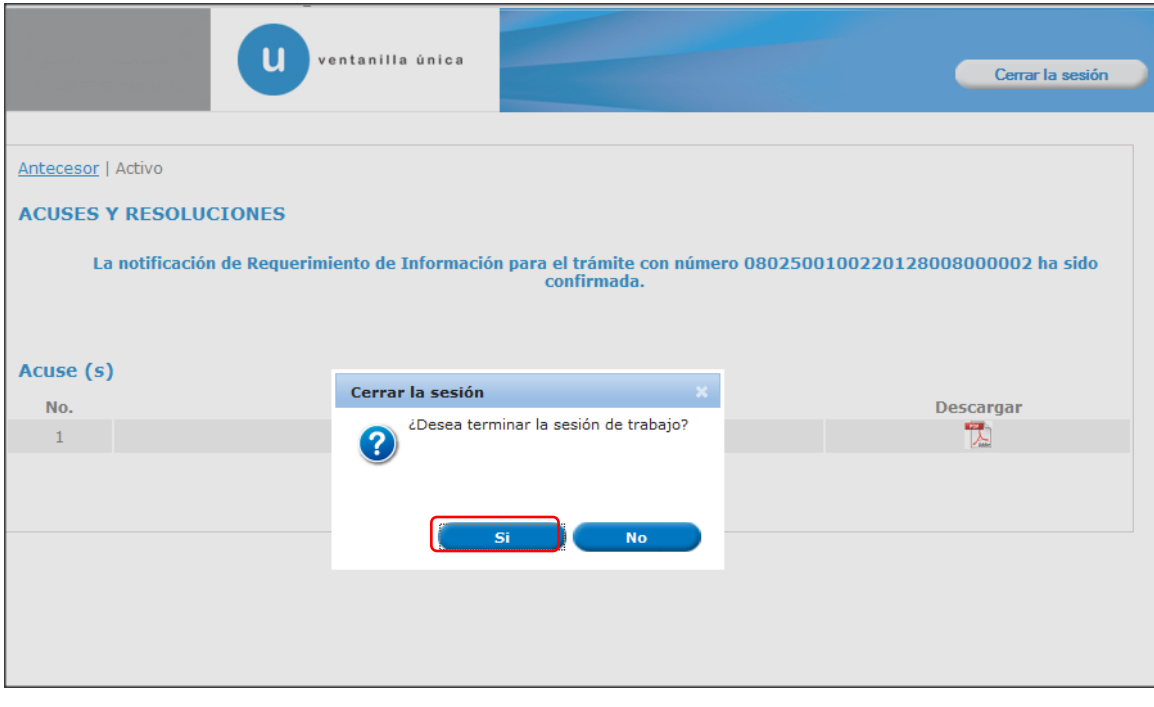

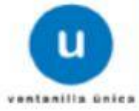

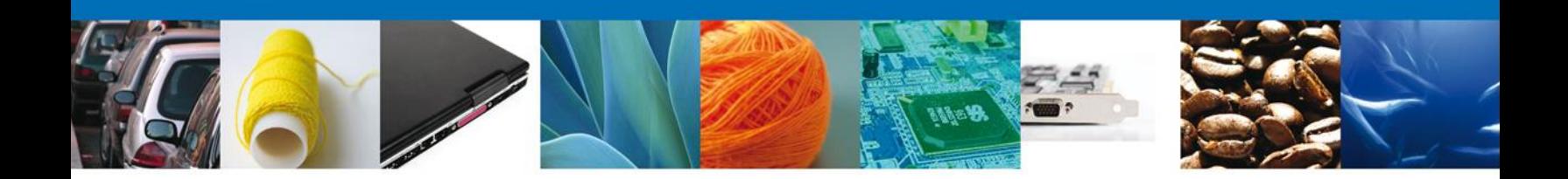

# **TRÁMITES**

Registro de Verificación Modalidad D: **ATENDER REQUERIMIENTO**

#### **BANDEJA DE TAREAS PENDIENTES**

Una vez que el usuario firmado haya accedido a la aplicación seleccione la opción de pendientes. Esta opción presentará la **Bandeja de Tareas Pendientes** para el usuario firmado. Seleccione el trámite **"Registro de Verificación Modalidad D"** a Atender.

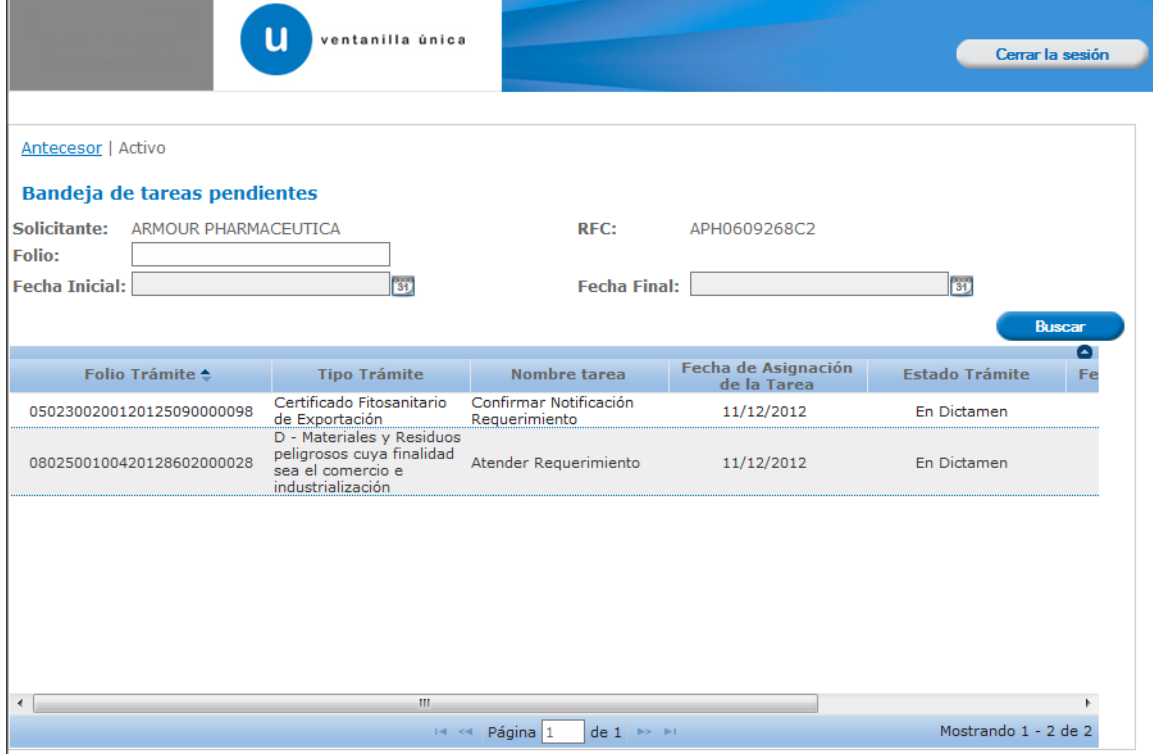

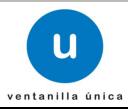

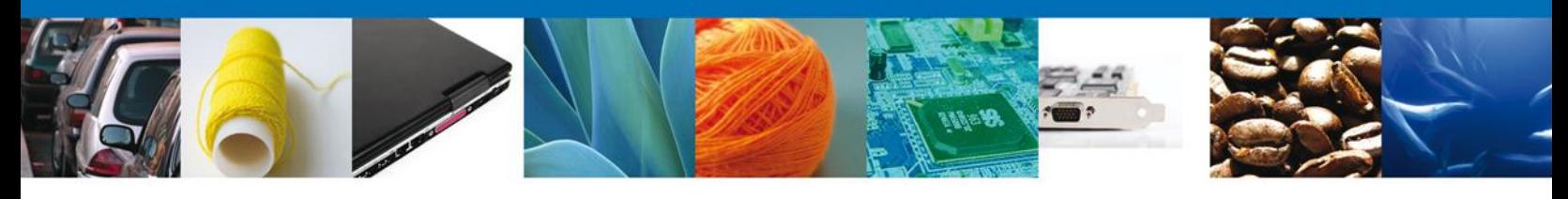

## **CONSULTAR REQUERIMIENTO DE INFORMACIÓN**

El usuario tiene acceso de solo lectura a la información del **Justificación del requerimiento,** al finalizar se da clic en **Siguiente.**

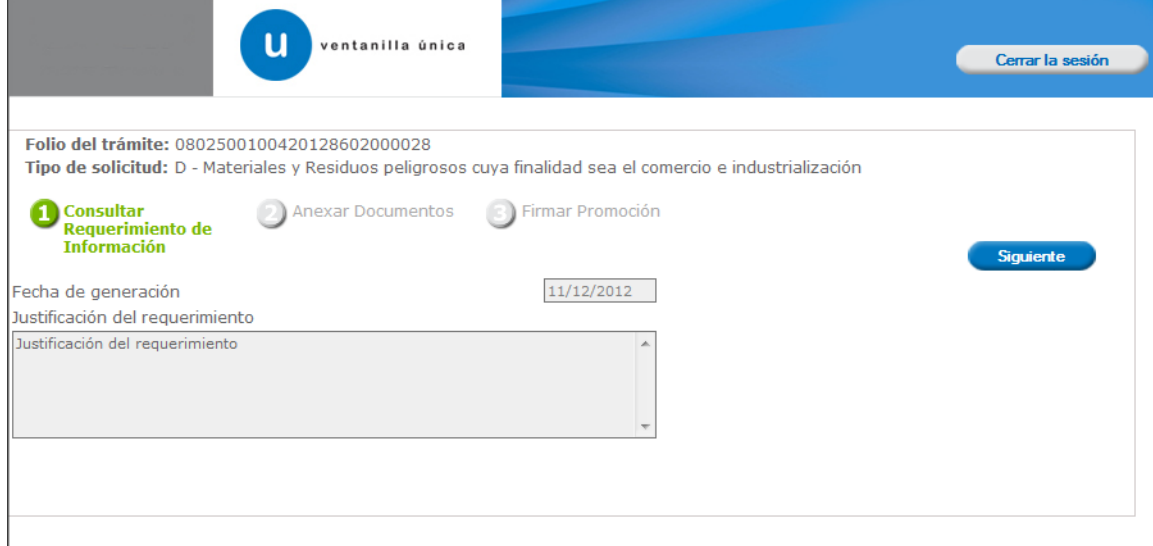

#### **ANEXAR DOCUMENTOS**

Se deben adjuntar los **documentos requeridos** de información, de acuerdo al tipo de documento solicitado, se realiza mediante el botón **anexar documentos.**

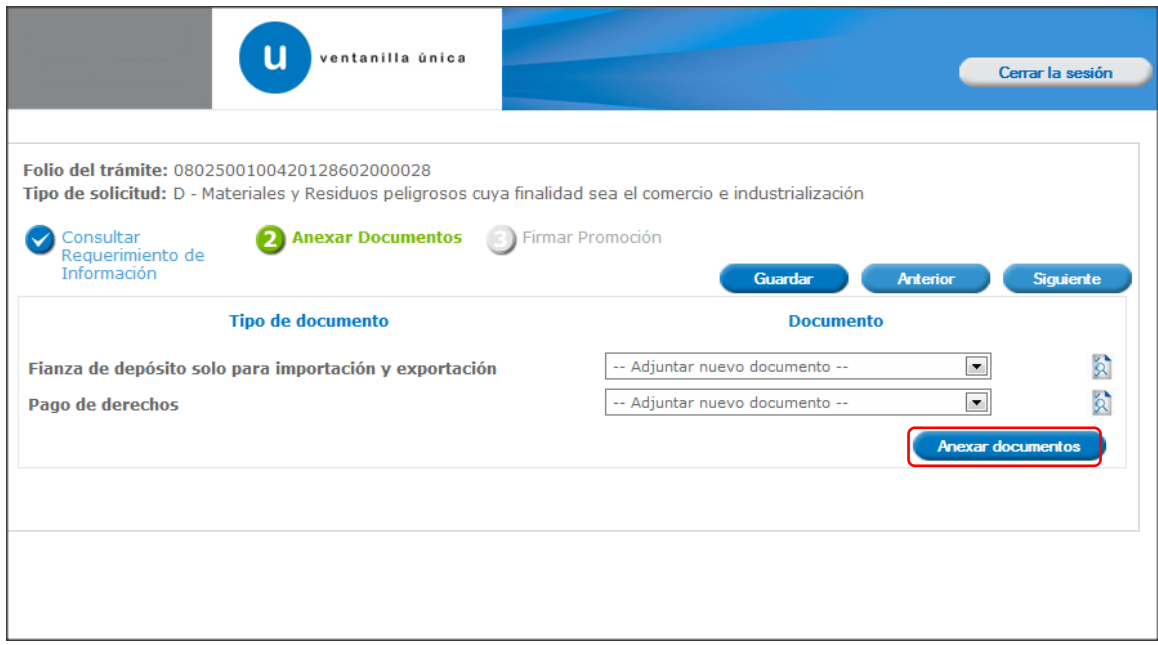

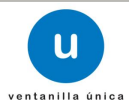

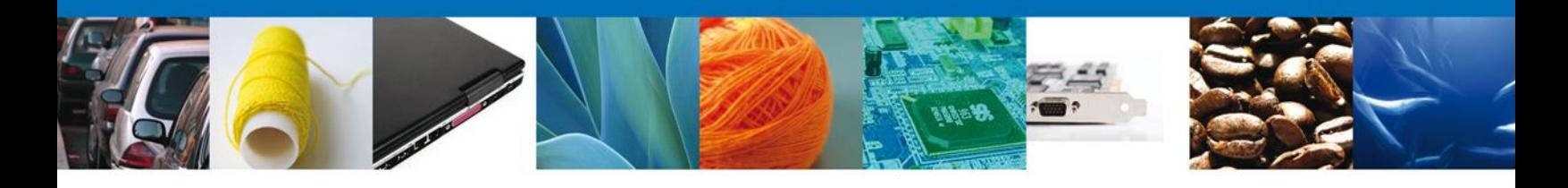

#### Al presionar **Anexar Documentos** el sistema permite indicar la **ubicación** del documento, se selecciona y al finalizar damos clic en **Anexar**

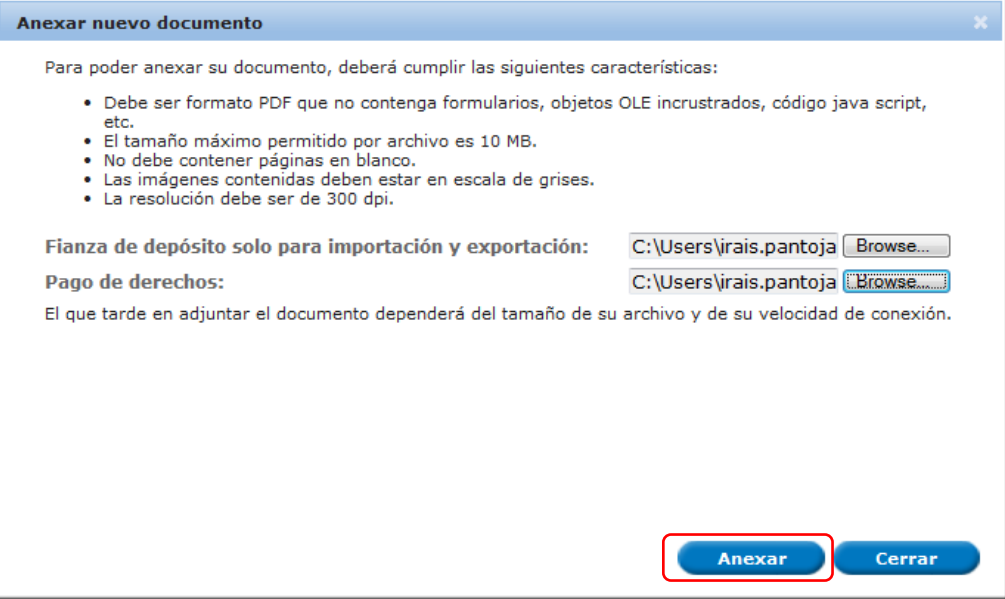

## **FIRMAR PROMOCIÓN**

Para atender el requerimiento, se requiere **realizar la firma** de la tarea, se adjuntan los datos de la firma y se confirma el firmado.

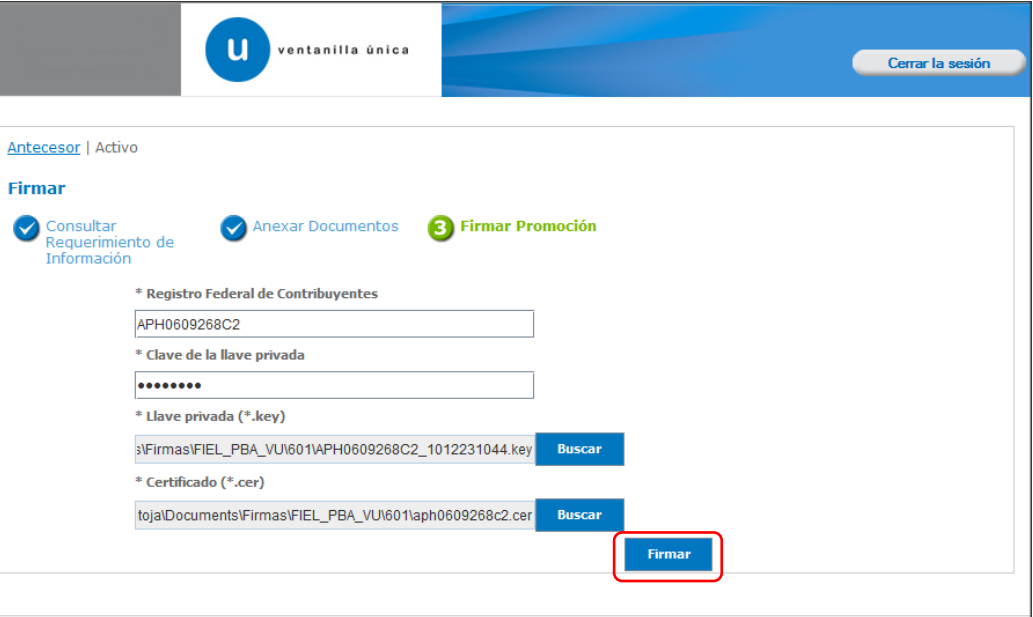

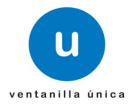

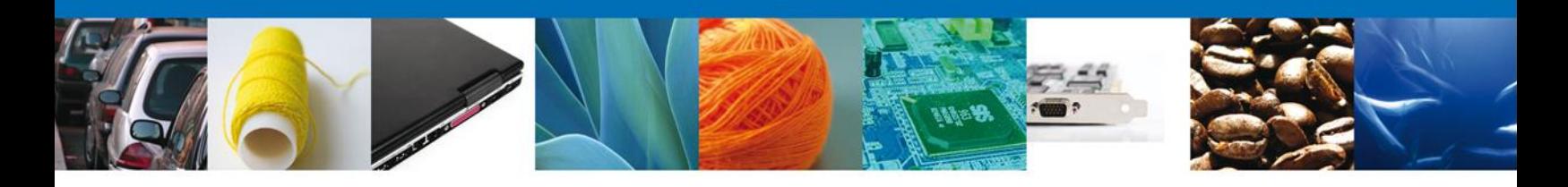

#### **ACUSES Y RESOLUCIONES**

La aplicación informa que **el requerimiento se registró exitosamente, muestra el número de folio, genera y envía el Acuse de Recepción de promoción.**

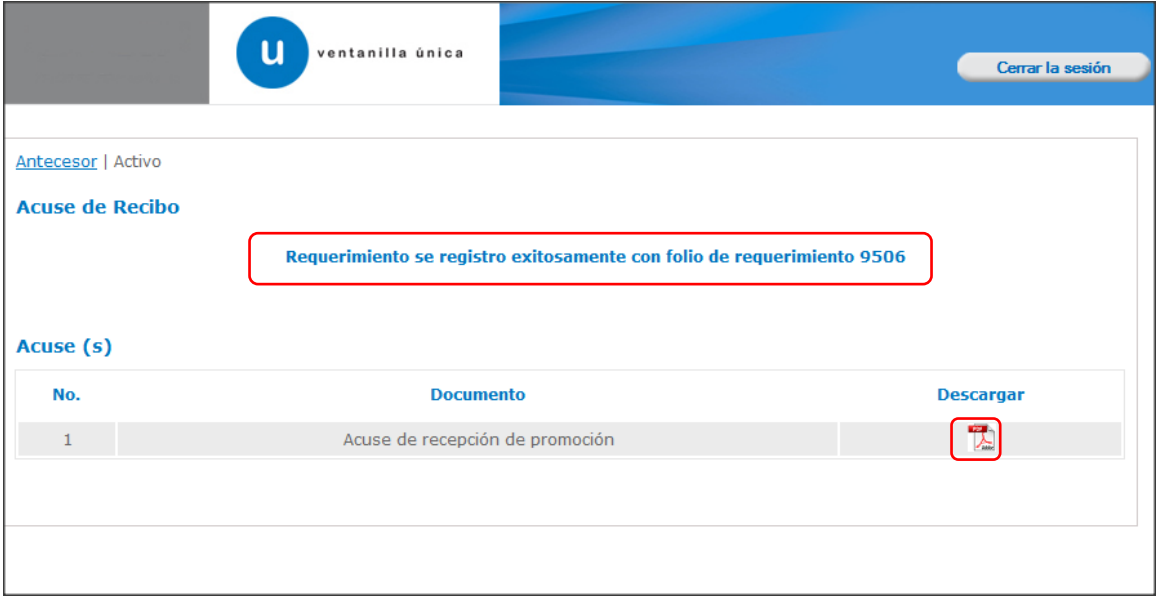

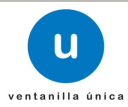

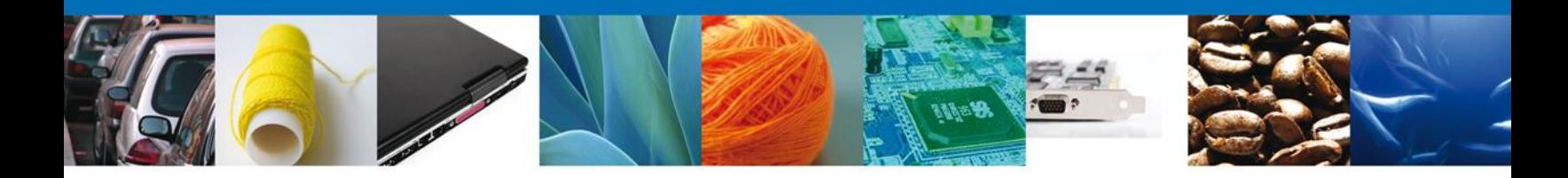

El usuario puede descargar el acuse de recepción de promoción accediendo a la liga que así lo indica, el **Acuse de Promoción** recibido se muestra a continuación:

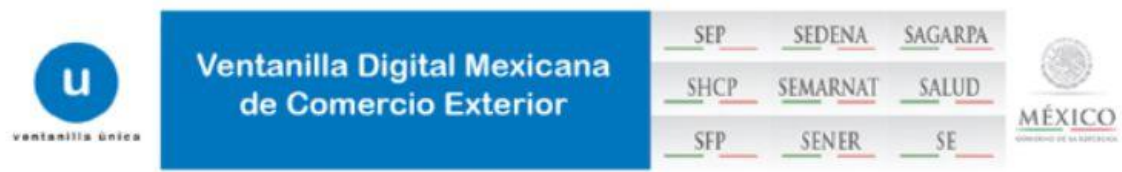

#### ACUSE DE RECEPCIÓN DE PROMOCIÓN

Estimado(a) C. EXPRESIONES DE MODA SA DE CV

#### RFC: EMO9807271R5

Siendo las 16:09:07 del 22/04/2013, se tiene por recibida la promoción con folio de presentación 12668, relativa al trámite PROFEPA-03-004 -D;RMP-1 Materiales y residuos peligrosos cuya finalidad sea el comercio e industrialización, con número 0802500100420138428000029 presentado a través de la Ventanilla Digital Mexicana de Comercio Exterior, con folio de presentación 471295.

Su promoción, se sujetará a las disposiciones jurídicas aplicables al trámite respectivo, al Decreto por el que se establece la Ventanilla Digital Mexicana de Comercio Exterior, publicado en el Diario Oficial de la Federación el 14 de enero de 2011, así como a las condiciones de uso de la propia "Ventanilla Digital".

#### La documentación anexada a su solicitud es la siguiente:

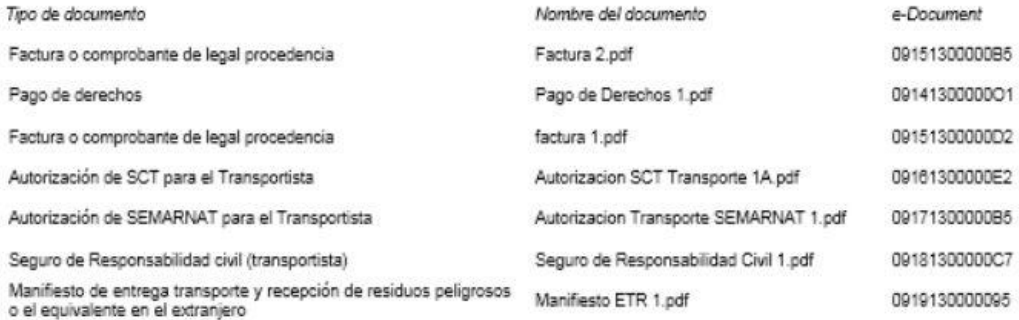

Cadena Original. Información de Solloitud que precenta(c) que declara: (0302500100420133428000028(22/04/2013)18:03:38(EXPRESIONES DE MODA SA DE CV)EMO8807271R5(atro@otro.com/Tejido de calcetines y MODELO 87760181-88767278108161300000B610814130000001108161300000D2108181300000E2108171300000B6108181300000C7108181800000861<br>MODELO 87760181-8876727810816151300000B610814130000001108161300000D2108181300000E2108171300000B610

**Bello Digital Bollottante:** 

VuCmJGb+MvmPqV4FLiDUCo+TYU+OmLbAxjIV+yWcRqJsOu+8JF 5gybxaAn\$qGJHOn SuH+s8d+4JO<br>2MRNJISE0MmHpbqVW+V+wHS+pjnB2MQx+hfW9Ej8KrifVXrLguw28WALkz+uFyVKopYjW07rGXLo<br>6dbG2FbS1Clexz1RlLmnFG81Ps7hHLenopAxo8BPTNbEzmhbxQBrgmxU3Zg8oyRdEH Yy7fFOfBldcEhAgySgnXPdNdakWIFDsSoOwCuXZxSp5tb7G2NtjJKQ3rlHop2GSJZ7HIDXFaUDa<br>wfbSsifRvig2QGJb0lHiPWOJPWFJxphqo2oH7w==

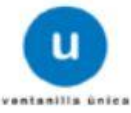

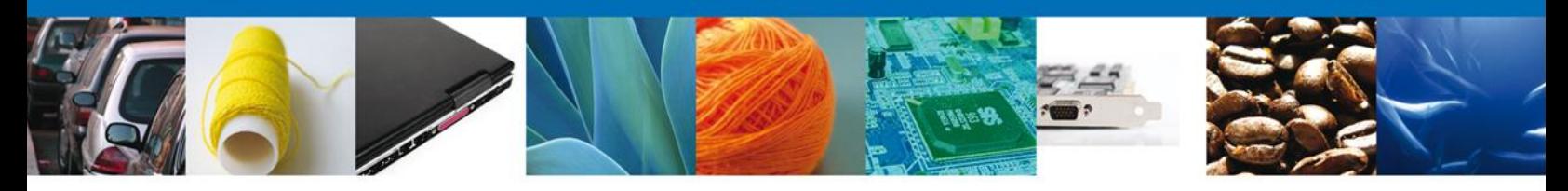

Finalmente damos clic en el botón **"cerrar sesión"** nos muestra una ventana para confirmar el cierre, damos clic en el botón **"Si"** para terminar.

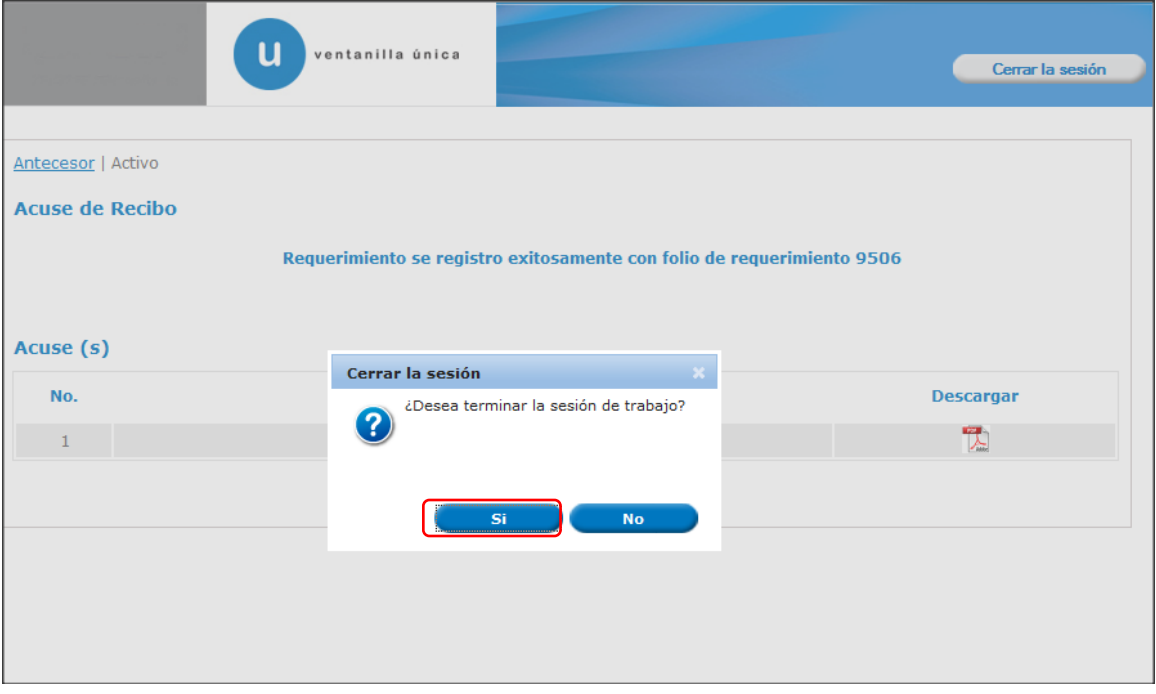

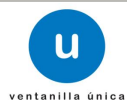

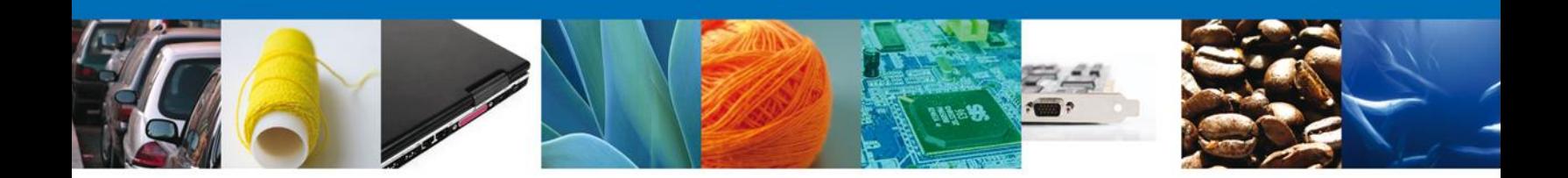

# **TRÁMITES**

Registro de Verificación Modalidad D: **CONFIRMAR NOTIFICACIÓN DE RESOLUCIÓN**

#### **BANDEJA DE TAREAS PENDIENTES**

Una vez que el usuario firmado haya accedido a la aplicación seleccione la opción de pendientes. Esta opción presentará la Bandeja de Tareas Pendientes para el usuario firmado. Seleccione el trámite **" Registro de Verificación Modalidad D"** a Atender.

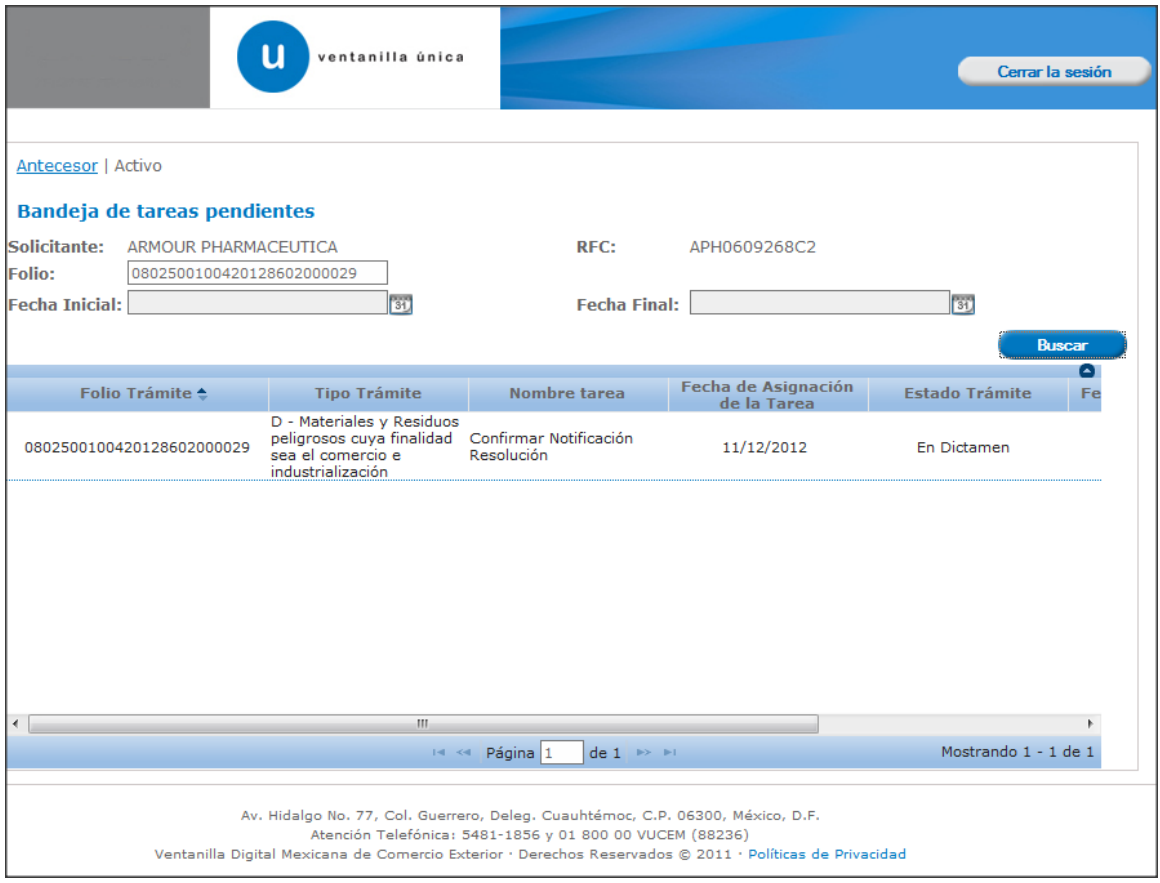

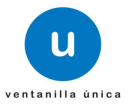

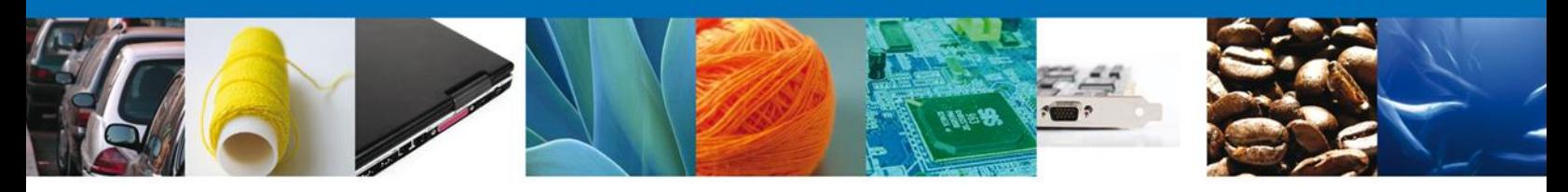

## **CONFIRMAR NOTIFICACIÓN**

Después de seleccionar el tramite aparecerá la siguiente pantalla donde se muestra los **datos del trámite**, aquí se debe proceder a **firmar la notificación**.

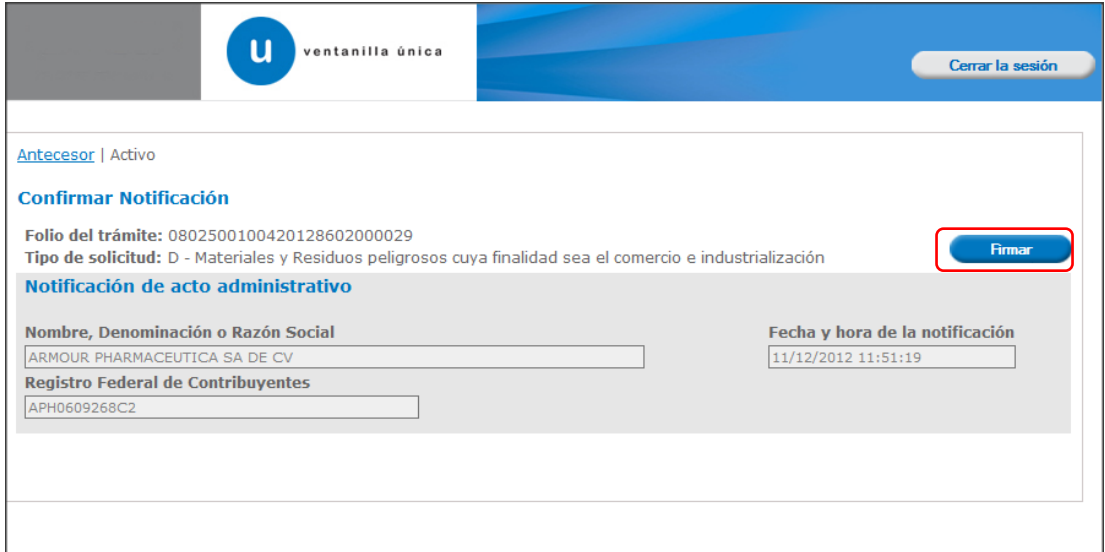

#### **FIRMAR**

Para confirmar la notificación de resolución, se requiere **realizar la firma** de la tarea, se adjuntan los datos de la firma y se confirma el firmado.

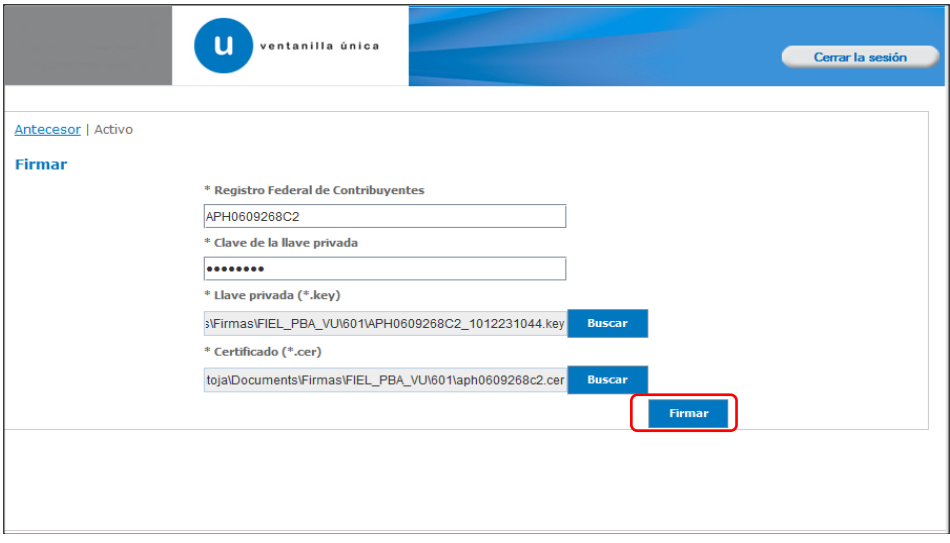

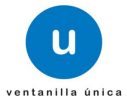

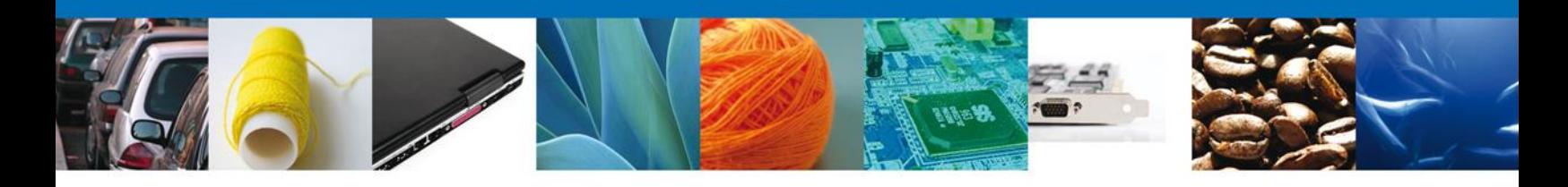

#### **ACUSES Y RESOLUCIONES**

La aplicación informa que la **notificación de Resolución ha sido confirmada, muestra el número de folio,** genera y envía el **Acuse de Notificación,** el **Oficio de Resolución** y el **Oficio Aviso de Verificación.**

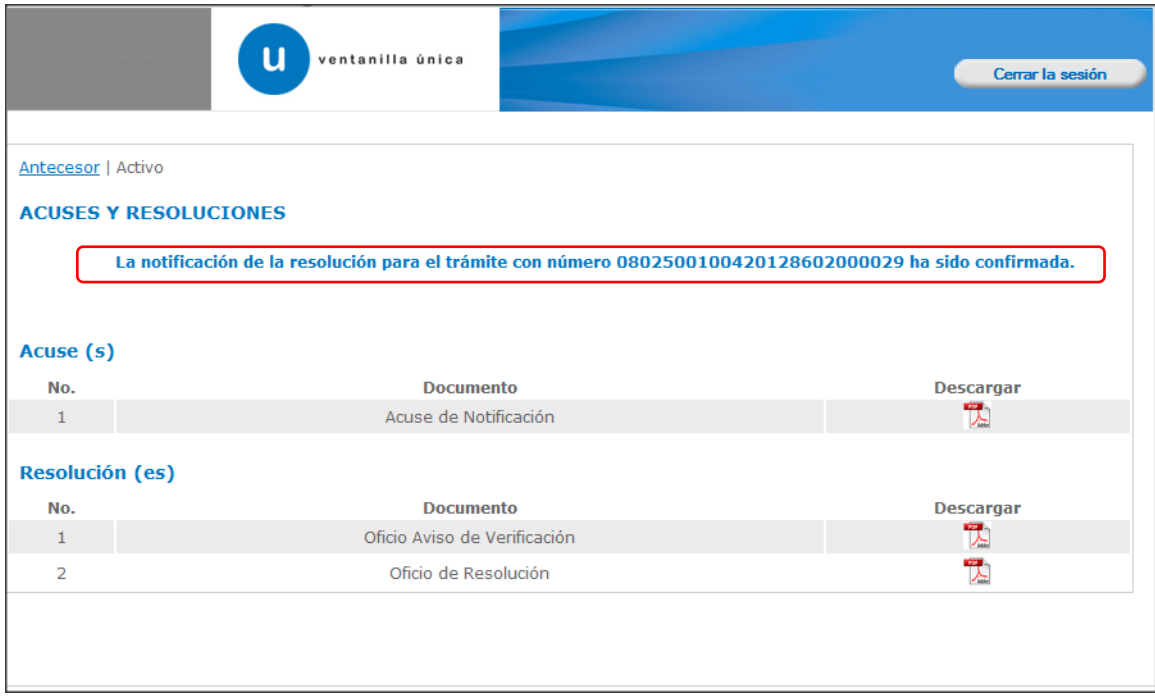

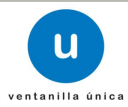

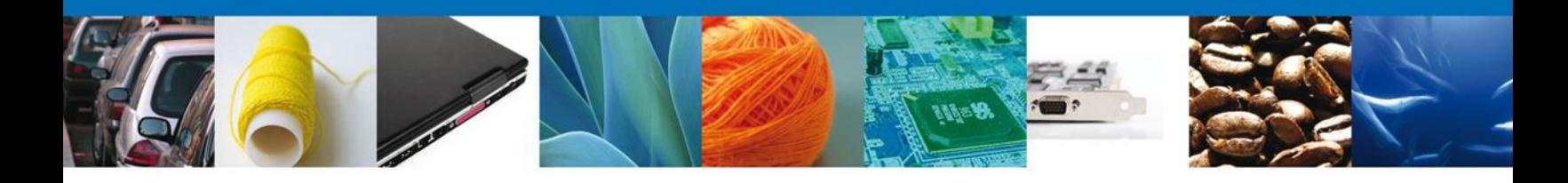

El usuario puede descargar el **Acuse de notificación** el **Oficio de Resolución** y el **Oficio Aviso de Verificación** del trámite accediendo a la liga que así lo indica, los documentos se muestra a continuación:

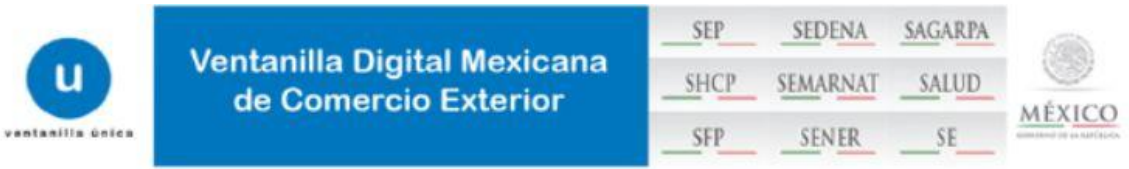

### **ACUSE DE NOTIFICACIÓN**

Estimado(a) C. EXPRESIONES DE MODA SA DE CV

RFC: EMO9807271R5

Siendo las 16:04:16 del 17/04/2013, abrió con su FIEL el archivo que contiene el acto administrativo número N/D, de fecha 17/04/2013, emitido por TIJUANA, relacionado con su trámite número 0802500100420138602000061, relativo a PROFEPA-03-004 -D;RMP-1 Materiales y residuos peligrosos cuya finalidad sea el comercio e industrialización, presentado a través de la Ventanilla Digital Mexicana de Comercio Exterior el 17/04/2013, con folio de presentación 470452; motivo por el cual se tiene por legalmente notificado el día 17/04/2013.

Cadena Original de la confirmación de la notificación:<br>(0302500100420133802000081)17/04/2013 (18:03:42)EXPRESIONES DE MODA SA DE CV|EMOSS07271R6)17/04/2013 (15:04:31|null|17/04/2013 (TIJUANA|PROFEPA-03-004 -D;RMP-1 Materiales y residuos peligrosos ouya finalidad sea el comercio e industrialización|17/04/2013 |12:28:30|470462|

Sello Digital:

dSgiR8PPh4no+uW SooKvDzJy8rlAyqwgwg0W2olw+x3bU+7Baj14N/VZ8iz+N1VqAT2yKLfnTbEF 8Q0X0CL8ZKFDFcD5JbFS4eiBqXqZv2n7UY48jQCUxfFtmv8Lngs7GvpJnvE0mBL/LKcW80ulYJoO<br>ErQF6OoD0TFRCO/umJg=

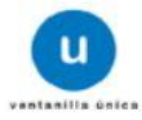

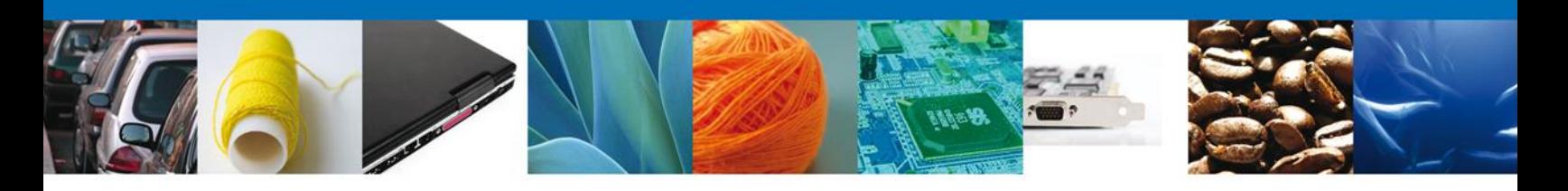

**PROFEPA** 

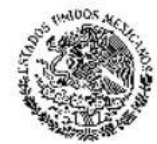

SECRET-PRA DE MEDIO AMBENTE

# PROCURADURÍA FEDERAL DE PROTECCIÓN AL AMBIENTE<br>SUBPROCURADURÍA DE INSPECCIÓN INDUSTRIAL REGISTRO DE<br>VERIFICACIÓN

RV-RMP-1

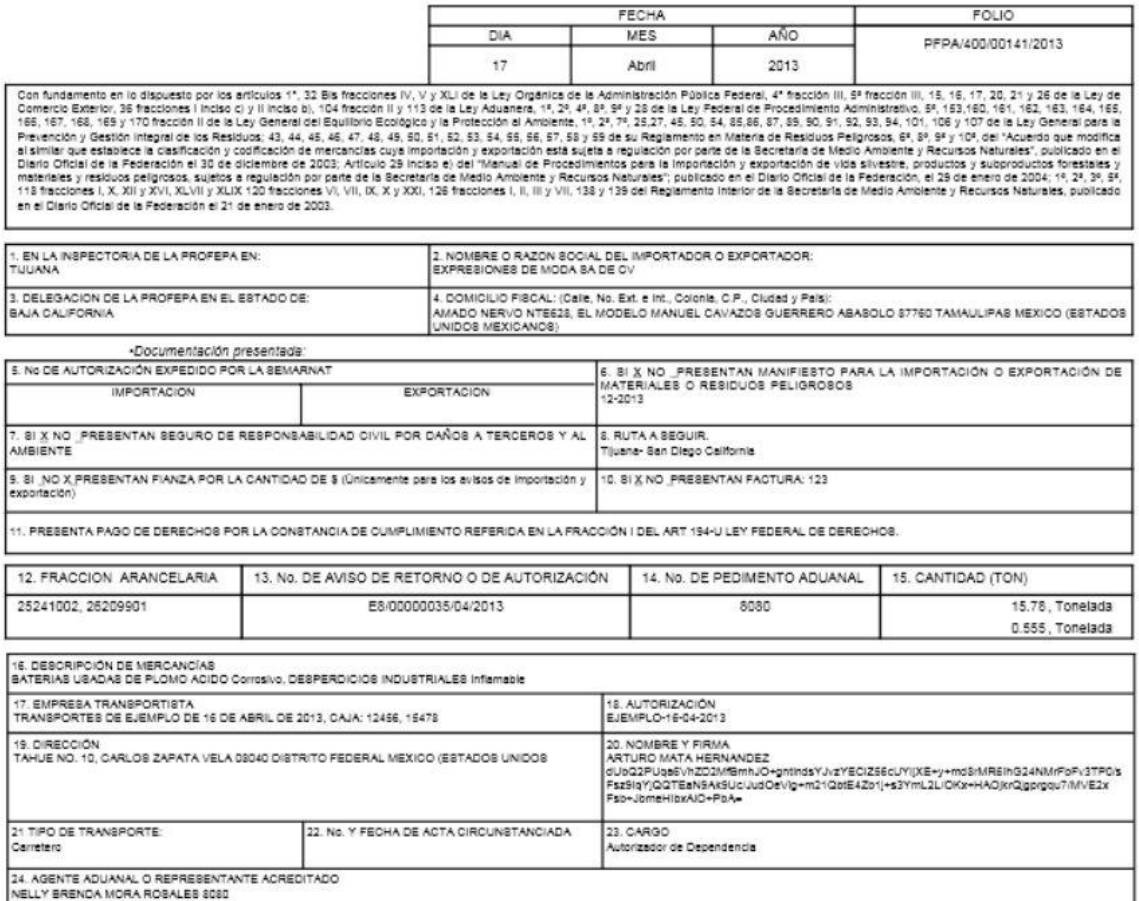

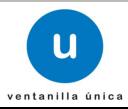

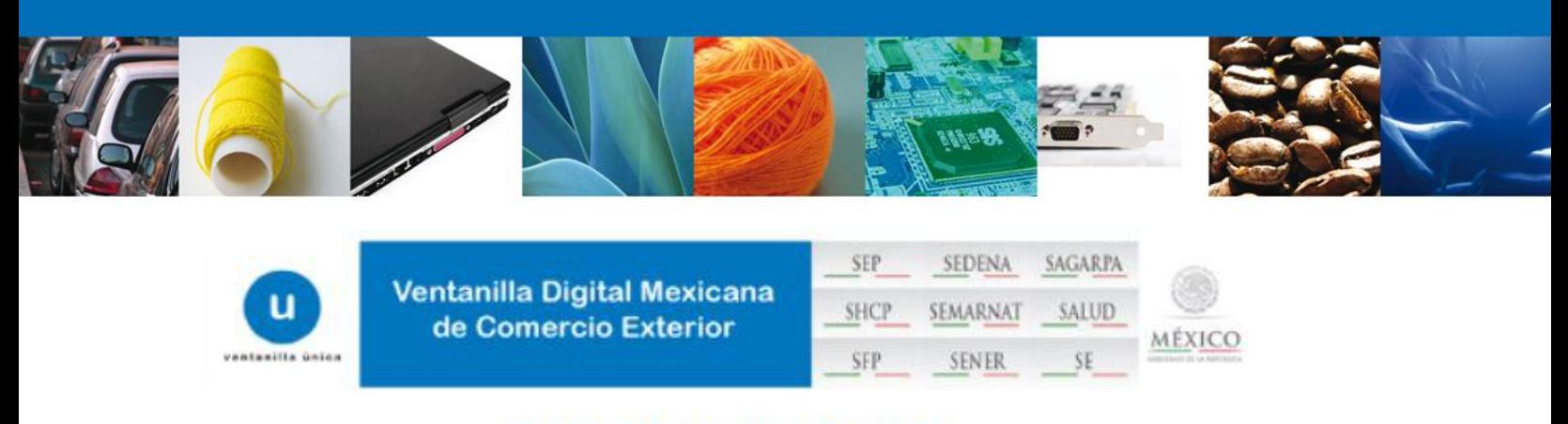

# **AVISO DE VERIFICACIÓN**

México D.F. a 17 de Abril de 2013

Estimado(a) C. EXPRESIONES DE MODA SA DE CV

RFC: EMO9807271R5

Con relación a su trámite número 0802500100420138602000061, relativo a Solicitud de Registro de verificación de PROFEPA-03-004 -D;RMP-1 Materiales y residuos peligrosos cuya finalidad sea el comercio e industrialización, presentado a través de la Ventanilla Digital Mexicana de Comercio Exterior el 17 de Abril de 2013, con folio de presentación 470452, la PROFEPA le informa que puede proceder a presentar su mercancía por lo cual debe ingresar al portal de la propia "Ventanilla Digital", en la siguiente liga www.ventanillaunica.gob.mx para indicar la fecha en la que usted presentará su mercancía para ser inspeccionada, sin olvidar presentar los documentos originales que anexó a su solicitud.

Cadena Original:

(0802500100420138602000061)PROFEPA-03-004 -D;RMP-1 Materiales y residuos peligrosos cuya finalidad sea el comercio e industrialización|17/04/2013 |15:02:27|EMO9807271R5|EXPRESIONES DE MODA SA DE CVITIJUANAJMAHA790703QW5|ARTURO|MATA|HERNANDEZ||

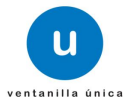

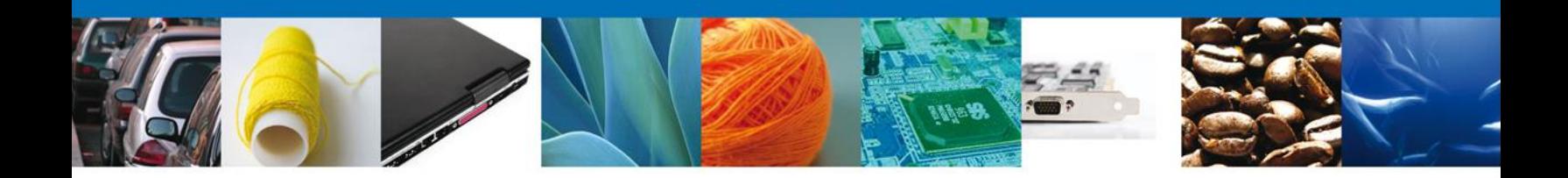

Finalmente damos clic en el botón **"cerrar sesión"** nos muestra una ventana para confirmar el cierre, damos clic en el botón **"Si"** para terminar.

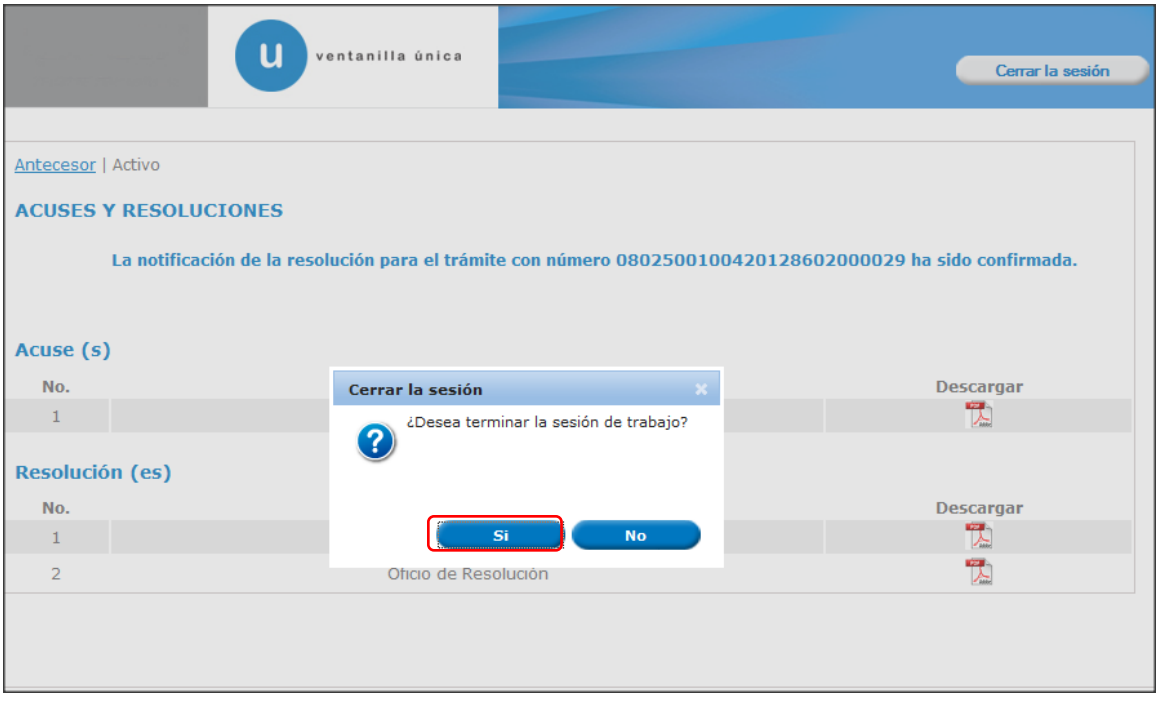

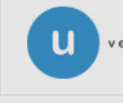